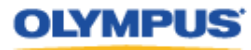

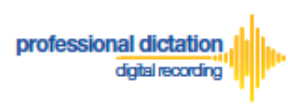

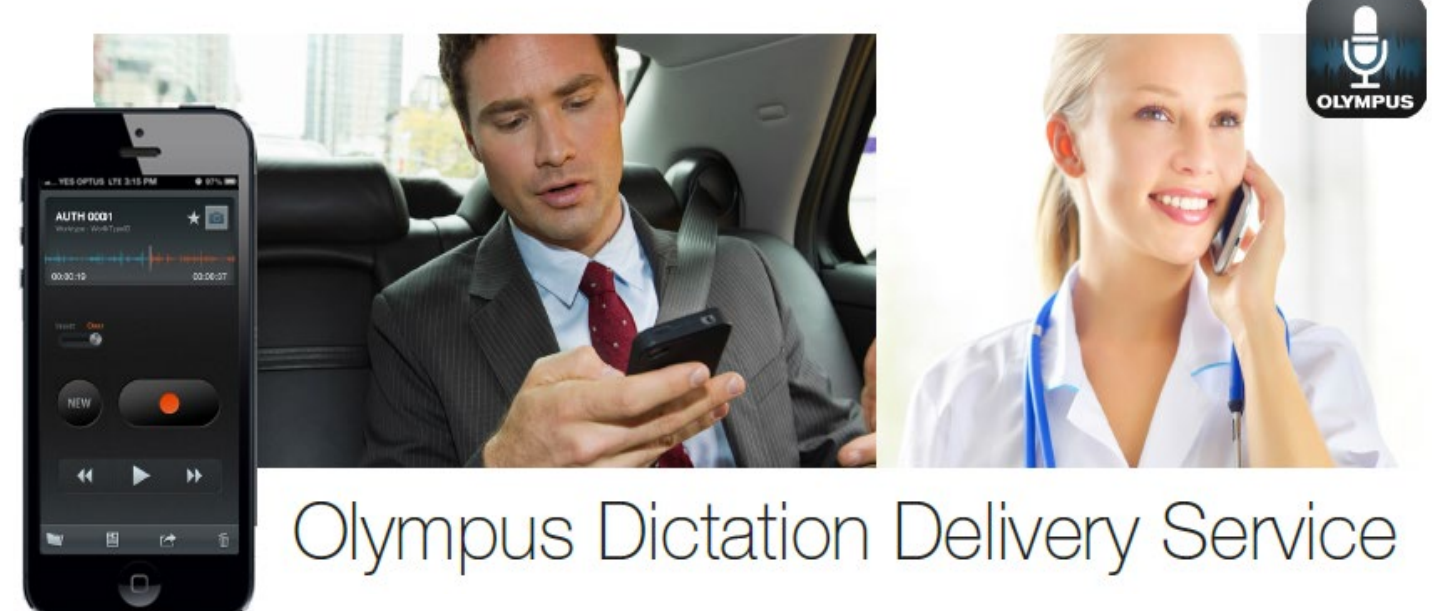

# **A Guide for Customer Accounts**

### <span id="page-0-0"></span>**Introduction**

This document contains set up and configuration guides for ODDS (Olympus Dictation Delivery Service) Customer Accounts. This manual helps to assist customers with setting up their ODDS account, ordering, activating, configuring and renewing Olympus Dictation Delivery licenses, and even steps to integrate your smartphone dictations into Olympus' professional dictation and transcription software.

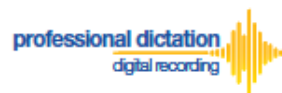

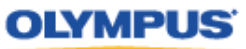

# <span id="page-1-0"></span>**Table of Contents**

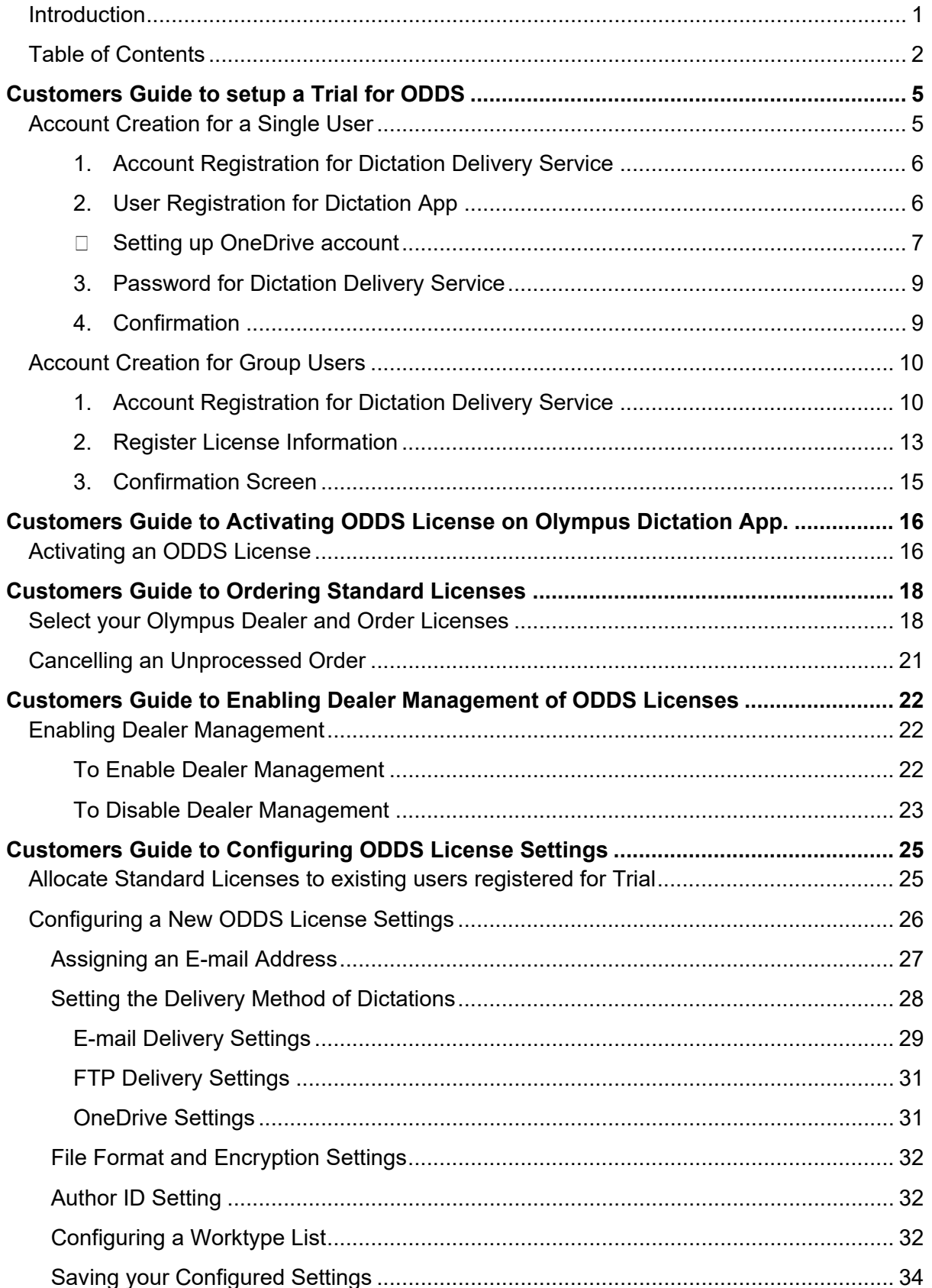

## **OLYMPUS**

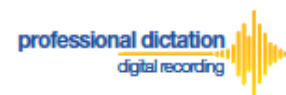

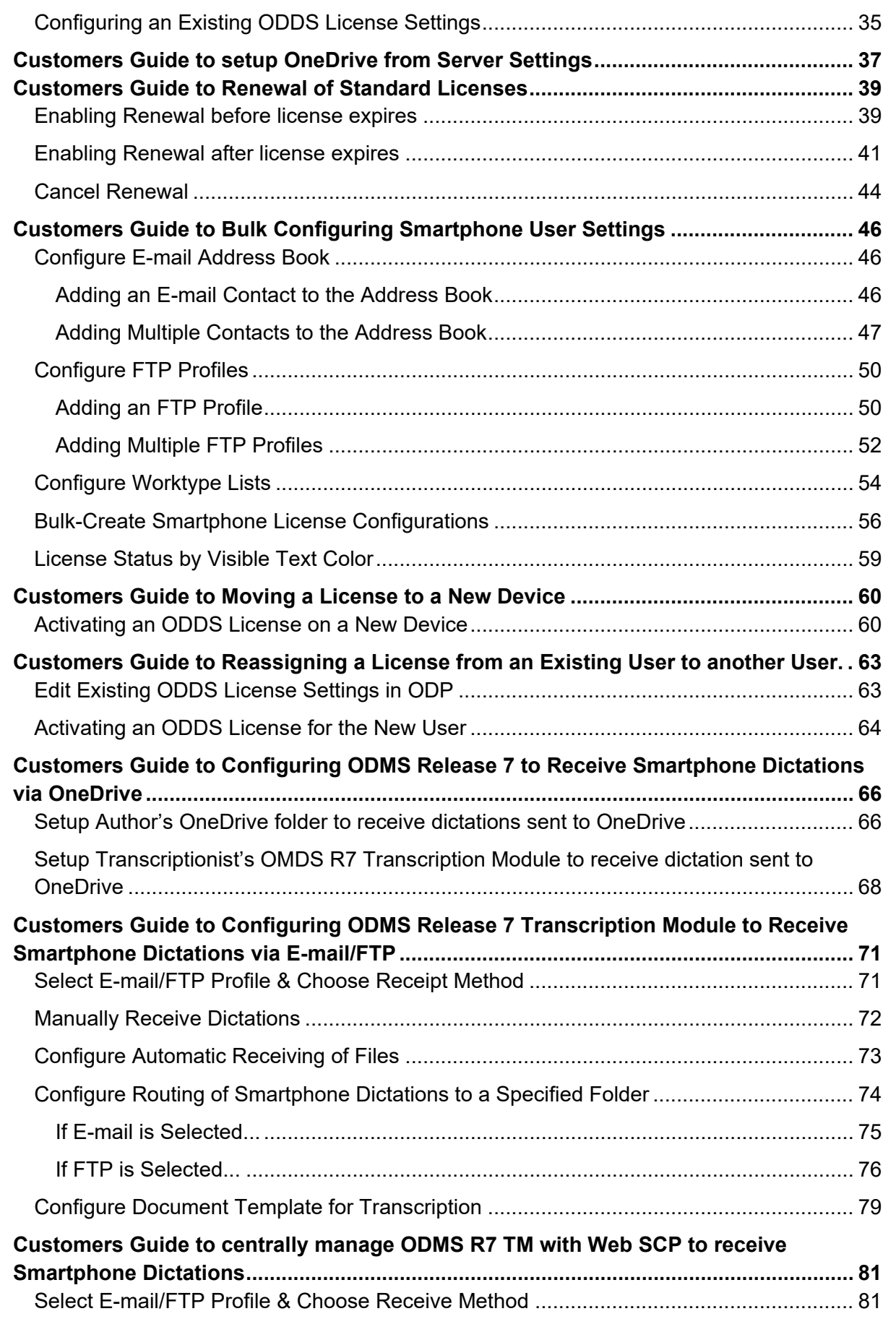

ъ

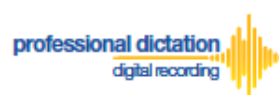

## **OLYMPUS**

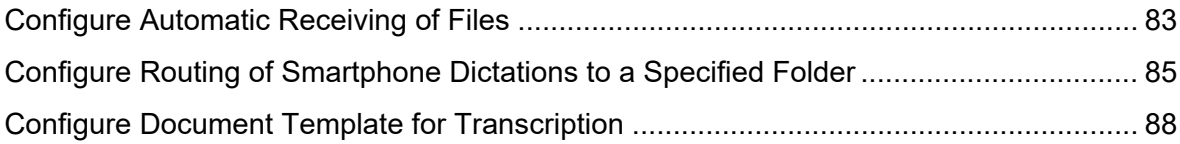

ъ

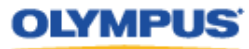

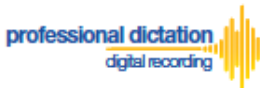

# <span id="page-4-0"></span>**Customers Guide to setup a Trial for ODDS**

The very first step to use ODDS is to setup a trial. The trial period is up to 30 days. Every Customer Account will be given a trial license for up to 100 users.

# <span id="page-4-1"></span>**Account Creation for a Single User**

This section explains the steps to setup a Customer Account for a Single User. If you are a Group User, refer to the section "Account Creation for Group Users".

In order to start using ODDS, new customers are requested to download the Olympus Dictation App from Apple Store or Google Play. Once the App for iOS or Android is installed on your smartphone, you are ready to subscribe for a trial.

For iPhone: Search for '*Olympus Dictation*' in Apple Store. For Android: Search for '*Olympus Dictation*' in Google Play.

Start the Olympus Dictation App and follow the steps as shown below. The popup message will be shown upon starting your App.

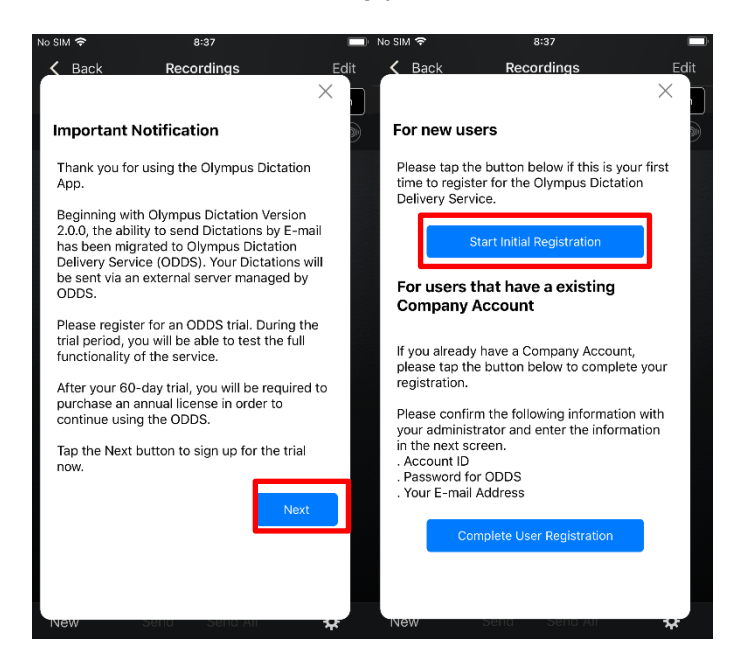

Select "Start Initial Registration".

You will be requested to enter your Account Detail in the following screen.

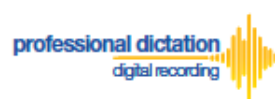

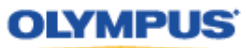

#### <span id="page-5-0"></span>**1. Account Registration for Dictation Delivery Service**

The Account for Dictation Delivery Service may be used by multiple users. In this screen, register your information for the Olympus Dictation Delivery Service.

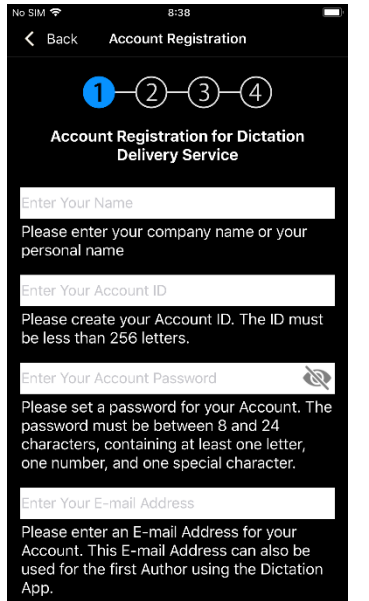

#### **Name**

Please select a name for your Account. This is the name which your account will display within the Olympus Dictation Portal.

#### **Account ID**

Please select an Account ID which will be used to log into the Olympus Dictation Portal. This Account ID will also be used to activate your user's ODDS Smartphone Licenses.

#### **Account Password**

Please select a Password which will be used to log into the Olympus Dictation Portal.

#### **E-mail Address**

Please confirm your e-mail address. This e-mail address will receive all communication and notifications from the Olympus Dictation Portal.

#### <span id="page-5-1"></span>**2. User Registration for Dictation App**

In this screen, enter your information to setup the App on your smartphone. This is separate to the Account Registration of ODDS.

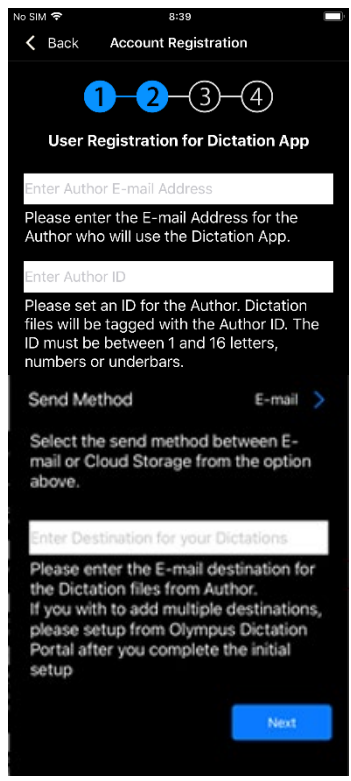

#### **Email Address**

Dictation files will be sent via ODDS with this e-mail address information when you send the Dictation files from the App. It is also used to identify the user in the system.

#### **Author ID**

Specify an Author ID. This ID will be used to identify and manage dictation files in the workflow. The first 4 characters of the Author ID are used for file naming.

#### **Destination for Dictations**

You can select either sending dictation files via e-mail or sharing dictations file over OneDrive cloud storage.

If you select e-mail, dictation files will be sent to this e-mail address from the App. If you wish to add multiple destinations, set these up from the Olympus Dictation Portal. (Refer to section: [E-mail Delivery Settings\)](#page-28-0)

If you select OneDrive, you will be requested to setup your OneDrive account information and the folder to share your dictation files in the next screen.

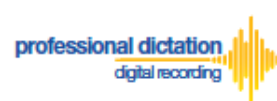

### **OLYMPUS**

#### **•** Setting up OneDrive account

<span id="page-6-0"></span>If you wish to share your dictations over OneDrive cloud storage, you will need to setup your OneDrive account information from the Olympus Dictation App. Follow the steps below.

Tap E-mail. Select Cloud Storage and tap Back.

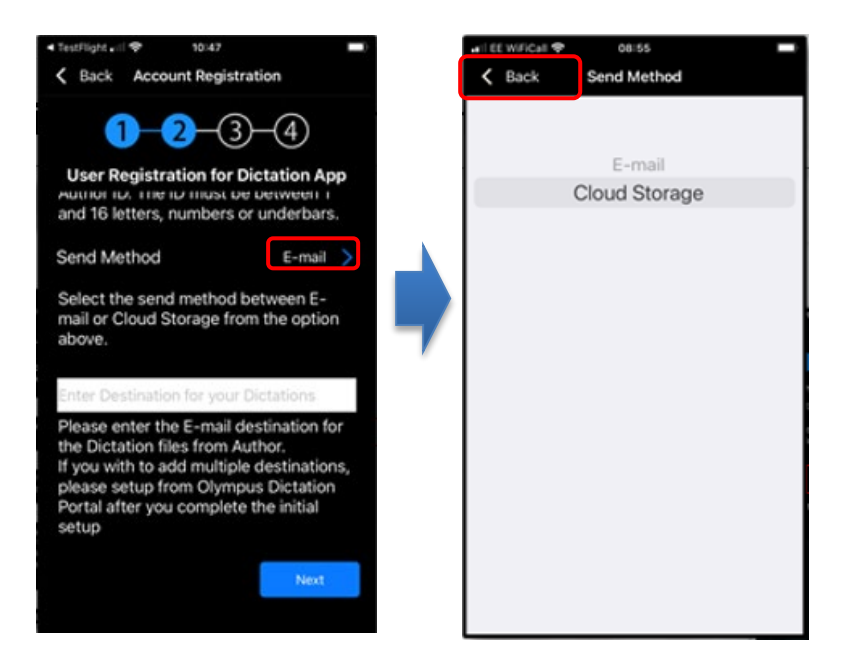

Tap Configure Cloud Settings and then Tap the + button and select OneDrive.

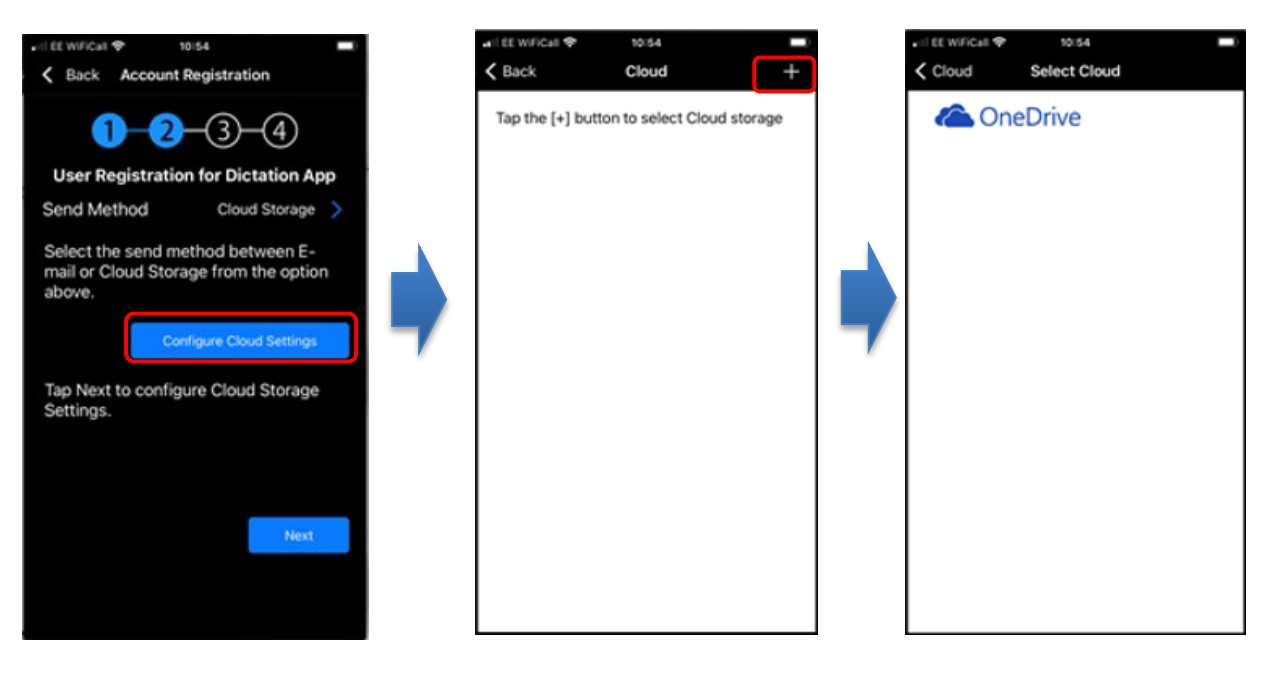

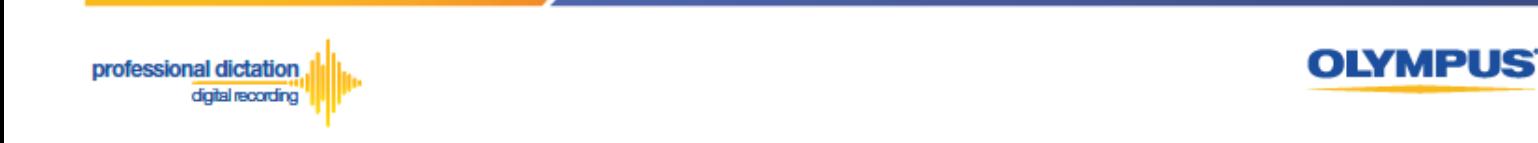

Give permission for access and sign in to OneDrive account.

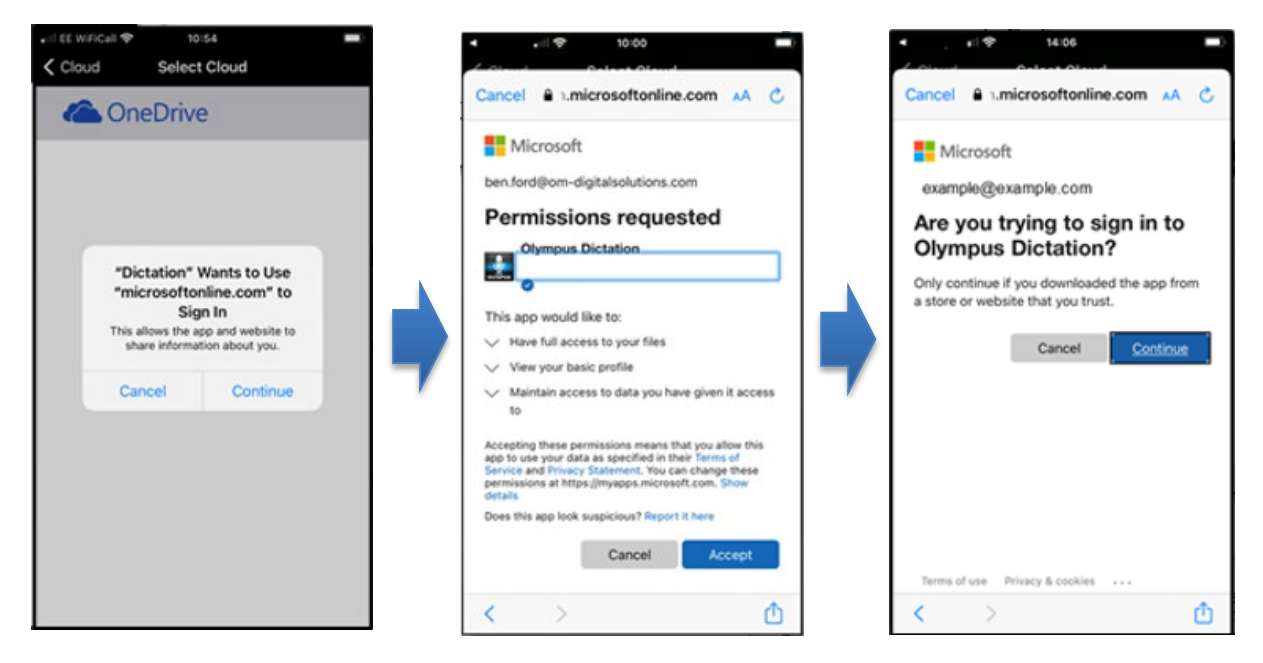

Choose or create a folder to upload your dictation files. Once you have specified a folder you will be guided to the next step.

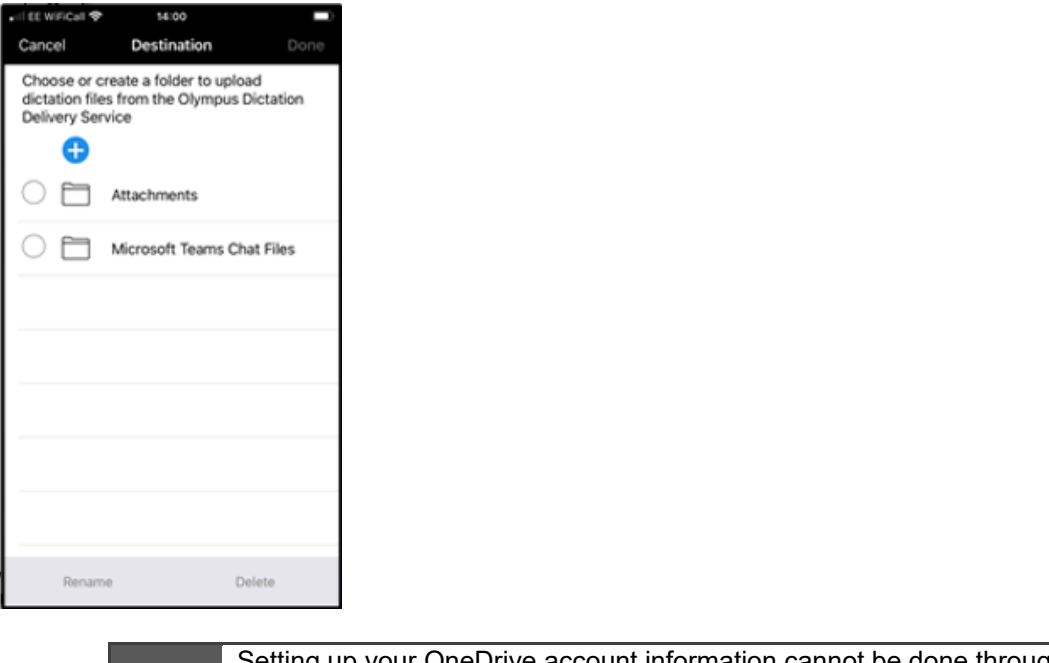

**Note:**

Setting up your OneDrive account information cannot be done through the Olympus Dictation Portal as OneDrive password is regarded a personal information.

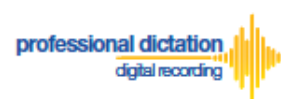

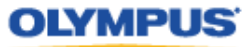

#### <span id="page-8-0"></span>**3. Password for Dictation Delivery Service**

This password is used to activate your App for ODDS.

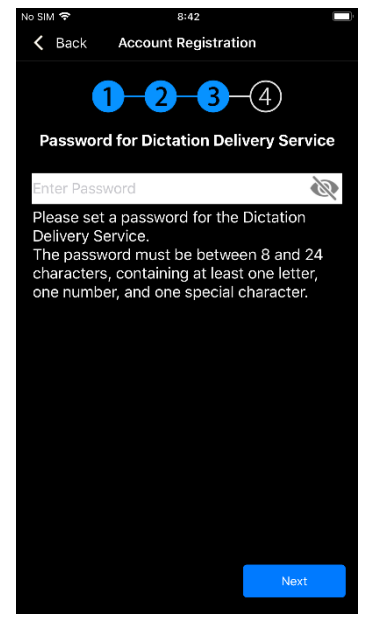

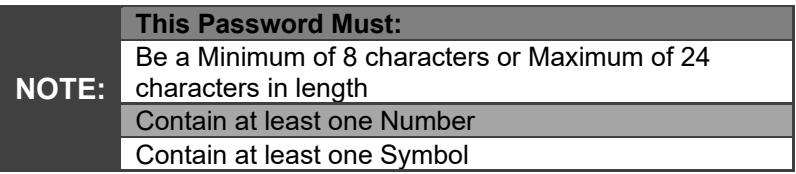

Note: This is a different password than the one set up for the Olympus Dictation Portal.

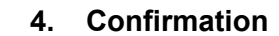

<span id="page-8-1"></span>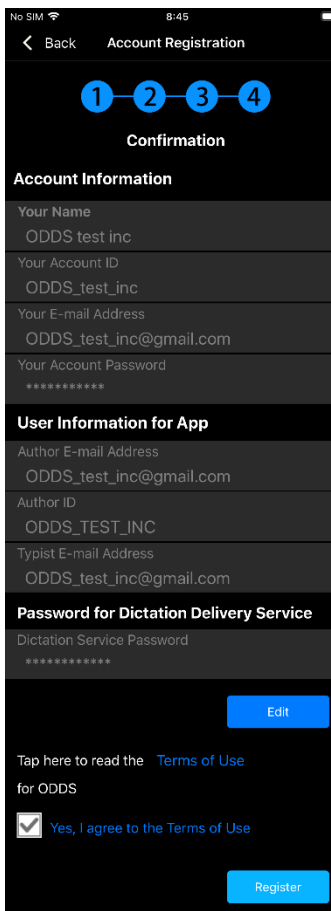

#### **Review and Agree to Terms of Use**

Click 'Terms of Use' to review the Terms of Use for the Olympus Dictation Delivery Service. Tick the Box to agree to the Terms of Use.

Once you have completed all necessary information, press the [Register] Button to complete your account setup.

You will receive an e-mail notification with the subject 'ODDS: Account Registration Completed [C-106]', sent to the e-mail address you have registered to your account.

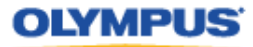

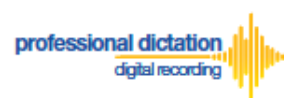

# <span id="page-9-0"></span>**Account Creation for Group Users**

This section explains the steps to setup a Customer Account for Group Users. If you are a Single User, refer to the section "Account Creation for a Single User".

In order to setup a trial for Group Users, please click on the link to access the Olympus Dictation Portal.<https://www.dictation-portal.com/>

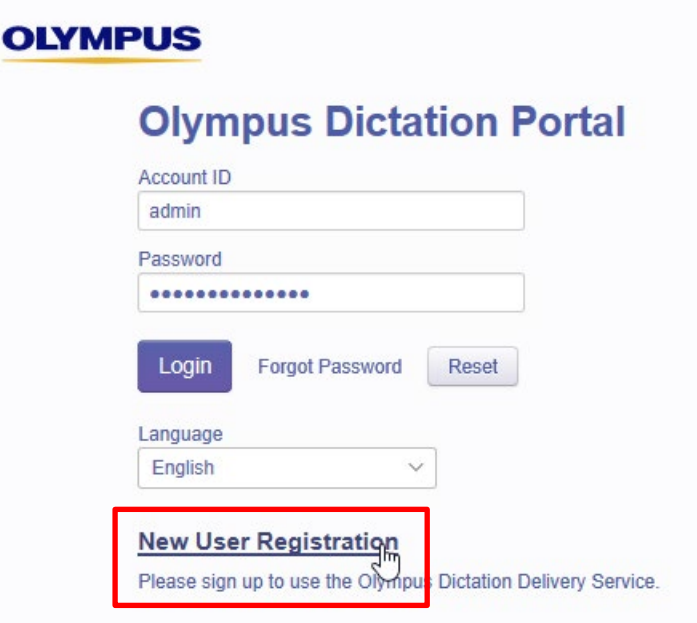

<span id="page-9-1"></span>Select "New User Registration". You will be requested to enter your Account Detail in the following screen.

**1. Account Registration for Dictation Delivery Service** 

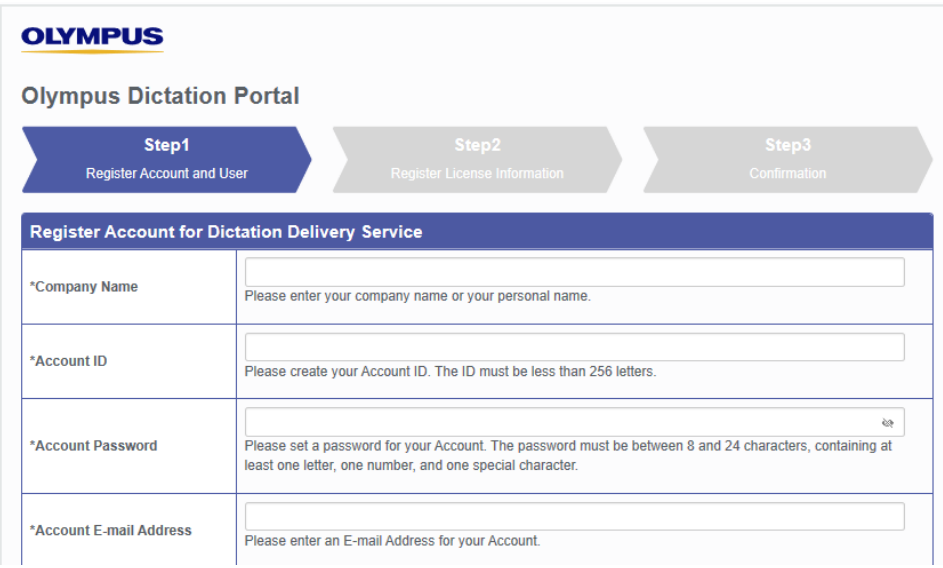

Requirements for each field are as follows;

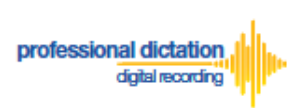

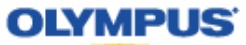

**Note:** Mandatory fields are identified by an asterisk (\*) next to the field name.

#### **Company Name**

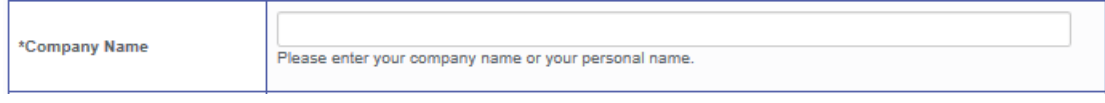

Please select a name for your Account. This is the name which your account will be displayed as within the Olympus Dictation Portal. This is just a displayed name and is not to be confused with the Account ID.

#### <span id="page-10-0"></span>**Account ID**

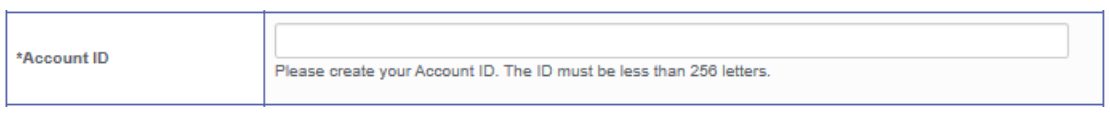

Please select an Account ID which will be used to log into the Olympus Dictation Portal. This Account ID will also be used to activate your user's Olympus Dictation App.

#### **Account Password**

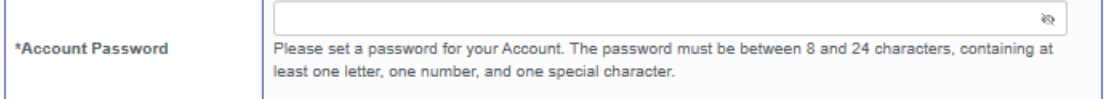

Please select a Password which will be used to log into the Olympus Dictation Portal. By clicking the eye icon, you may confirm the entered information.

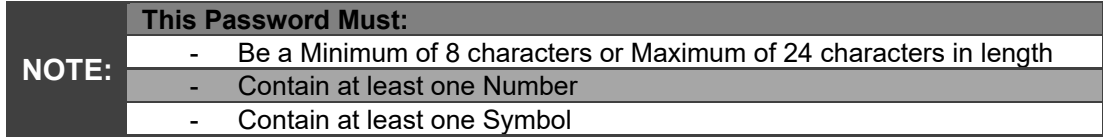

#### **Account E-mail Address**

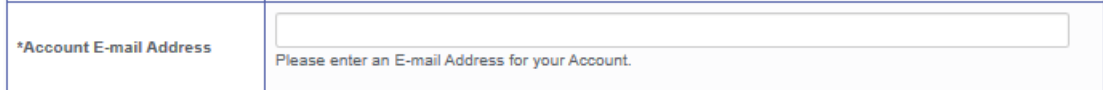

Please confirm your e-mail address. This e-mail address will receive all communication and notifications from the Olympus Dictation Portal.

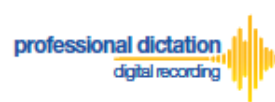

**OLYMPUS** 

#### **User Registration for Dictation App**

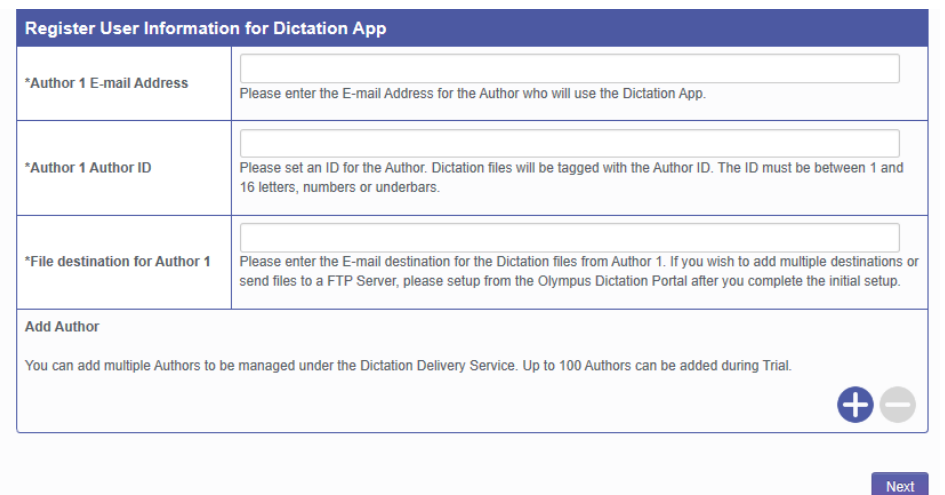

Requirements for each field are as follows;

**Note:** Mandatory fields are identified by an asterisk (\*) next to the field name.

#### <span id="page-11-0"></span>**Author 1 E-mail Address**

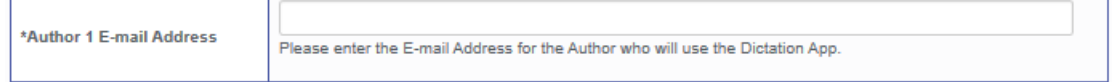

When "Author 1" sends Dictations from the App, Dictation files will be sent via ODDS with this e-mail address information.

#### **Author ID**

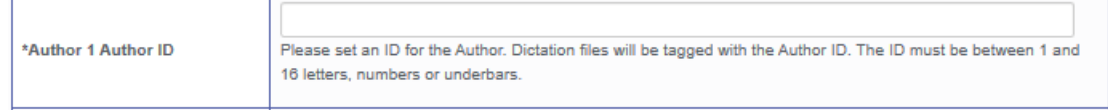

Specify an Author ID for "Author 1". This ID will be used to identify and manage dictation files in the workflow. The first 4 characters of the Author ID are used for file naming.

#### **Destination for Dictations**

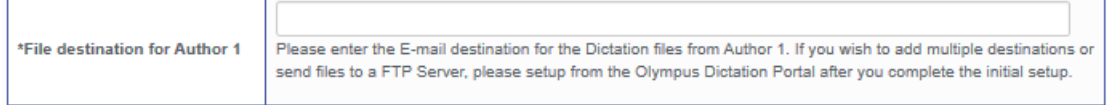

For "Author 1", Dictations will be sent to this e-mail address from the App. If you wish to add multiple destinations, you may setup from the Olympus Dictation Portal after the initial registration is completed. (Refer to section: **E-mail Delivery Settings under** [New ODDS License Settings\)](#page-25-0)

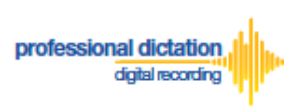

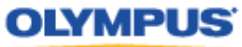

**Note:** If you wish to use OneDrive setup the account from the app. Setting up your OneDrive account information cannot be done through the Olympus Dictation Portal as OneDrive password is regarded a personal information.

#### **Add Author**

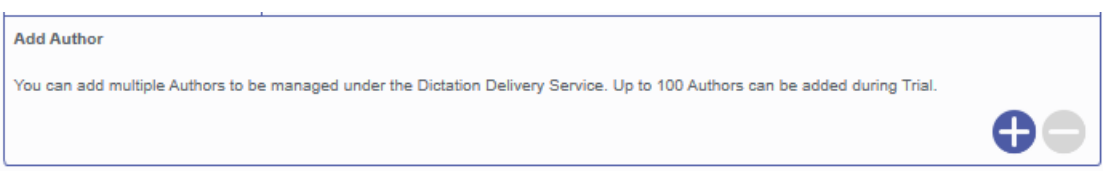

Please click the plus icon to add multiple Authors. You may add up to 100 Authors during the trial. The second Author will be shown as "Author 2".

#### <span id="page-12-0"></span>**2. Register License Information**

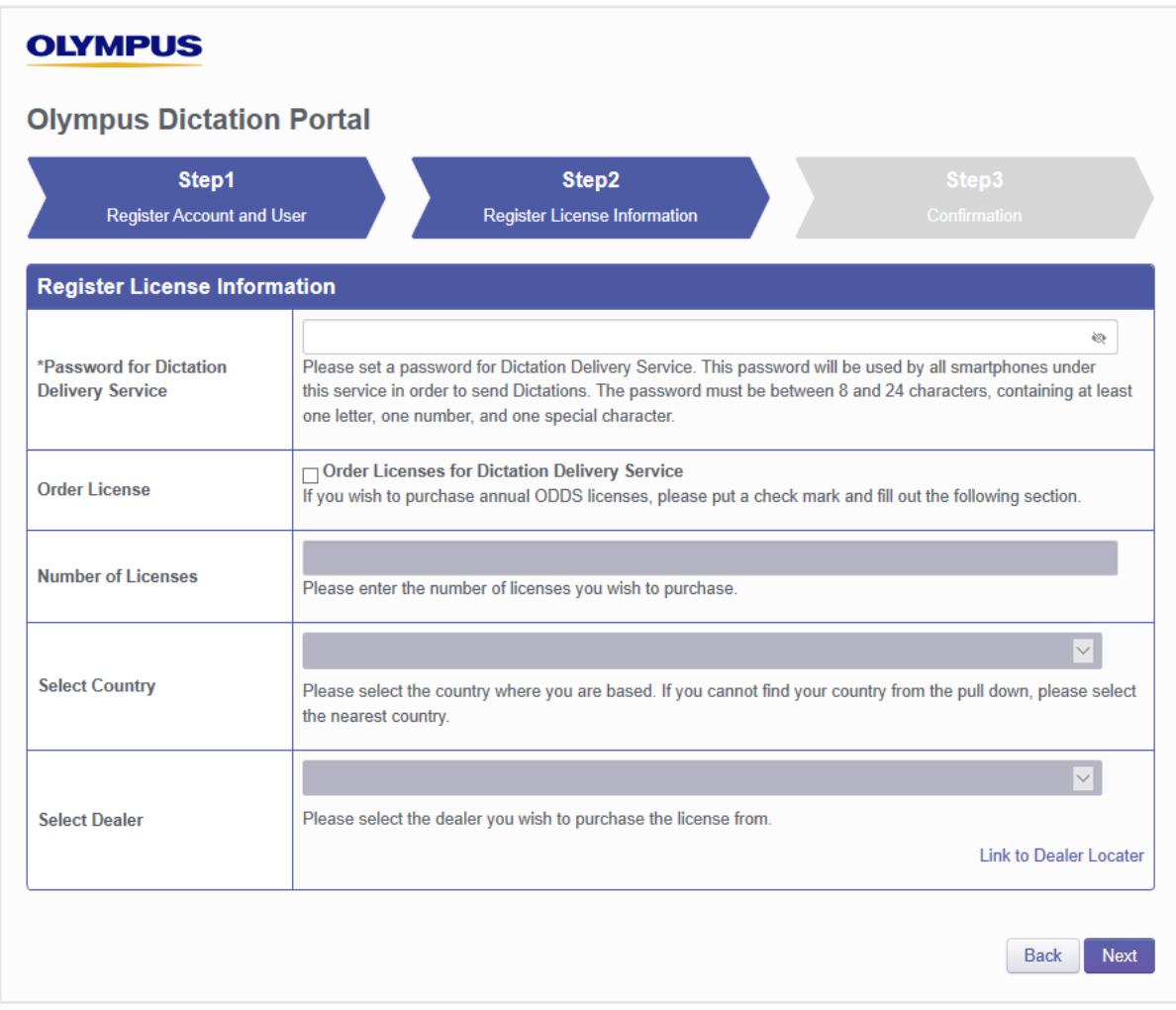

Requirements for each field are as follows;

**Note:** Mandatory fields are identified by an asterisk (\*) next to the field name.

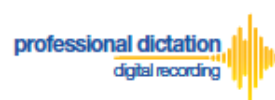

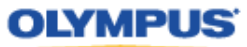

#### <span id="page-13-0"></span>**Password for Dictation Delivery Service**

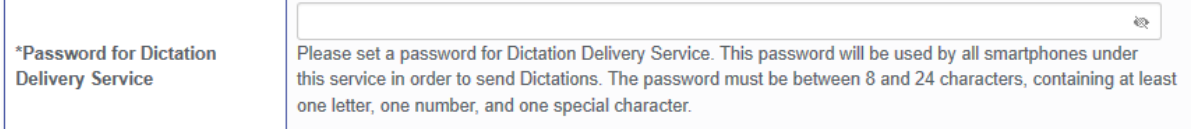

This password is used to activate your App for ODDS

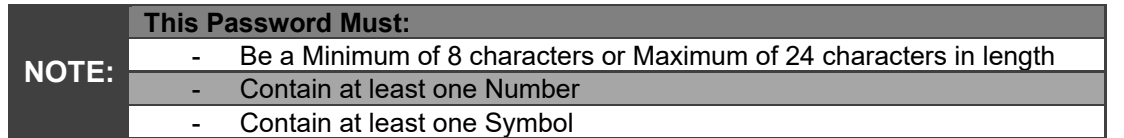

#### **Order License**

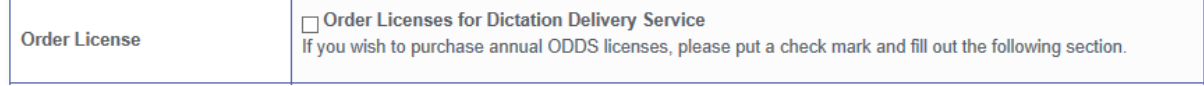

If you wish to purchase the license at this time, Tick the Box and fill out the remaining items. The trial period of 30 days will be skipped.

#### **Number of Licenses**

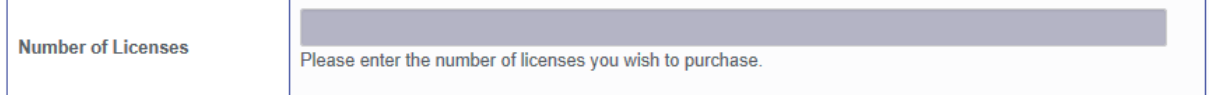

Enter the number of licenses you wish to purchase. Every user will need a license. You may skip this field if you are not purchasing the license at this time.

#### **Select Country**

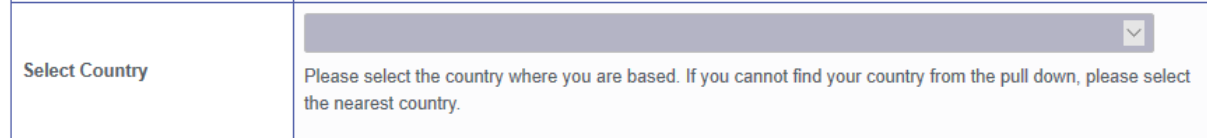

Select the country you are based. Dealers located in your area will be shown in the next field. You may skip this field if you are not purchasing the license at this time.

#### **Select Dealer**

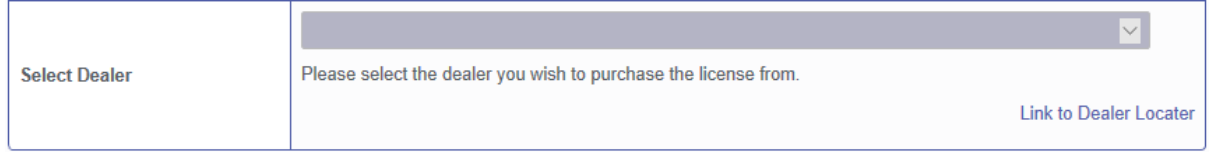

Select a dealer you prefer to purchase from. You can search a dealer from the Dealer Locater. You may skip this field if you are not purchasing the license at this time.

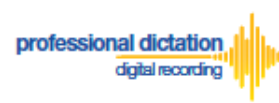

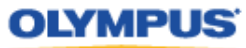

#### **3. Confirmation Screen**

<span id="page-14-0"></span>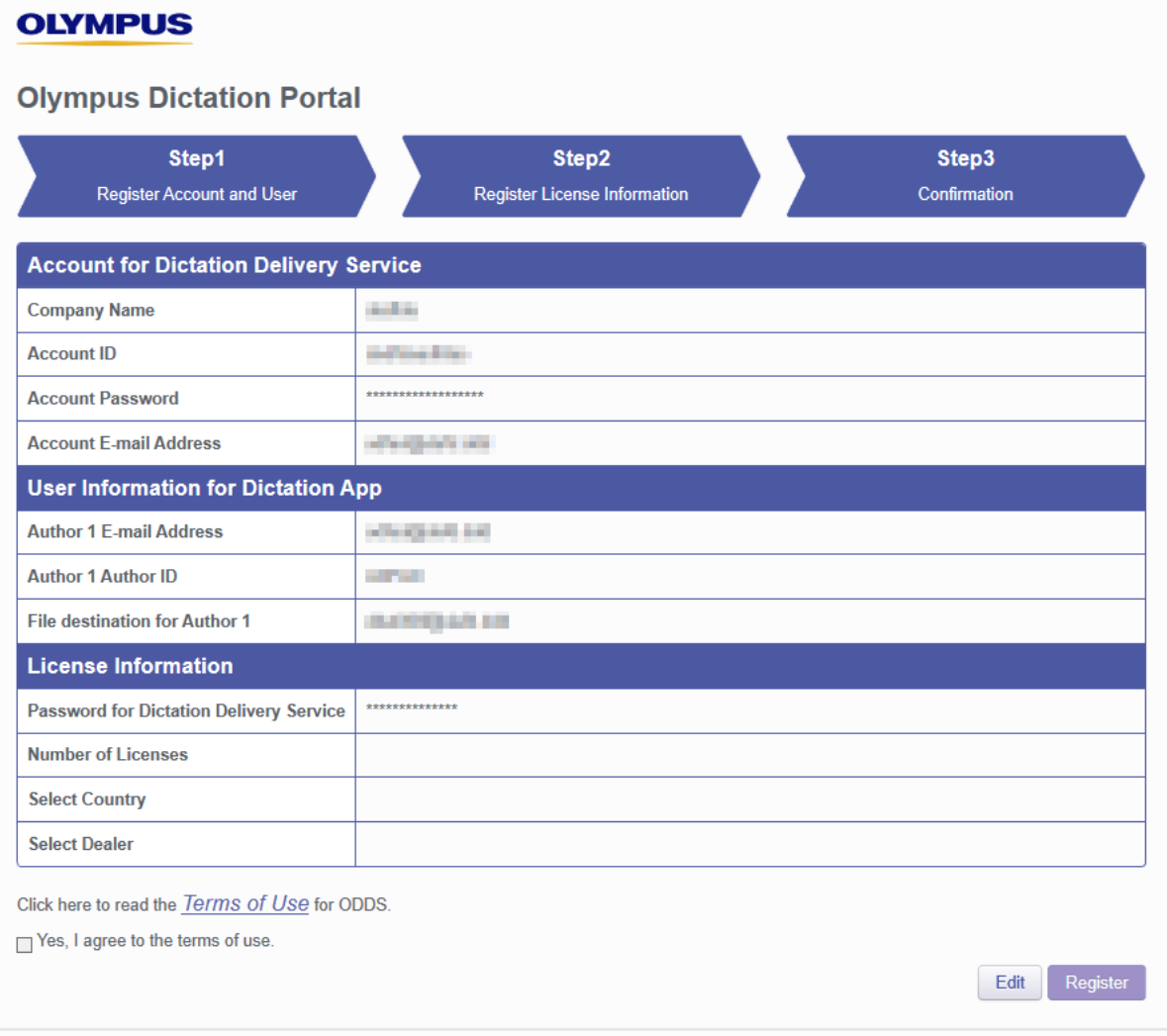

#### **Review and Agree to Terms of Use**

Click here to read the Terms of Use for ODDS.

□ Yes, I agree to the terms of use.

Click 'Terms of Use' to review the Terms of Use for the Olympus Dictation Delivery Service. Once you confirm the Terms of Use, then you can Tick the Box to agree to the Terms of Use.

Press the [Register] Button to confirm your registration.

You will receive an e-mail notification with the subject 'ODDS: Account Registration Completed [C-106]', sent to the e-mail address you have registered to your account.

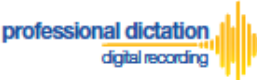

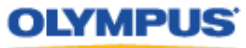

# <span id="page-15-0"></span>**Customers Guide to Activating ODDS License on Olympus Dictation App.**

# <span id="page-15-1"></span>**Activating an ODDS License**

If you are a Single User and if you created your Account from the Olympus Dictation App directly, your App has already been activated. You may skip this section.

If you are a Group User and if you created your Account from the Olympus Dictation Portal, the Olympus Dictation App needs to be activated for each user. Follow the steps described in this section to activate the App.

In order to start using ODDS, users are requested to download the Olympus Dictation App from Apple Store or Google Play. Once the App for iOS or Android is installed on the smartphone, you are ready to subscribe for a trial.

For iPhone: Search for '*Olympus Dictation*' in Apple Store For Android: Search for '*Olympus Dictation*' in Google Play

Start the Olympus Dictation App and follow the steps as shown below. The popup message will be shown upon starting your App.

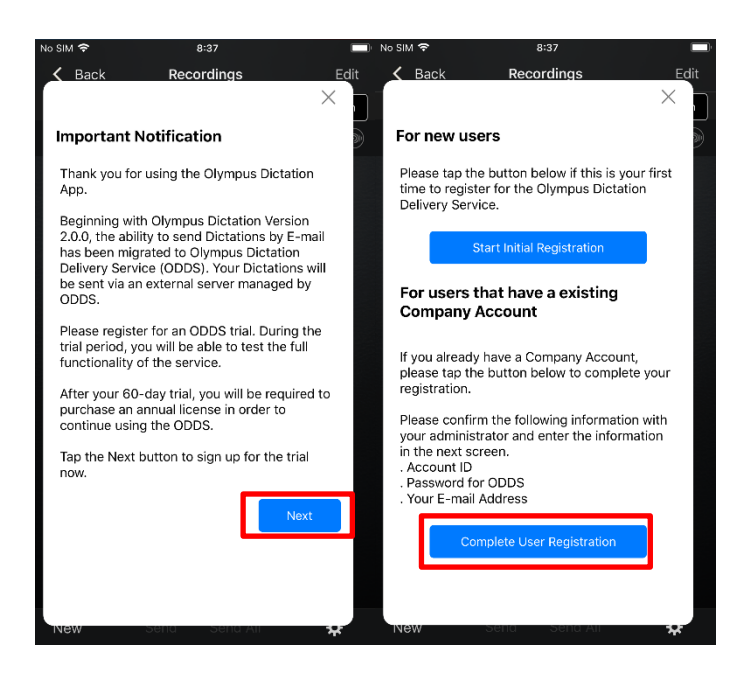

Select "Complete User Registration".

Users are requested to enter their information to activate the App in the following screen.

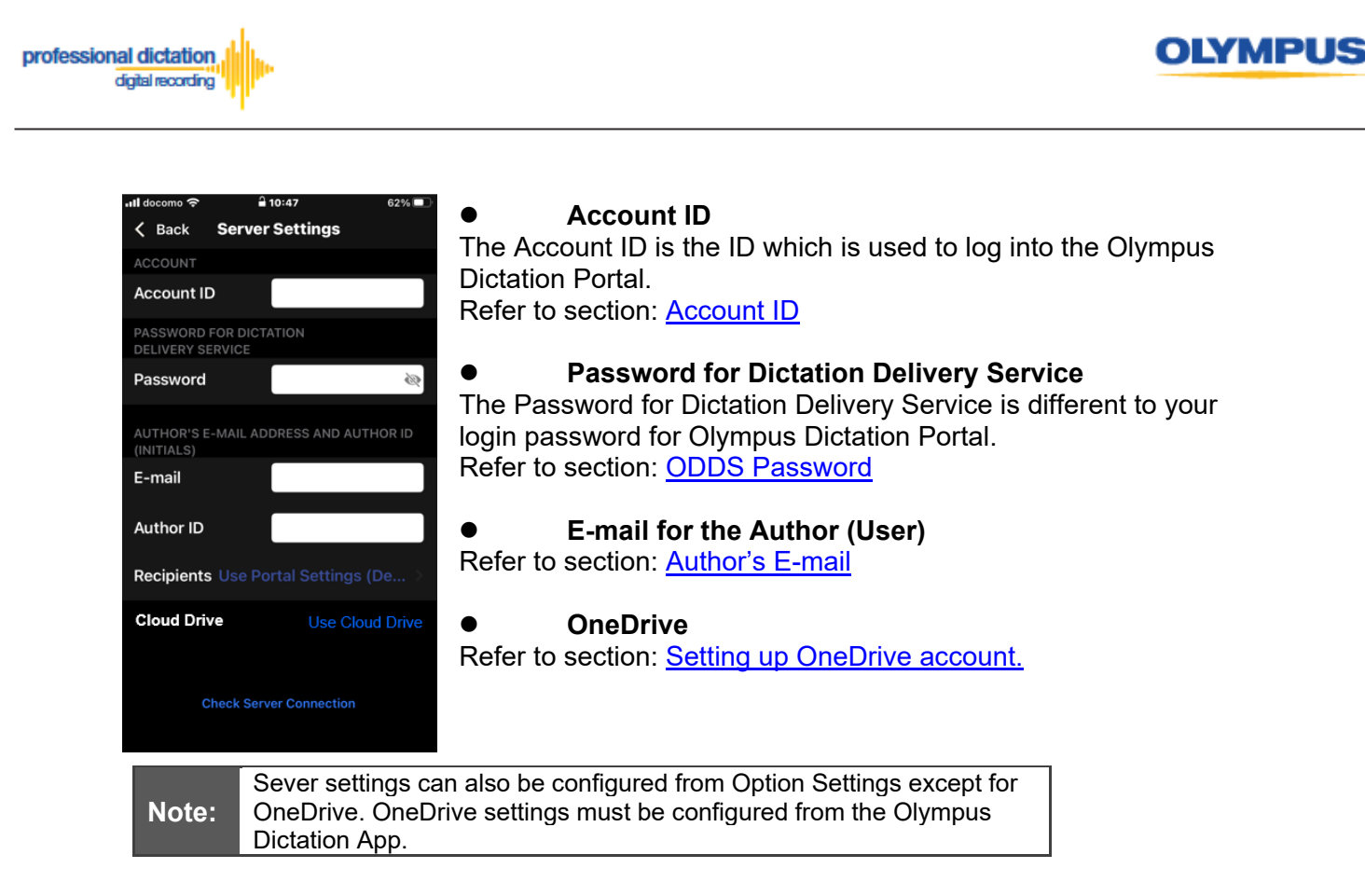

To manually set recipients, press [Recipients]. The Recipient List will be shown.

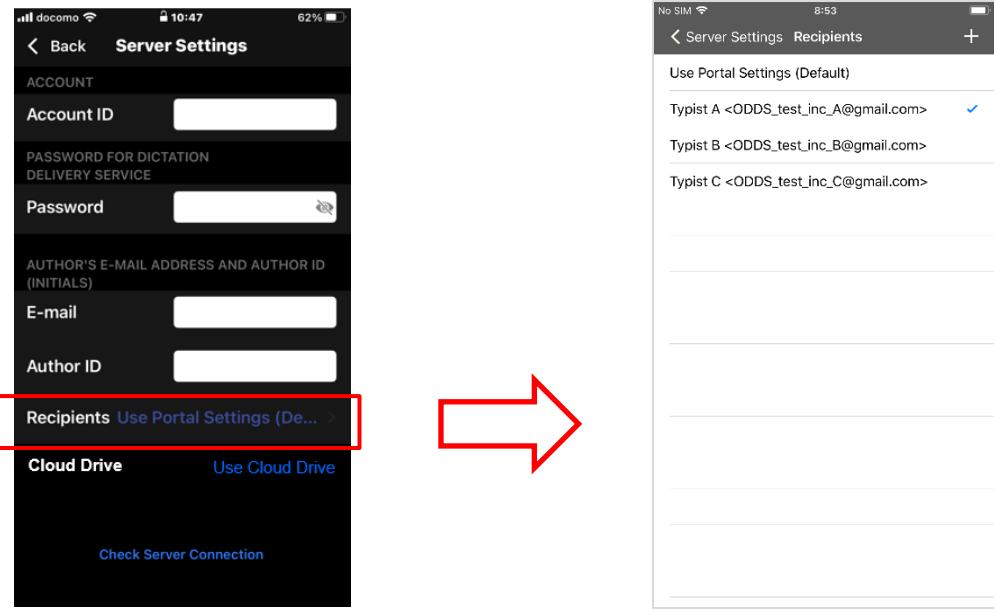

Recipients can be added, edited and deleted by the user. To Edit or Delete an existing recipient, select them and press [Edit] / [Delete].

Once completed, press the [Check Server Connection] Button.

The 'Server Connection Successful' dialog will be displayed and the Smartphone is now activated.

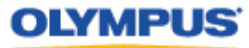

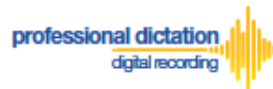

# <span id="page-17-0"></span>**Customers Guide to Ordering Standard Licenses**

After the trial period of 30 days, users are required to purchase a Standard License to continue using the Olympus Dictation Delivery Service.

Regardless of if you are a Single User or a Group User, ordering the Standard Licenses will need to be done through the Olympus Dictation Portal. Please click on the link to access the Olympus Dictation Portal.<https://www.dictation-portal.com/>

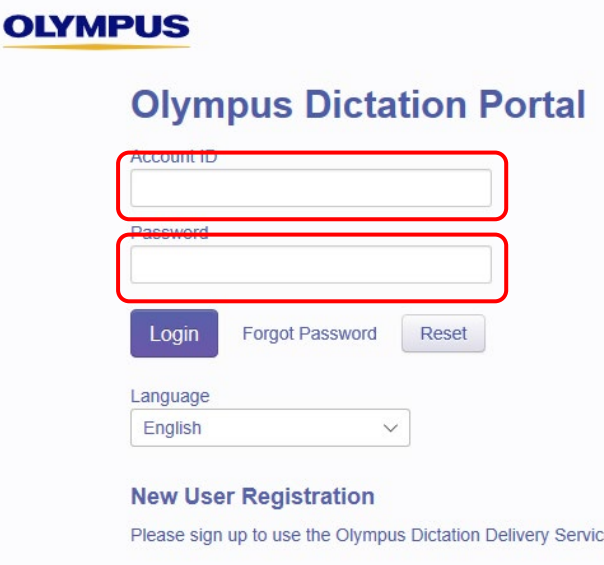

ODDS Account ID and Password has been registered when you registered for an ODDS Trial. In case you lost your Account ID and Password, click on the "Forgot Password".

e

## <span id="page-17-1"></span>**Select your Olympus Dealer and Order Licenses**

From the Dashboard on the right side of the screen, select [Order Standard License(s)].

Select the country you are based. Dealers located in your area will be shown in the next field. Then, select a dealer you prefer to purchase from. You can search a dealer from the Dealer Locater. Once you have selected your preferred dealer, press the [Save] Button.

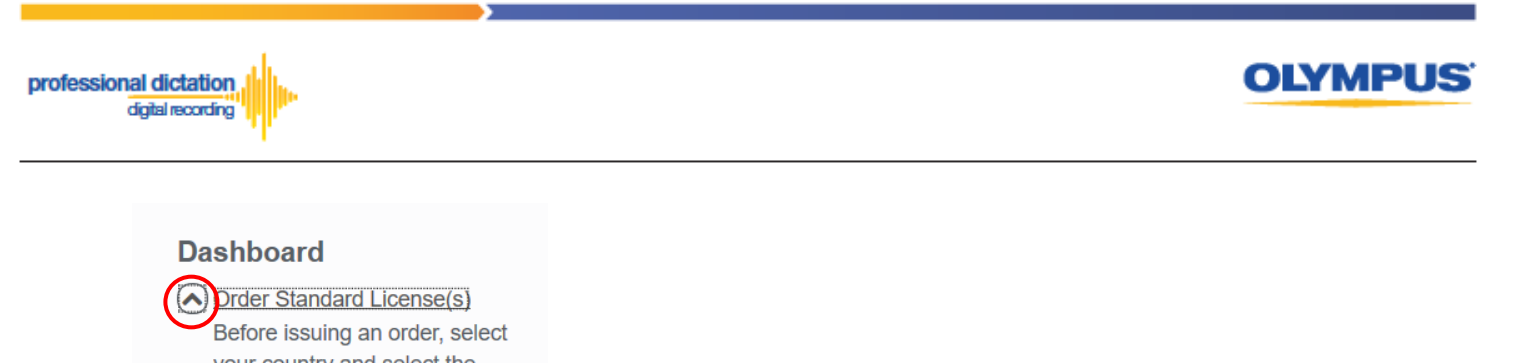

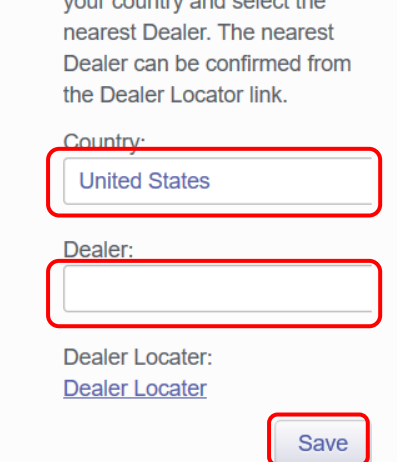

A Window will be displayed confirming the success of the Dealer Selection. Press the [OK] Button.

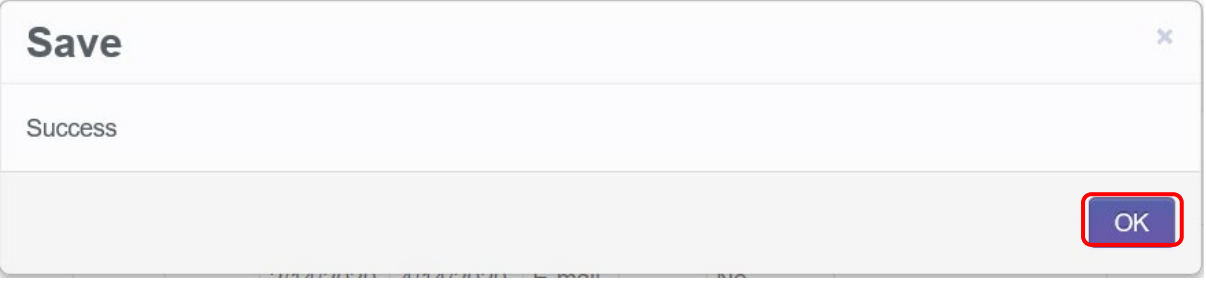

In the blank field next to the Order button, enter in the number of Licenses you require and press the [Order] Button.

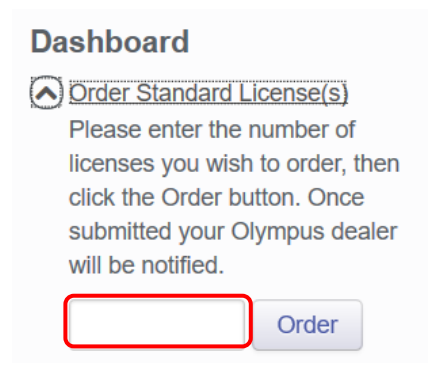

A Confirmation Window will be displayed prompting you to confirm that you wish to order the requested number of Standard Licenses. Press the [OK] Button to confirm your order.

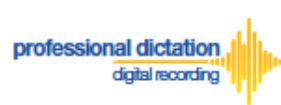

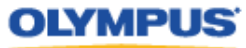

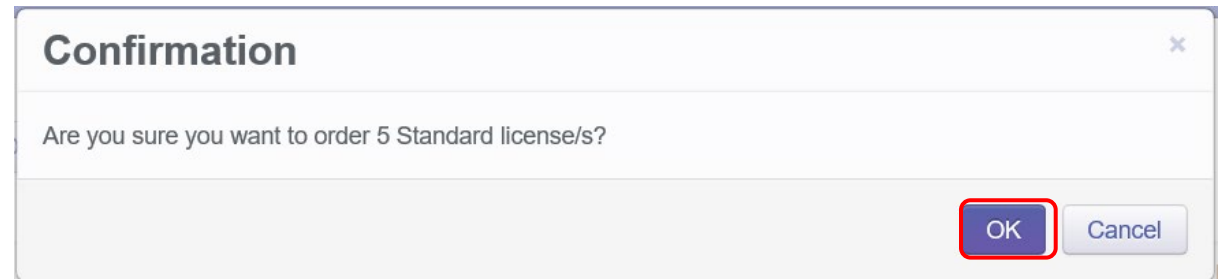

A Window will be displayed confirming the success of your order. Press the [OK] Button. Your Olympus Dealer will then receive an E-mail to confirm that your order has been placed.

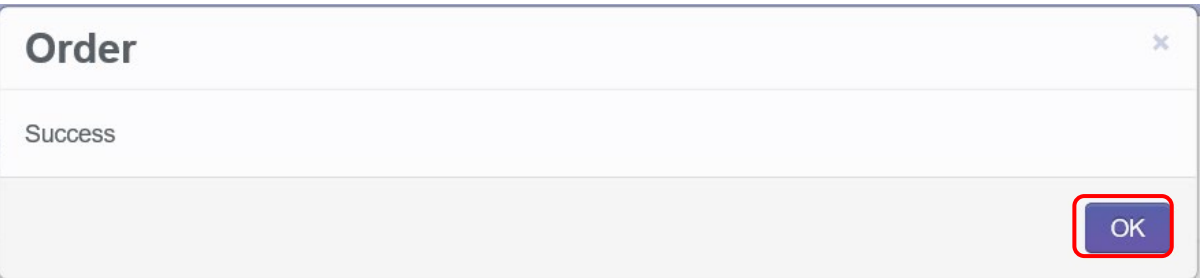

Once you have finalized the purchase of your ODDS Standard Licenses with your Olympus Dealer. The Standard Licenses will be issued to your account and you will receive the "Standard License Issue Notification [C-003]" E-mail notification as confirmation.

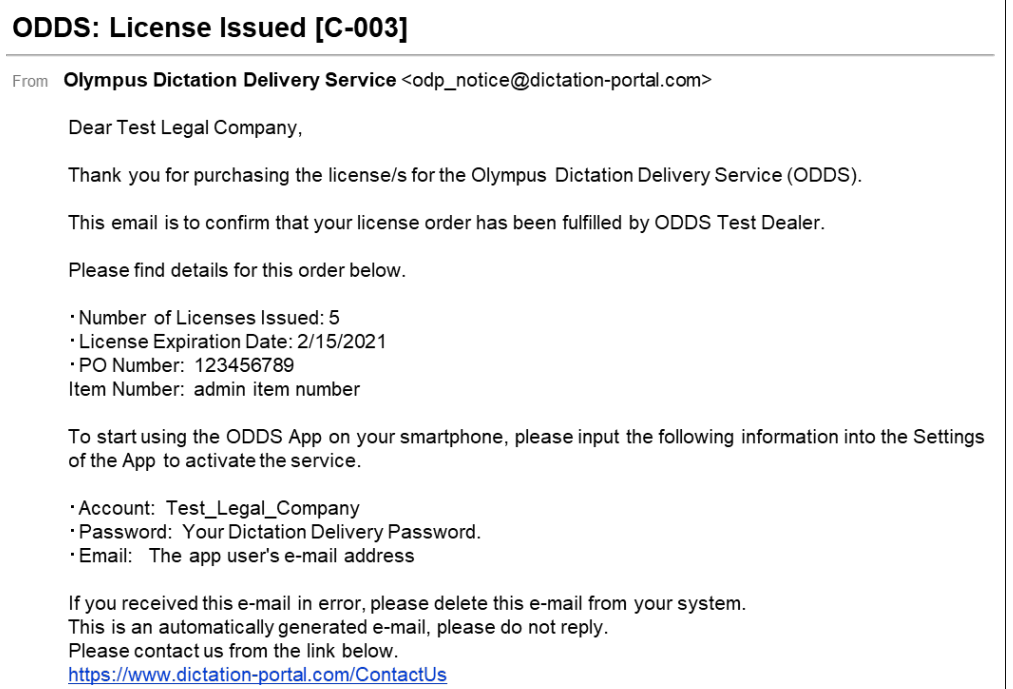

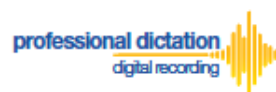

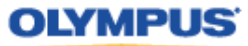

# <span id="page-20-0"></span>**Cancelling an Unprocessed Order**

In the case where your order has not yet been processed by your dealer, or if you have inadvertently ordered an incorrect amount, you are able to use the Cancel Order function on the Dashboard to cancel your order.

From the Dashboard select [Cancel order].

If you have outstanding orders for licenses, the number of licenses ordered will be listed here. (If no licenses are listed, there are no orders outstanding.)

Press the [Cancel order] button to cancel your order.

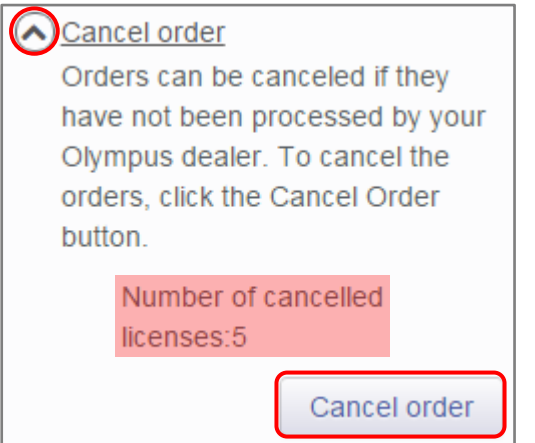

The following Confirmation window is shown. Press the [OK] button to confirm your order cancellation.

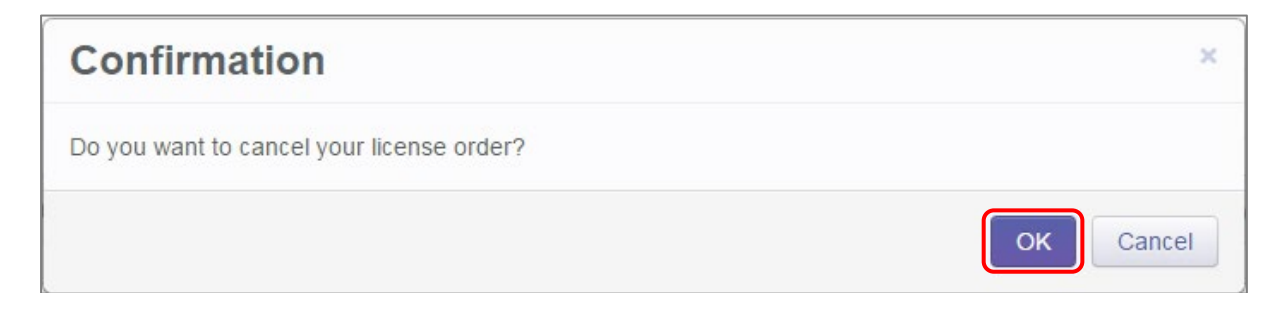

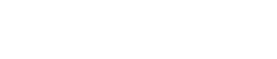

**OLYMPUS** 

<span id="page-21-0"></span>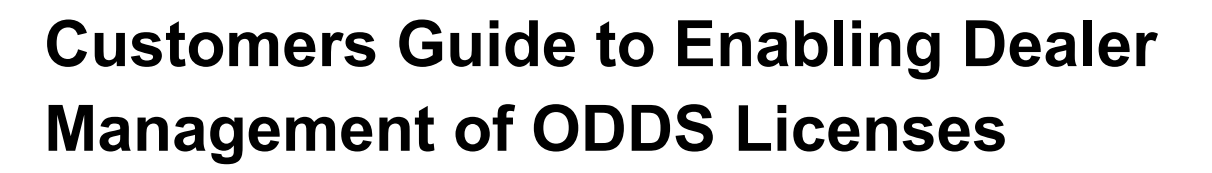

# <span id="page-21-1"></span>**Enabling Dealer Management**

This function allows you to grant or remove authority for your Olympus dealer to manage your smartphone app licenses on your behalf.

This function is particularly useful for novice users where there is difficulty in navigating the Olympus Dictation Portal (ODP).

### <span id="page-21-2"></span>**To Enable Dealer Management**

From the Dashboard, select [Enable Dealer Management].

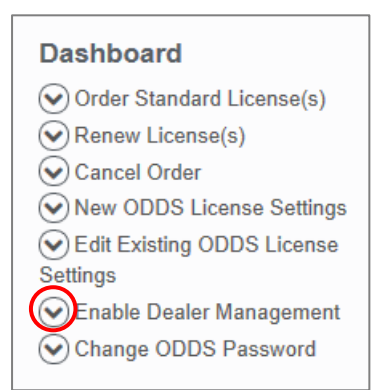

professional dictation

digital recording

#### Press the [Enable] button.

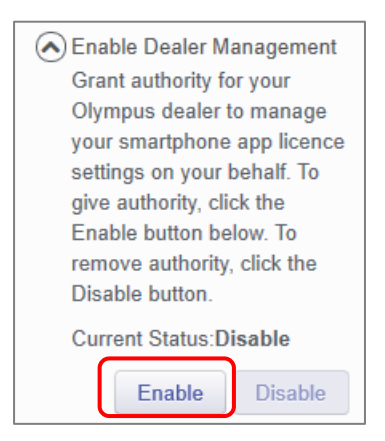

The following confirmation window is shown. Press the [OK] button to confirm dealer management of your licenses.

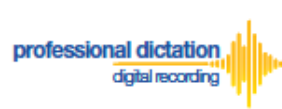

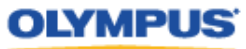

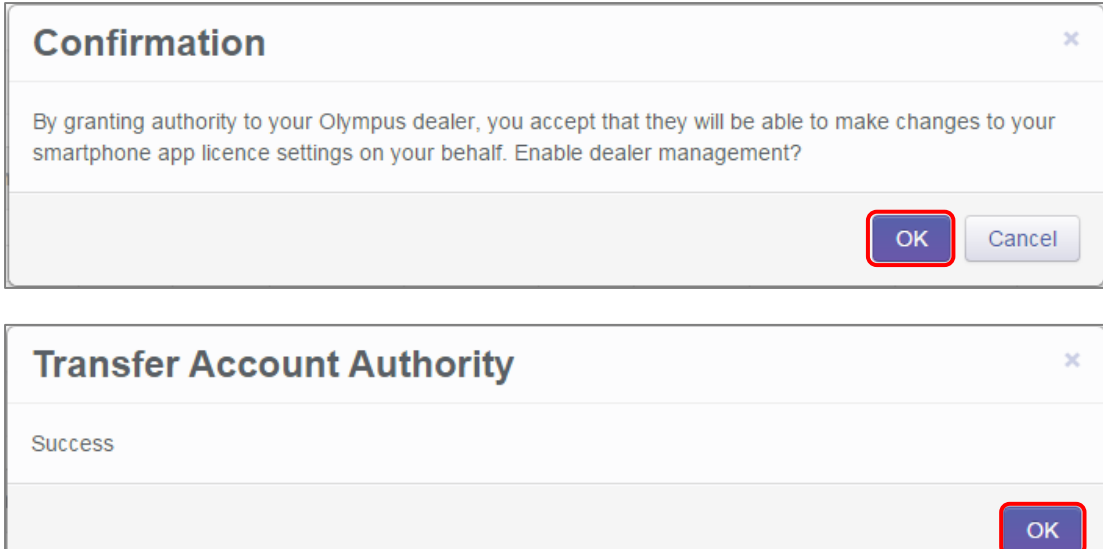

### <span id="page-22-0"></span>**To Disable Dealer Management**

If Dealer Management has been enabled, and you wish to remove authority for your dealer to manage your account, you can disable the dealer management function.

From the Dashboard, select [Enable Dealer Management].

### **Dashboard** Order Standard License(s) Renew License(s)  $\left(\bigtriangledown\right)$  Cancel Order ONew ODDS License Settings ⊙ Edit Existing ODDS License **Settings** (C) Enable Dealer Management Change ODDS Password

#### Press the [Disable] button.

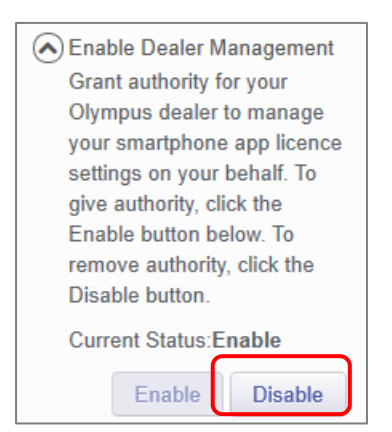

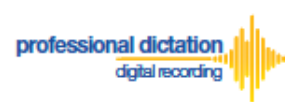

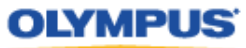

 $\overline{\mathsf{OK}}$ 

The following confirmation window is shown. Press the [OK] button to confirm removal of dealer management of your licenses.

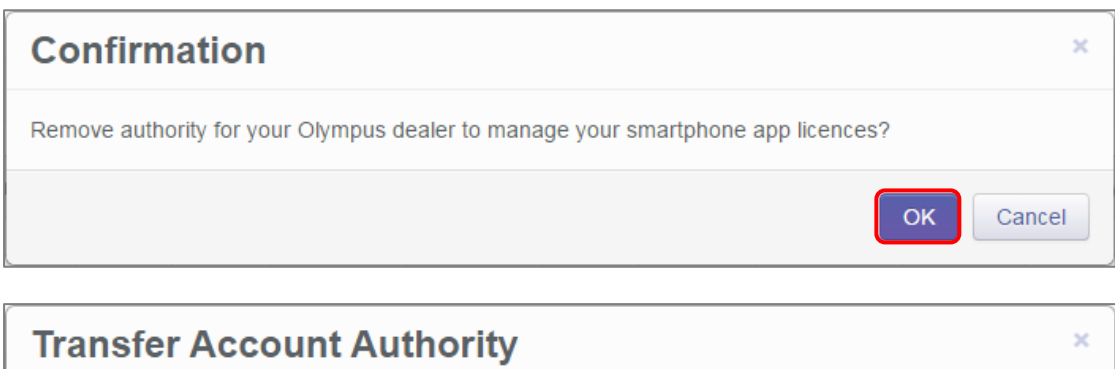

Success

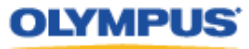

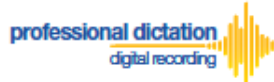

# <span id="page-24-0"></span>**Customers Guide to Configuring ODDS License Settings**

# <span id="page-24-1"></span>**Allocate Standard Licenses to existing users registered for Trial**

If Standard Licenses have been issued by your Dealer, then login to Olympus Dictation Portal, and you will be prompted to allocate those licenses to users that have been registered for a trial.

The following Confirmation window is shown. Press the [YES] button to proceed to the next screen.

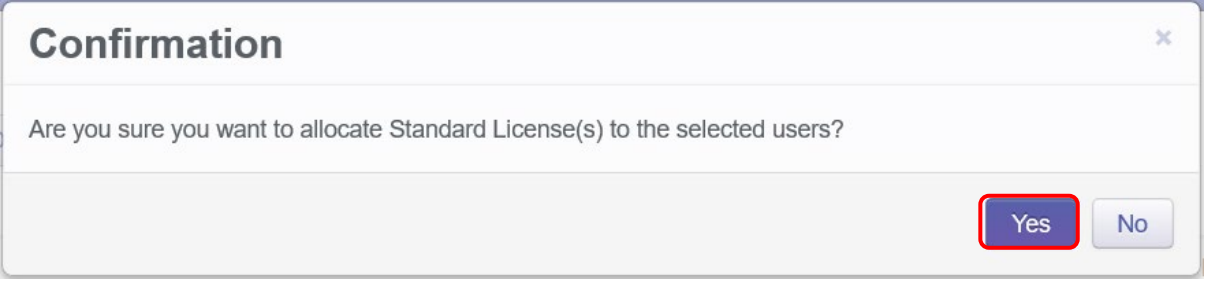

Tick the box for users that will continue using ODDS with a Standard License.

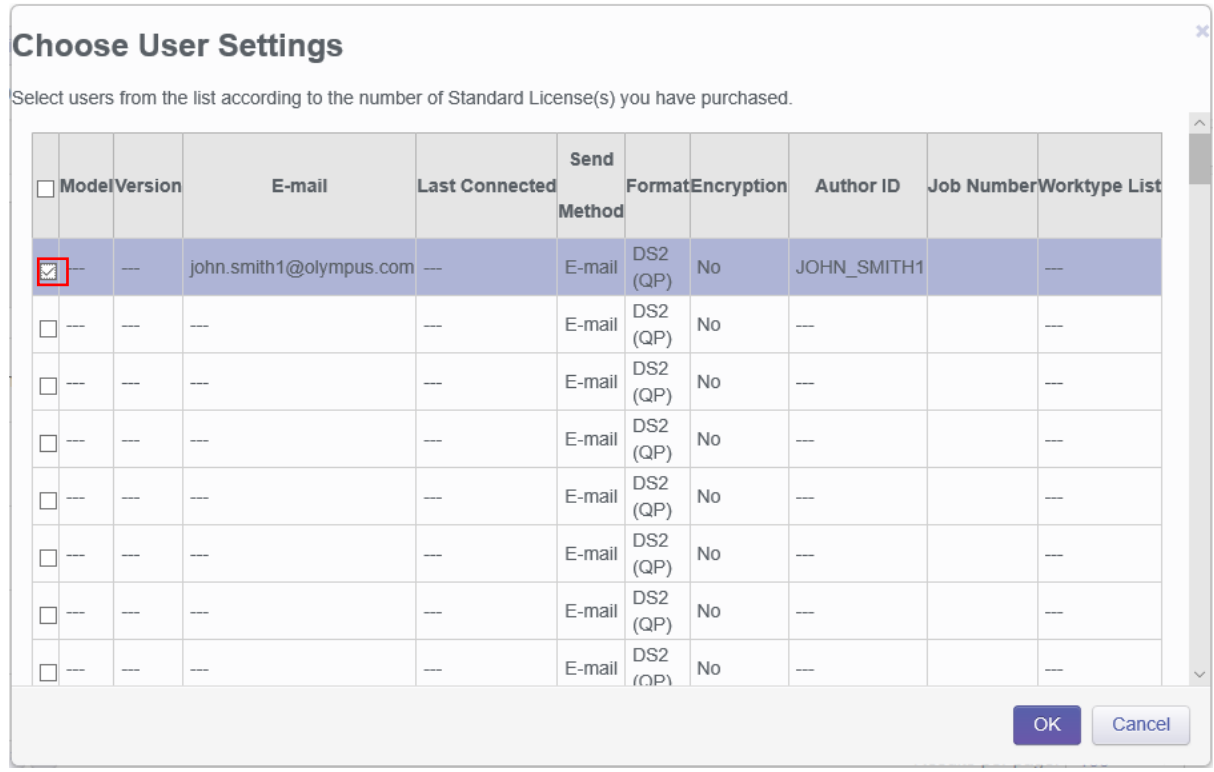

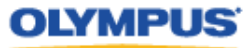

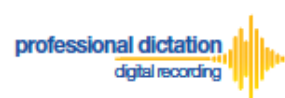

# <span id="page-25-0"></span>**Configuring a New ODDS License Settings**

From the Dashboard, select [New ODDS License Settings]

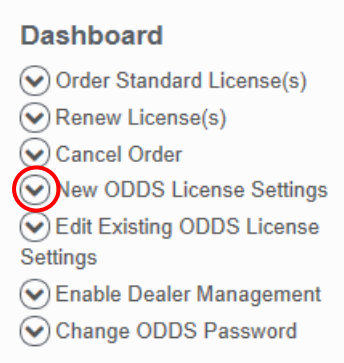

In the User List select a license from the list of Standard Licenses by checking the box next to an unassigned license.

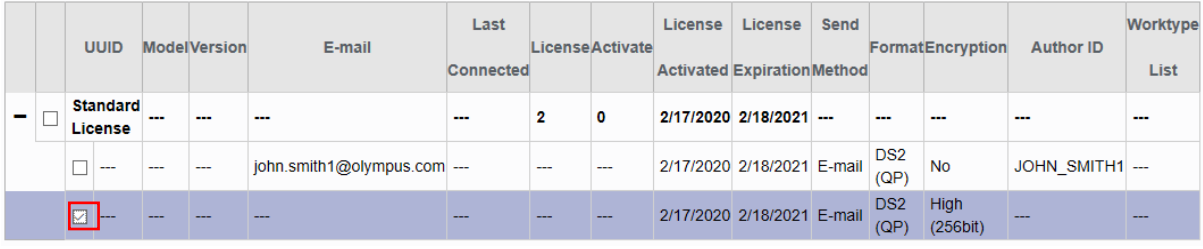

**Note:** An unassigned license will not have an E-mail listed in the above table.

#### Press the [Edit] Button.

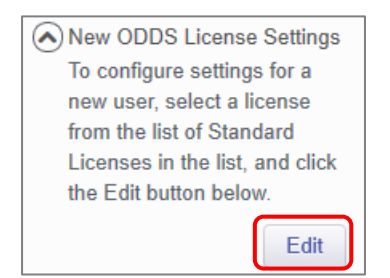

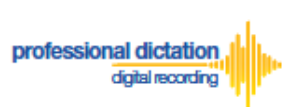

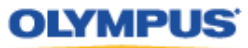

The Edit User Information Window will be displayed. Here you are able to configure the desired settings for the new smartphone app license.

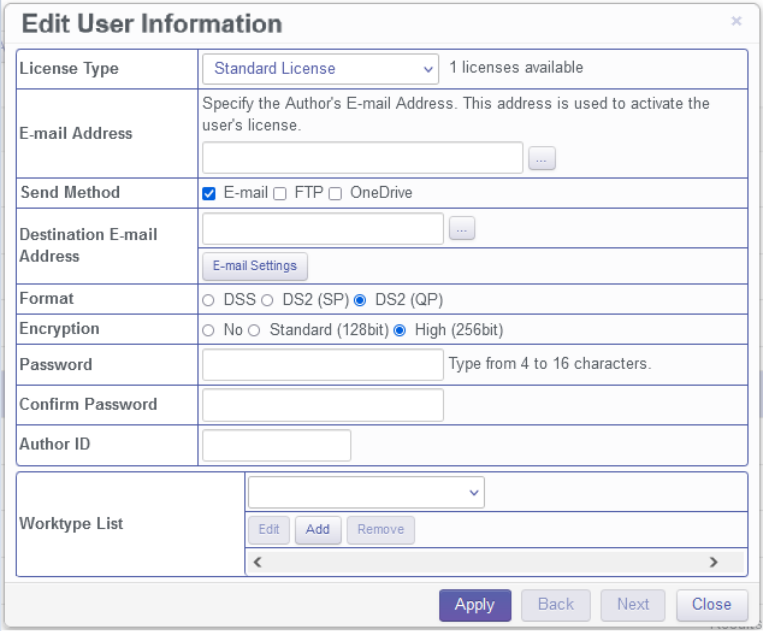

### <span id="page-26-0"></span>**Assigning an E-mail Address**

Each user must be assigned a unique e-mail address for their smartphone license. This e-mail address has two roles: one is to identify the user, and the other is to receive delivery error email notifications.

1. From the Edit Smartphone Window, Enter in the email address of the user manually into the field next to 'E-mail Address', or press the [...] Button to add it to your Address Book.

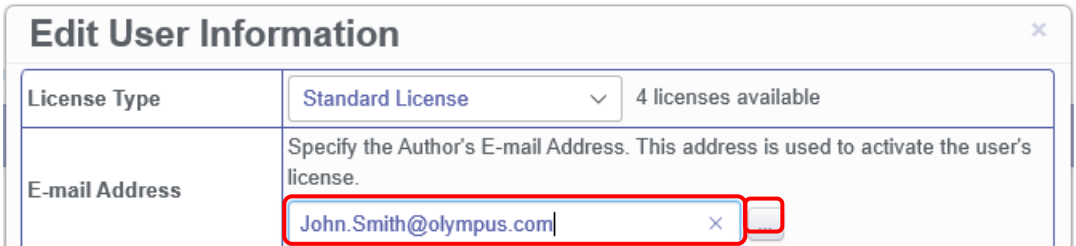

2. The Address Book Window will be shown. Press the [Add Destination] Button.

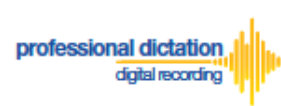

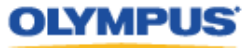

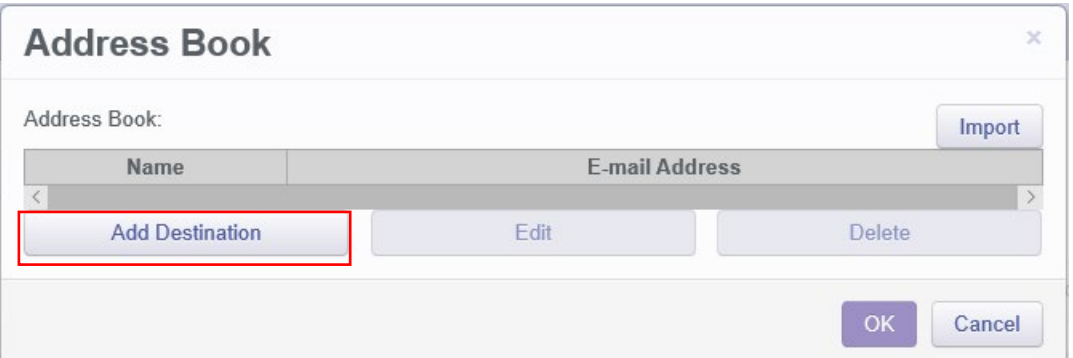

3. Enter the Display Name and Email Address of the user and press the [OK] Button to continue.

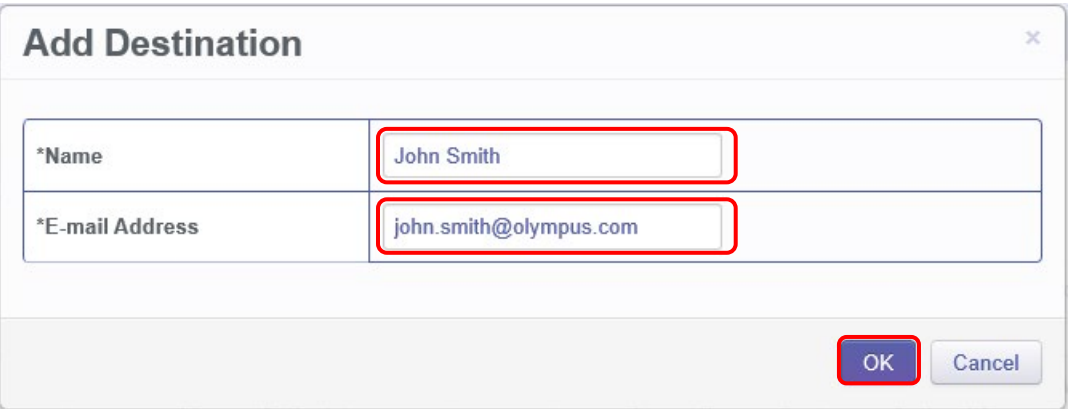

4. The user's email address details will now be displayed in the Address Book. Highlight the user from the list and press the [OK] Button to continue.

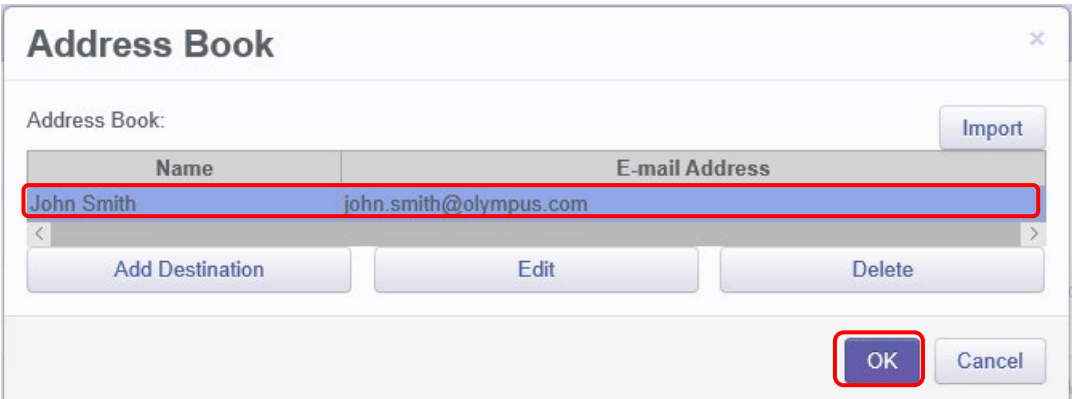

### <span id="page-27-0"></span>**Setting the Delivery Method of Dictations**

This option will allow you to select the desired delivery method of dictation files. You can choose from E-mail, FTP and/or OneDrive. By selecting two or more options, Smartphone users will be prompted to select from the selected options when they send a dictation file from the Olympus Dictation App.

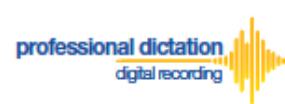

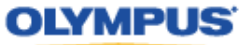

#### <span id="page-28-0"></span>**E-mail Delivery Settings**

From the check box next to 'Send Method' select E-mail. Should you have a single recipient you can manually type the recipient's e-mail address into the field next to 'Recipient E-mail Address'.

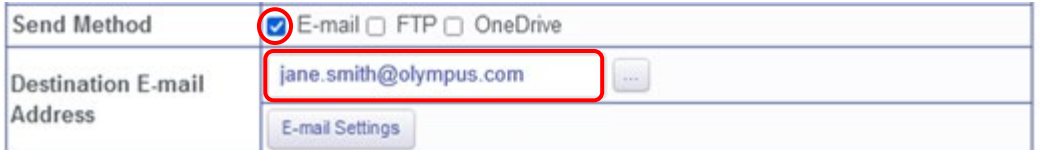

Alternatively, should you have multiple recipients press the [E-mail Settings] button to add recipients to the Address Book.

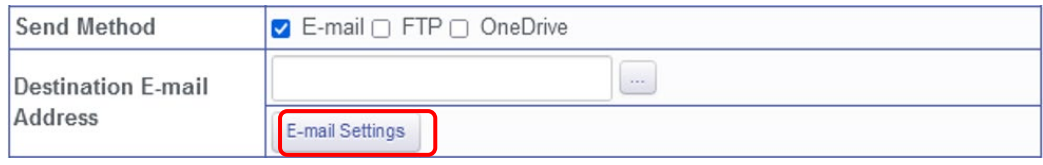

The E-mail Settings Window is shown. Press the [TO] Button to select a recipient.

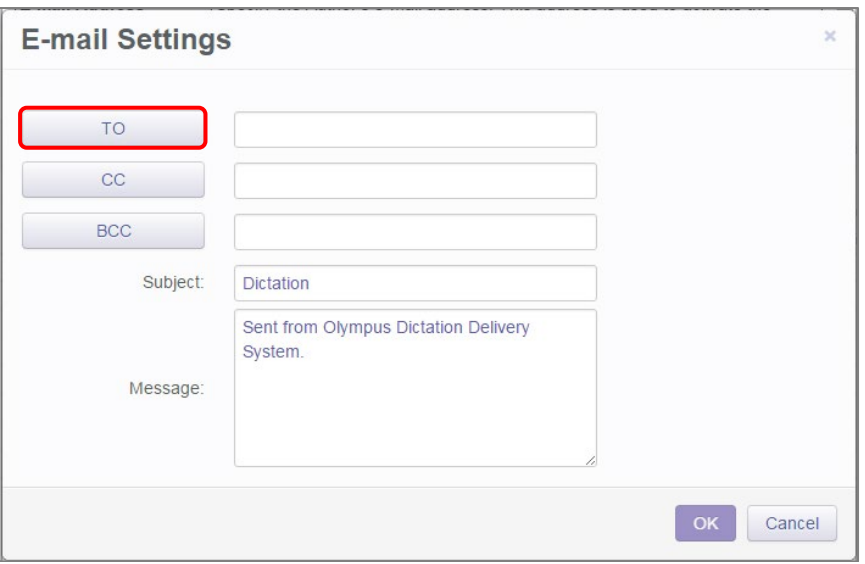

In the following E-mail Address Window, select a recipient from the Address Book and press the [TO:->] Button. Repeat this process to add [CC:->] or [BCC:->] recipients. Press the [OK] Button to continue.

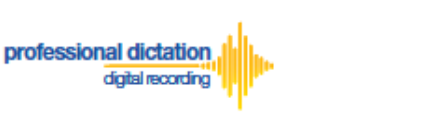

**Note:**

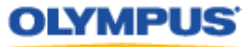

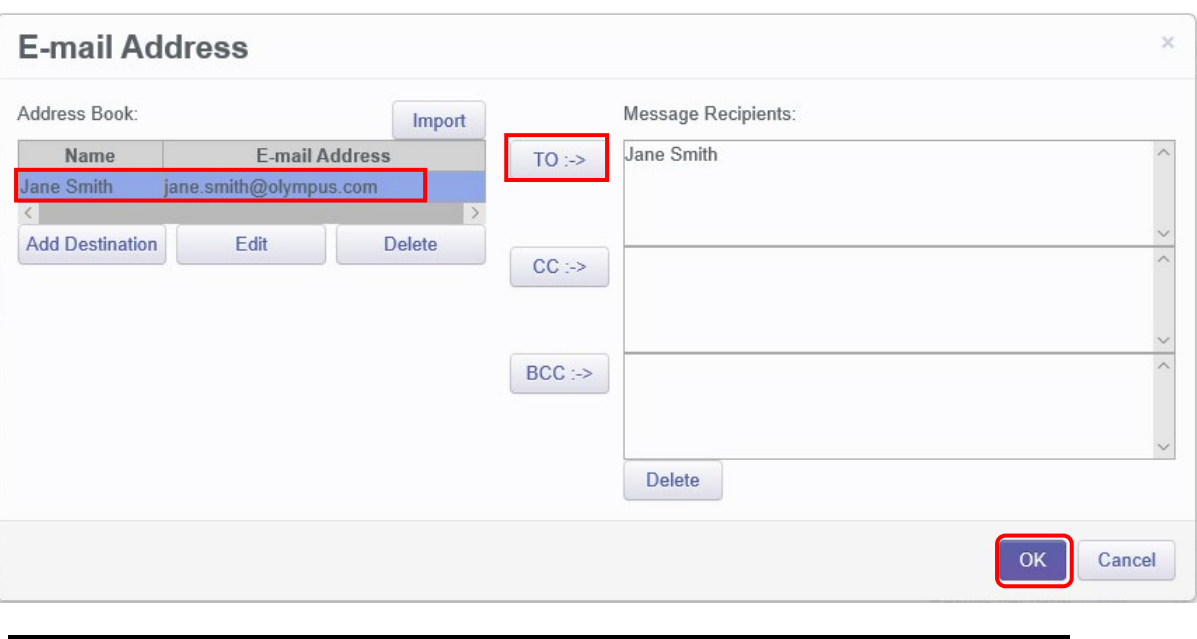

If an intended recipient is not available from the Address Book, press the [New Contact] Button and follow steps 2. to 3. of 'Assigning an E-Mail Address'.

Should you wish to, you can change the default Subject and Message Body. This will be received by all recipients entered. Press the [OK] Button to save your settings.

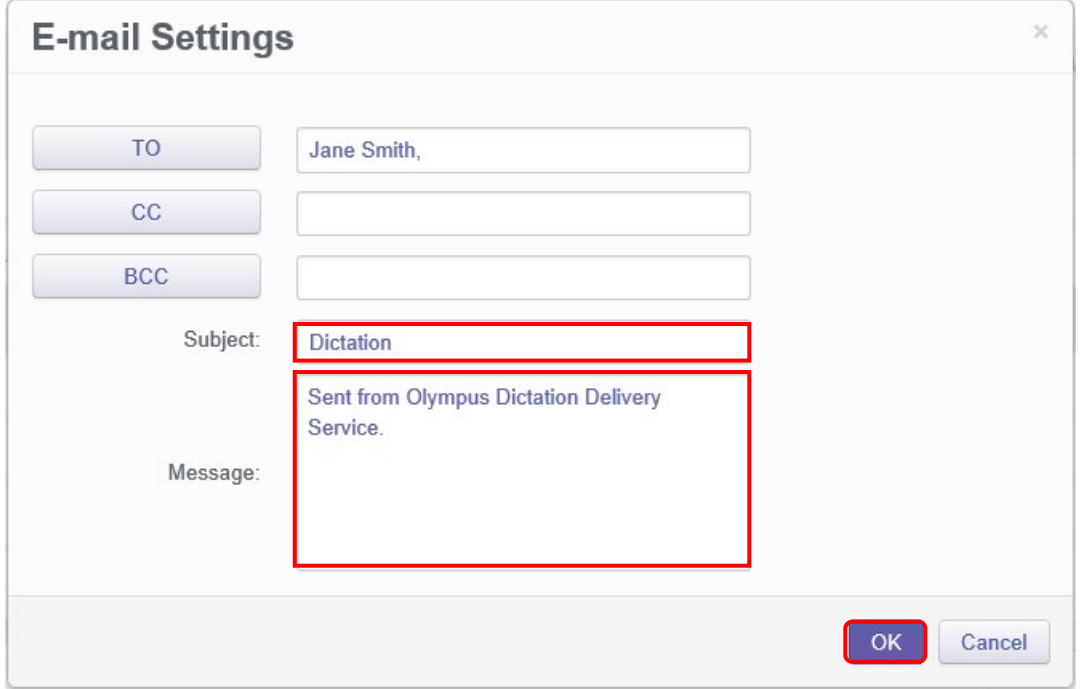

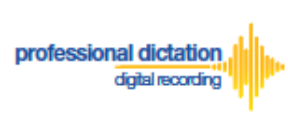

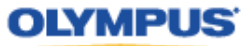

#### <span id="page-30-0"></span>**FTP Delivery Settings**

From the check box next to 'Send Method' select [FTP]. The 'FTP Profile' section will be shown below. Press the [Add] button.

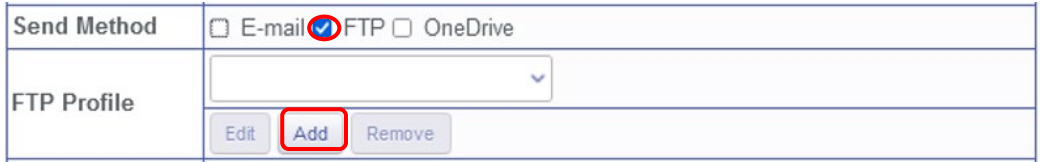

The FTP Profile Window is shown. Here the details of the users FTP server can be configured and a directory for their dictation can be chosen. Press the [OK] button to confirm the settings.

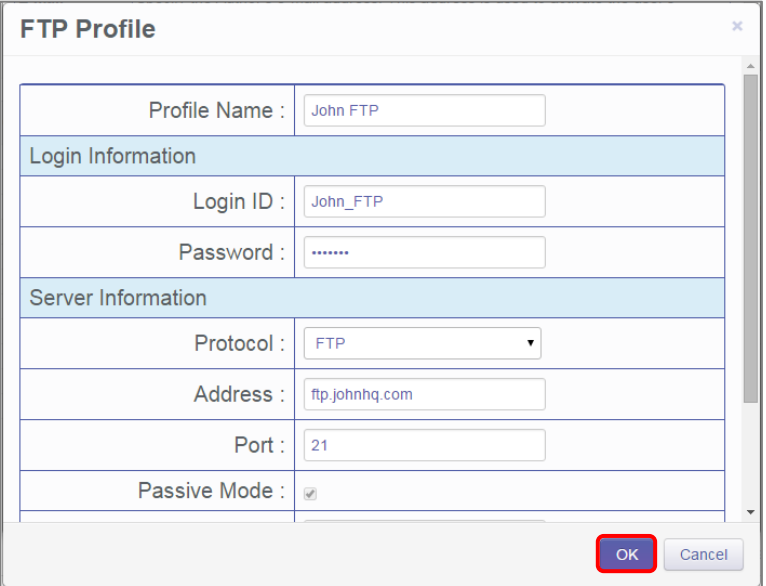

#### <span id="page-30-1"></span>**OneDrive Settings**

By selecting this option, you can activate the OneDrive function. OneDrive account information needs to enter through the Olympus Dictation App as the account password is regarded as personal information for the user. When the user setup the folder path of the OneDrive account, the information will be shown in the OneDrive Settings field.

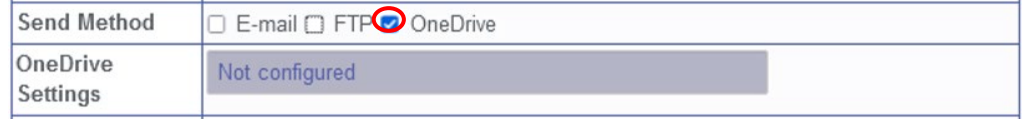

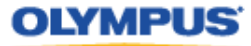

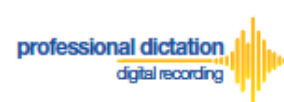

### <span id="page-31-0"></span>**File Format and Encryption Settings**

Dictation files can be sent in either DSS or DSS Pro (.DS2) format. DSS Pro files can be encrypted in Standard (128 Bit) or High (256 Bit) encryption. An encryption password must be set.

Choose a file format from the radio button options. Should an Encryption level be selected, you will need to specify a password for decryption.

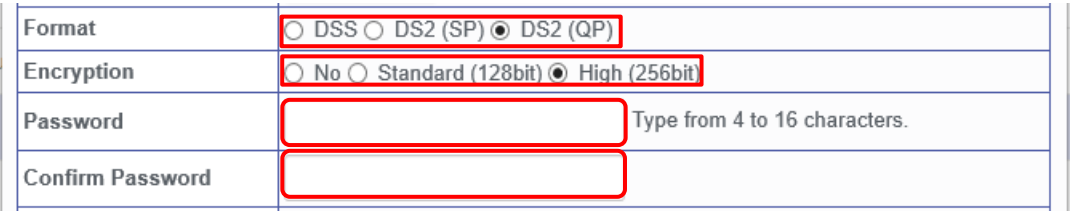

Choose a password that is 4 to 16 characters in length. The password must be the same for both the 'Password' and 'Confirm Password' fields.

### <span id="page-31-1"></span>**Author ID Setting**

The Author Setting allows you to set the Author ID for the Smartphone user. This Author ID will be registered in the Job Data of all dictation files for the user.

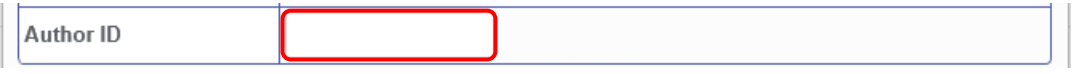

The first 4 characters of the Author ID will be used for the first part of dictation file name. (e.g. *JSMI*0010.DS2)

### <span id="page-31-2"></span>**Configuring a Worktype List**

Worktype IDs, like Author IDs are used to classify dictation files. This allows for easier management of dictation files by transcriptionists. You are able to pre-configure Lists of Worktype IDs within the Olympus Dictation Portal.

Press the [Add] Button to create a new Worktype List.

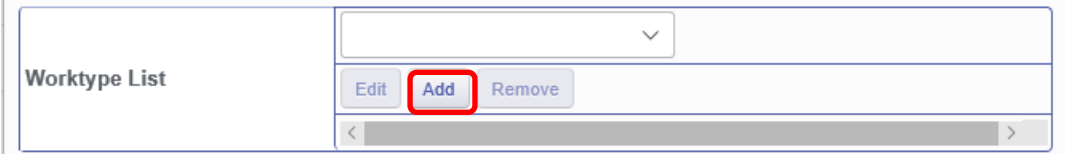

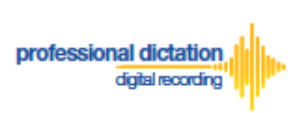

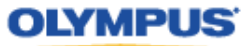

The Add Worktype List Window is shown. Enter in the name of your List and press the [Add] Button.

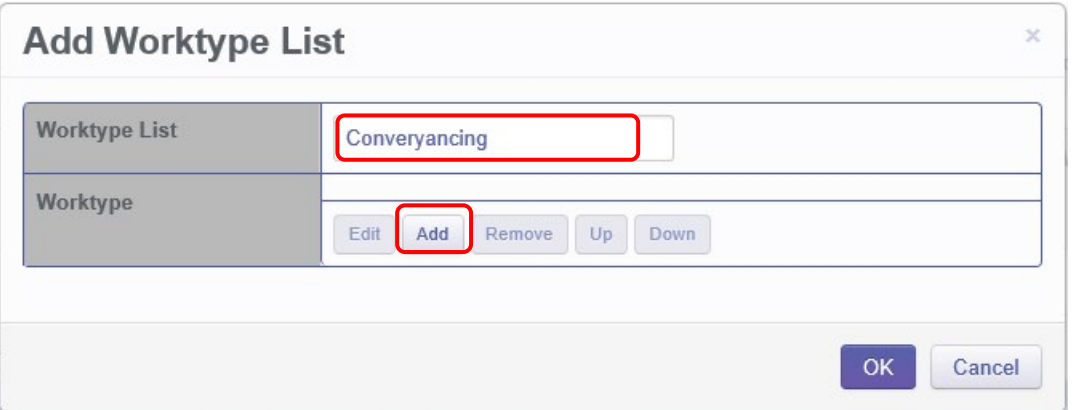

In the Add Worktype Window specify the name of the Worktype ID and press the [OK] Button.

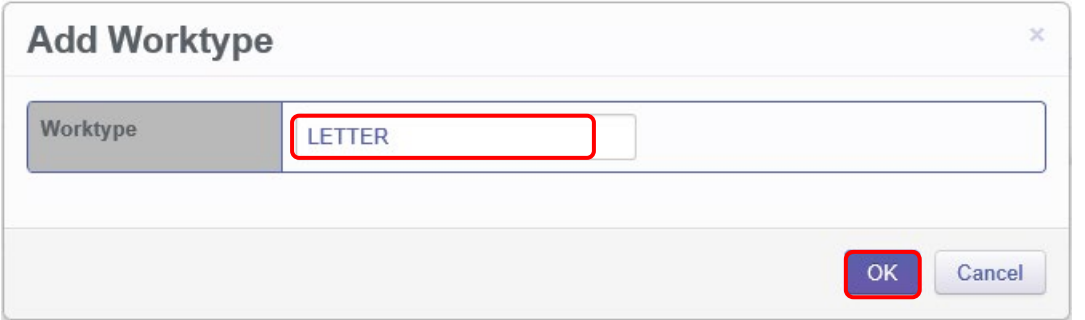

The specified Worktype ID will now be shown in the Add Worktype List Window. Repeat the same process to add additional Worktype IDs and press the [OK] Button to continue.

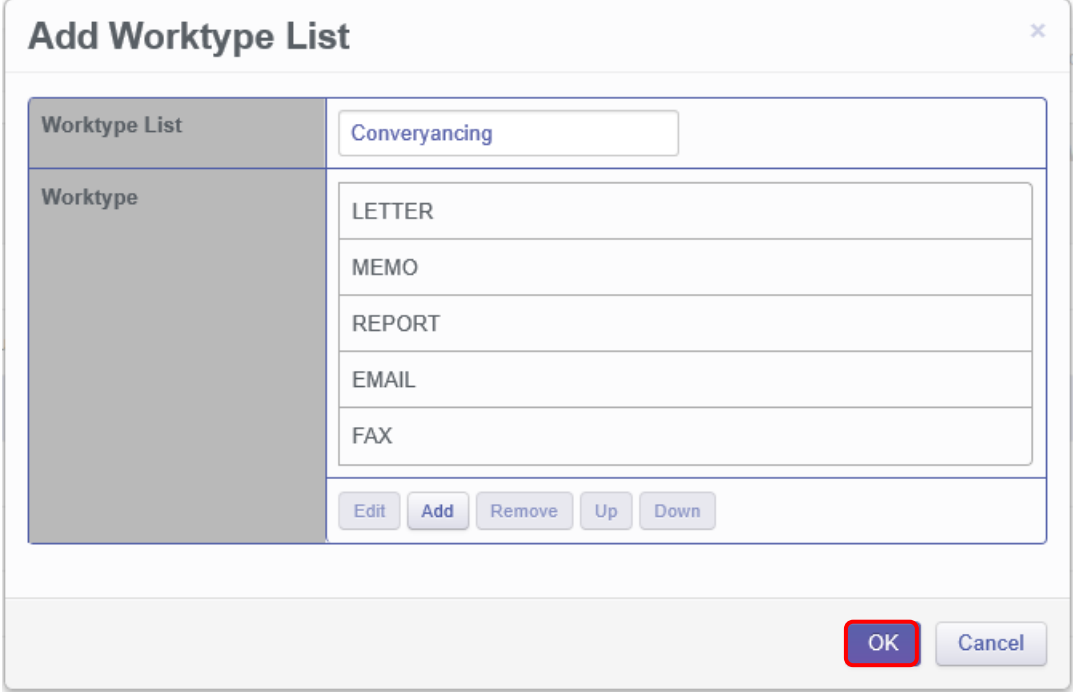

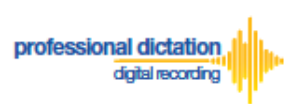

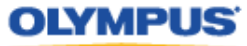

Once back in the Edit Smartphone Window choose the newly configured Worktype List from the drop down list.

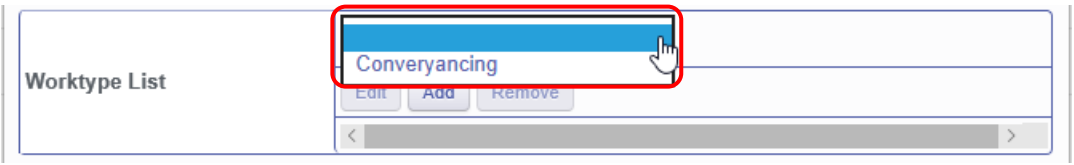

### <span id="page-33-0"></span>**Saving your Configured Settings**

You can review your configured settings from the Edit User Information Window. Press the [Apply] Button to save your configured User settings. Alternatively, if you wish to configure another new ODDS App license, press the [Next] button.

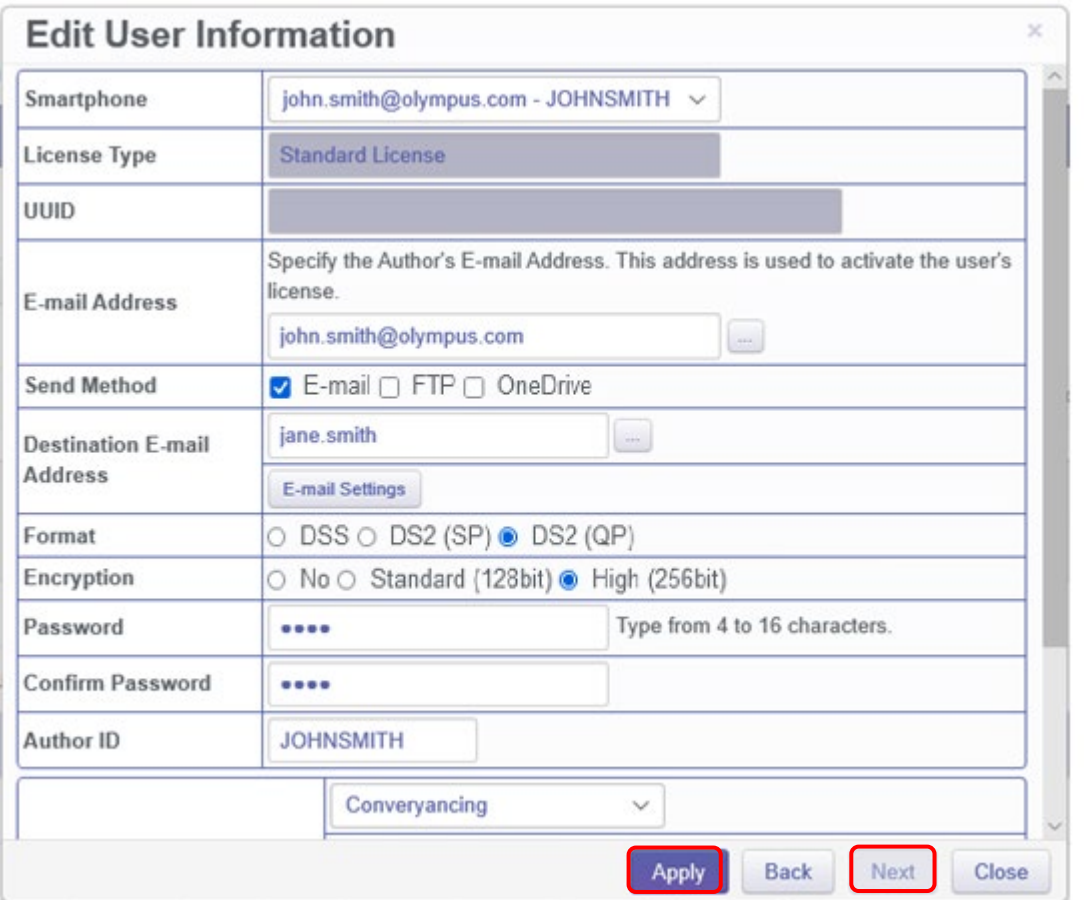

#### The configured Smartphone Settings are visible in the Smartphone List.

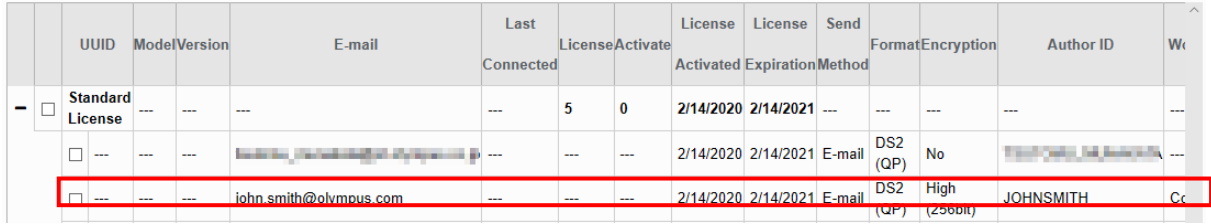

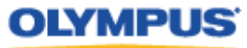

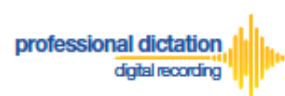

# <span id="page-34-0"></span>**Configuring an Existing ODDS License Settings**

From the Dashboard, select [Edit Existing ODDS License Settings]

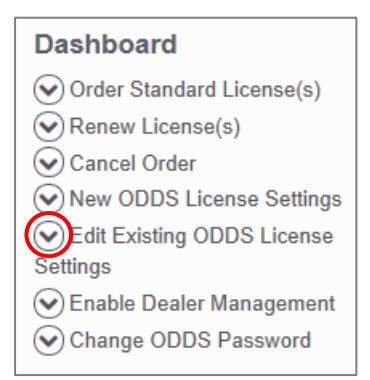

In the User List select an assigned license from the list of Standard Licenses by checking the box next to the license.

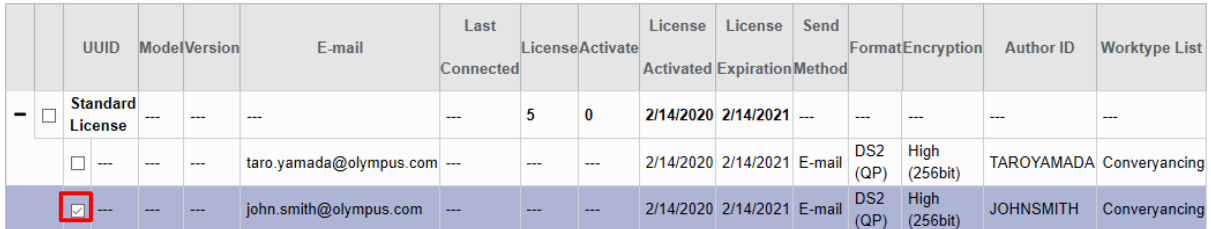

#### Press the [Edit] Button.

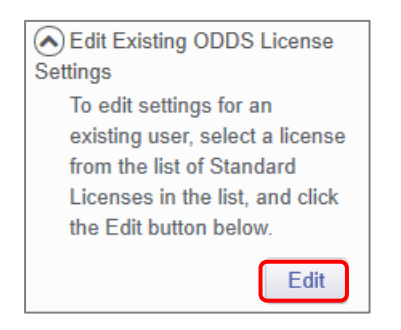

The Edit User Information Window will be displayed. Here you are able to configure the desired settings for the existing smartphone app license by following the same configuration steps for configuring new smartphone app settings.

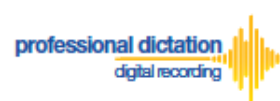

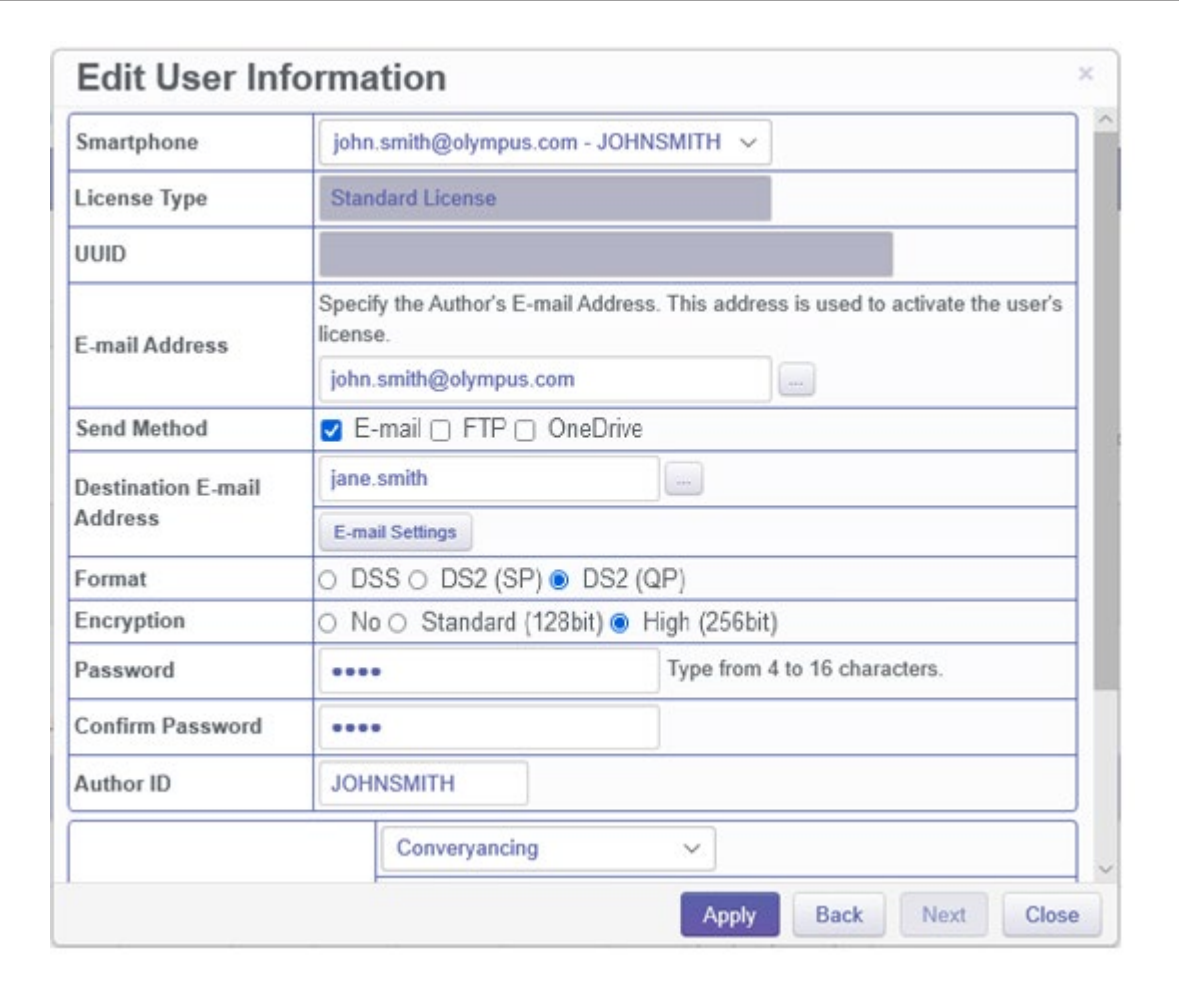

**OLYMPUS** 

Should you wish to configure multiple existing smartphone licenses, you can select the license to configure by selecting the assigned smartphone details from the 'Smartphone' drop down box.

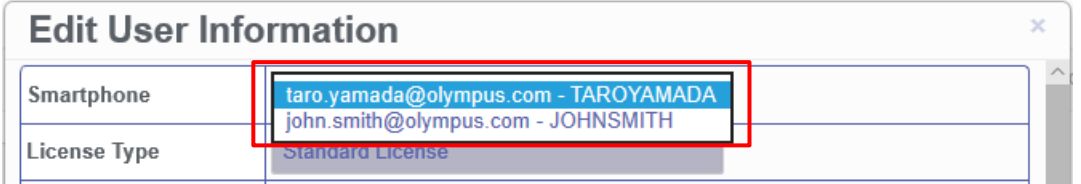

Alternatively pressing the [Back] or [Next] Buttons will cycle through the available existing smartphone licenses.

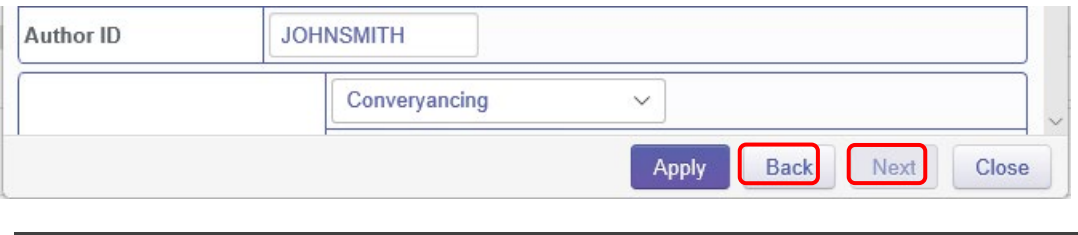

**Note:** Please refer to '*ODDS Customers Guide - 8. Bulk Configuring Smartphone User Settings'* for more information on configuring large numbers of users.
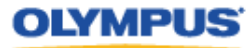

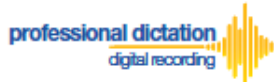

# <span id="page-36-0"></span>**Customers Guide to setup OneDrive from Server Settings**

If you wish to change your setting to share dictations via OneDrive, you will need to setup your OneDrive account information from the Olympus Dictation App. Follow the steps below.

Tap Use Cloud Drive. Then tap the + button, then tap OneDrive.

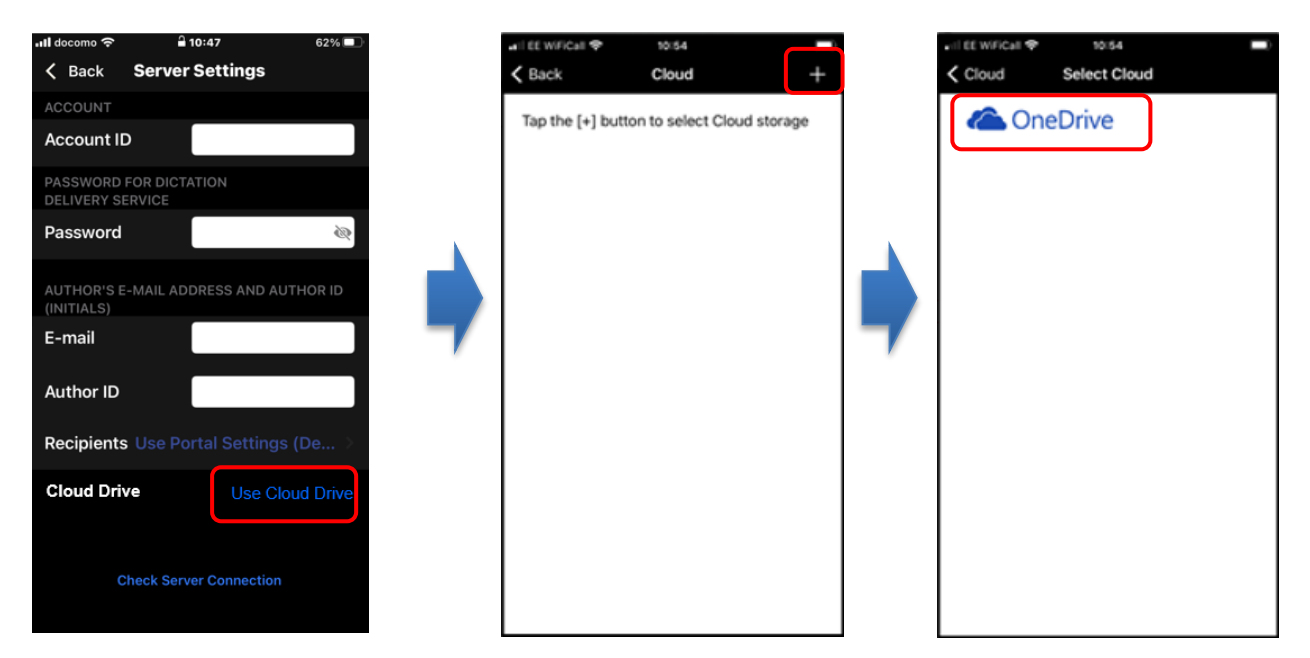

Give permission for access and sign in to OneDrive account.

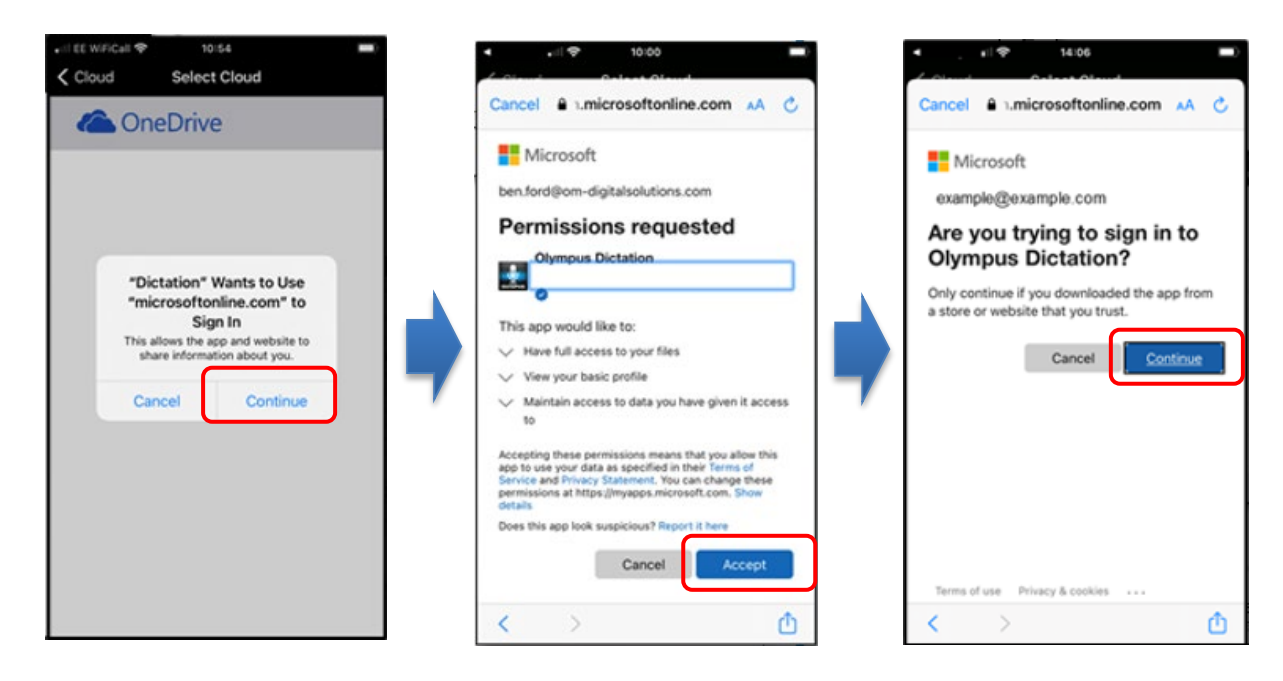

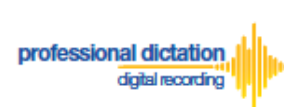

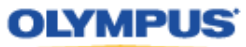

Choose or create a folder to upload your dictation files. Then tap on Cloud.

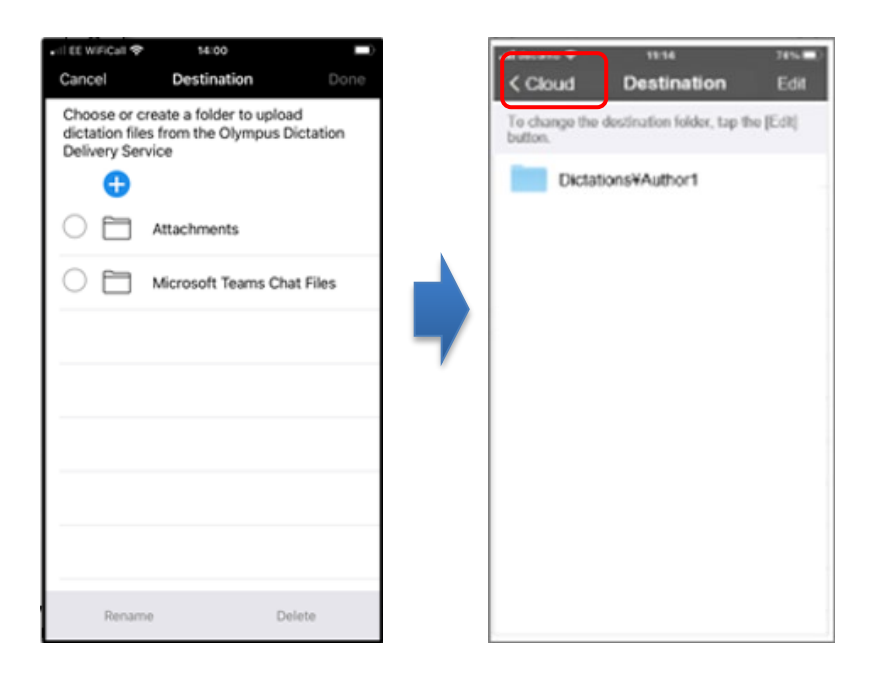

Tap on Server Settings to return to the Server Settings screen

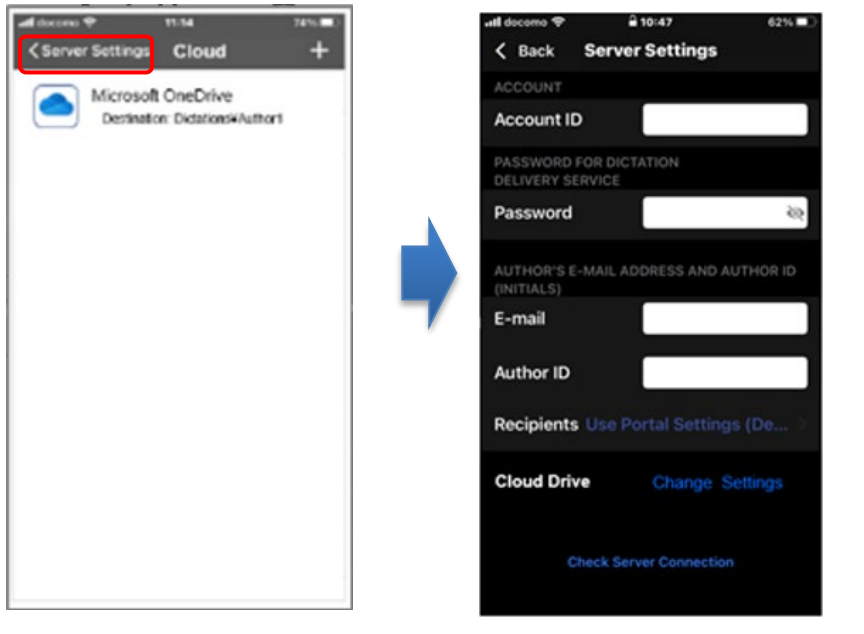

**Note:**

Setting up your OneDrive account information cannot be done through the Olympus Dictation Portal as OneDrive password is regarded a personal information.

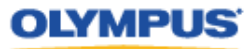

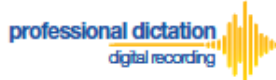

## **Customers Guide to Renewal of Standard Licenses**

### **Enabling Renewal before license expires**

Olympus Dictation Delivery Service (ODDS) Standard Licenses expire one year (365 days) after being issued to a Customer. Should you wish to renew your Standard Licenses for a further year, you will need to nominate in the Olympus Dictation Portal that you wish to renew your licenses.

At 30 days before your Standard License expires you will receive the "License Renewal Reminder [C-103]" e-mail notification.

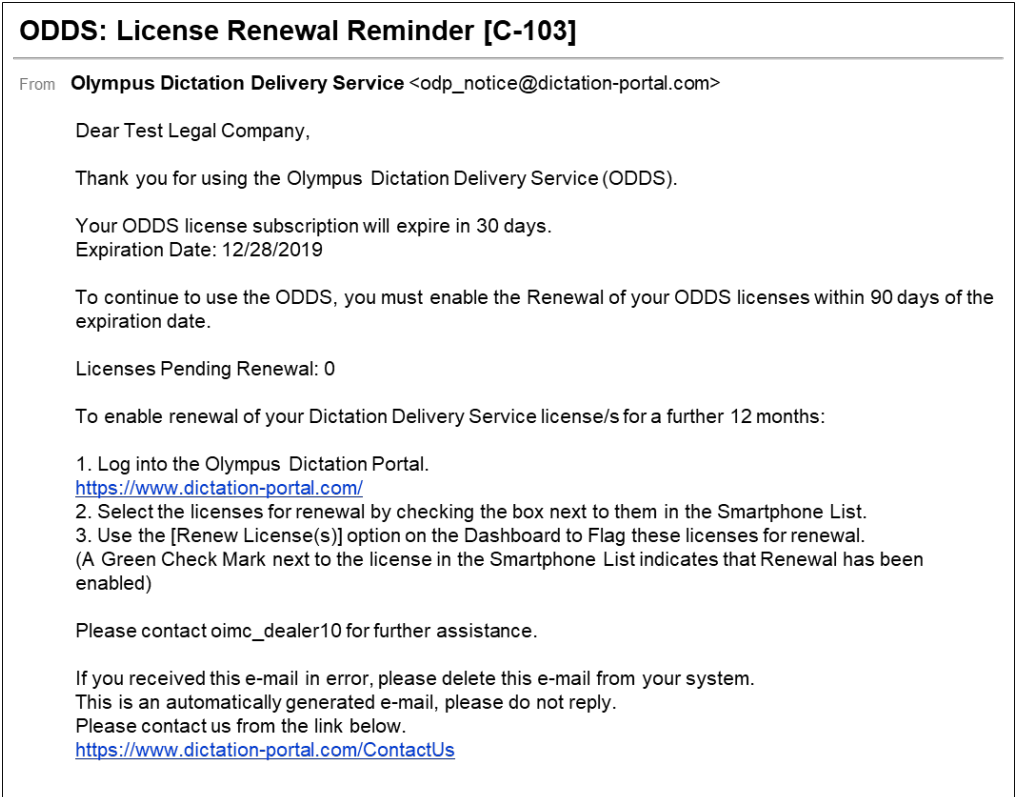

If no action is taken to renew your License at this time, you will receive further renewal notification 7 days before the license expiration. Additional notifications will be sent every day until the expiry date.

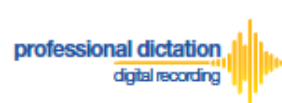

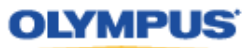

From the Smartphone List check the box next to the licenses which you would like to renew.

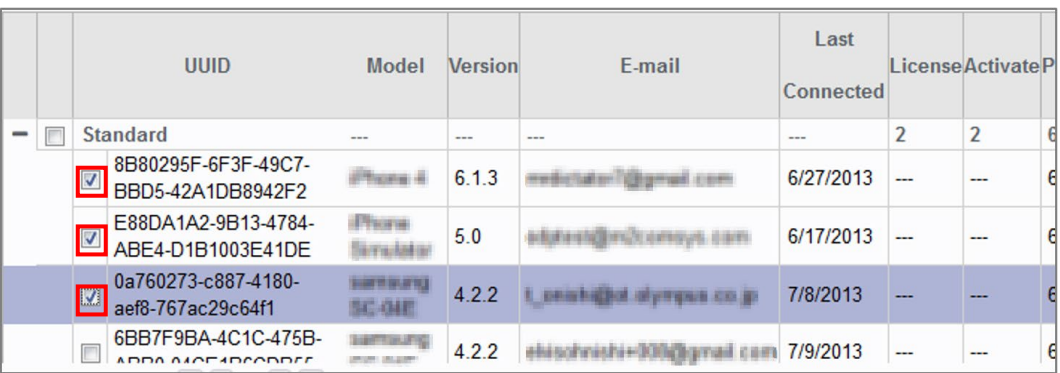

#### From the Dashboard, expand [Renew License(s)]

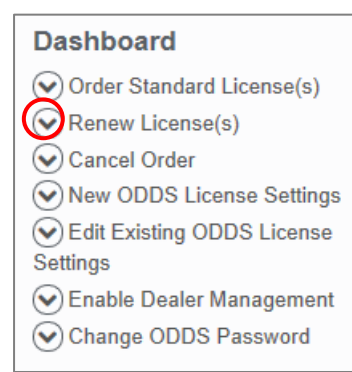

Press the [Flag] button to enable renewal of the selected licenses.

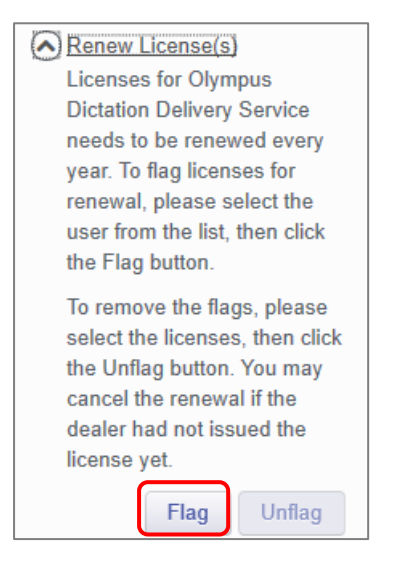

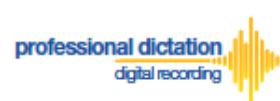

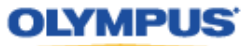

The Enable Renew window is displayed. Press the [OK] Button to confirm the renewal.

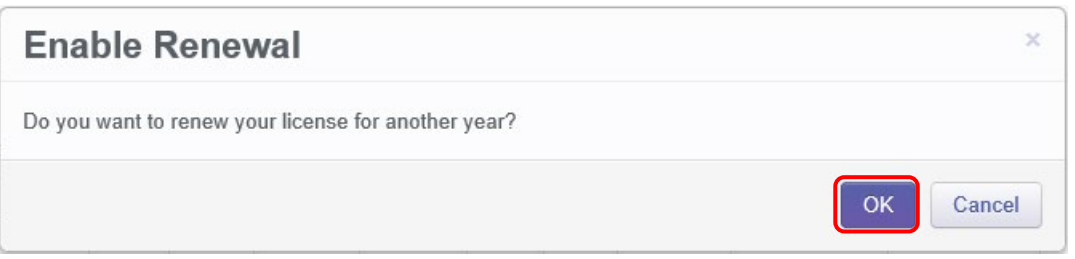

A Green check mark icon is now visible next to the licenses which you have chosen to renew.

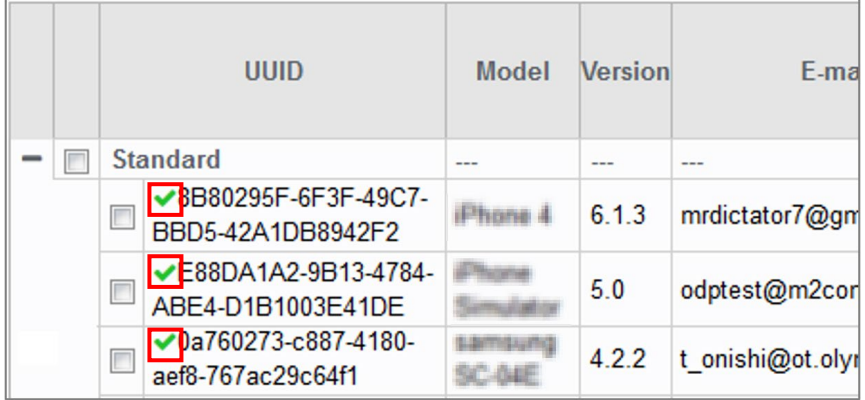

At 14 days before expiry of your flagged licenses, you dealer will receive an order for the renewal licenses. Once your order has been invoiced and processed by your dealer, you will receive a notification email, and the renewal licenses will take effect after expiry of your current licenses.

#### **Enabling Renewal after license expires**

You may renew your license after the expiry date as your user date will be kept in Olympus Dictation Portal for up to 90 days after the expiry date.

When a license expires for a user, that user will be moved to Archive Group as shown below.

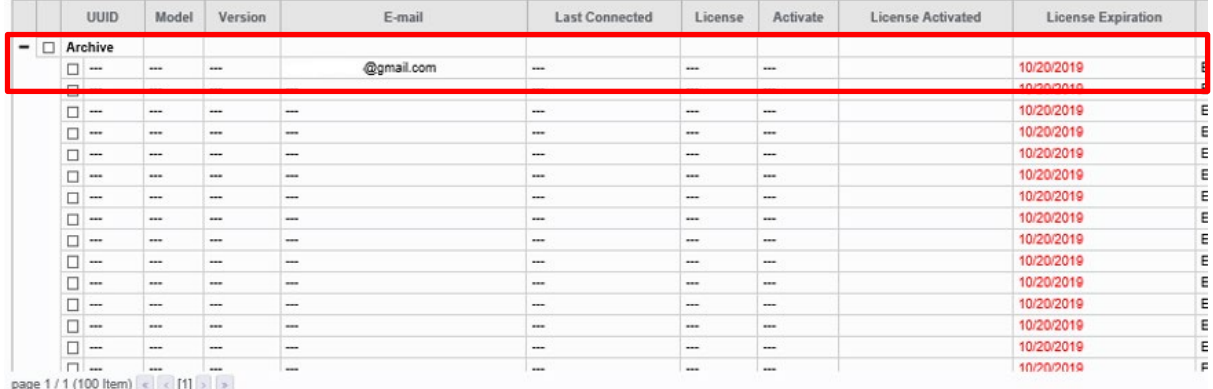

**- 41 -**

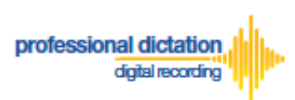

#### **OLYMPUS**

To order a license for the Archived User, expand [Order Standard License(s)] from the Dashboard.

#### **Dashboard**

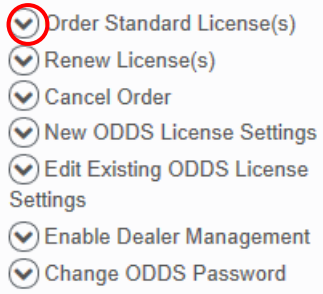

#### Enter the number of licenses for the Archived User.

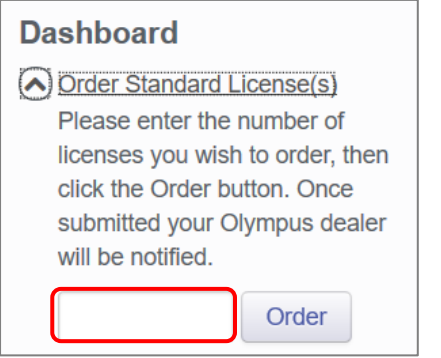

A Confirmation Window will be displayed prompting you to confirm that you wish to order the requested number of Standard Licenses. Press the [OK] Button to confirm your order.

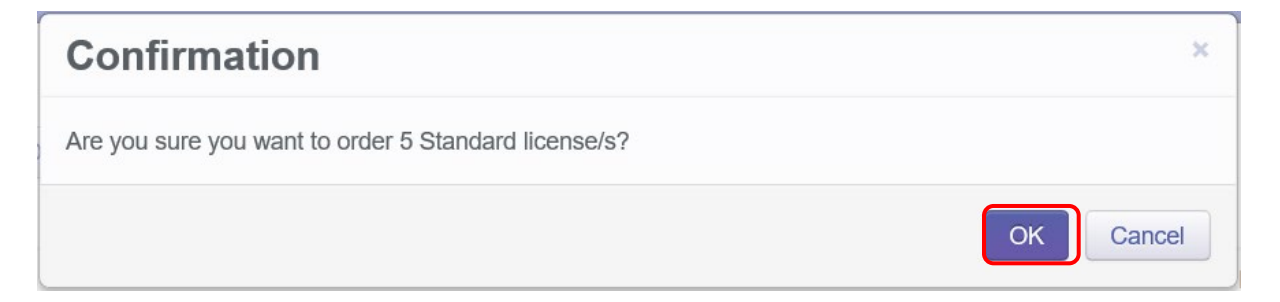

A Window will be displayed confirming the success of your order. Press the [OK] Button. Your Olympus Dealer will then receive an E-mail to confirm that your order has been placed.

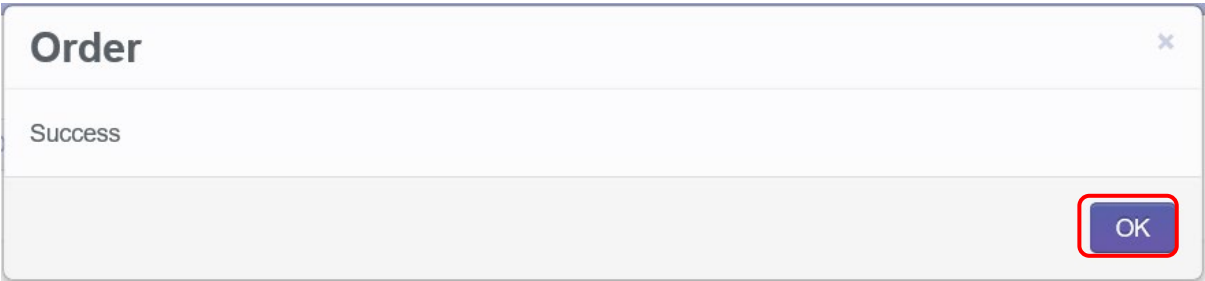

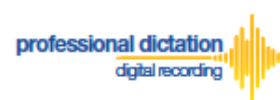

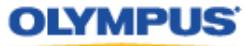

If Standard Licenses have been issued by your Dealer and then you login to Olympus Dictation Portal, you will be prompt to allocate the licenses to the Archived User.

The following Confirmation window is shown. Press the [Yes] button to proceed to the next screen.

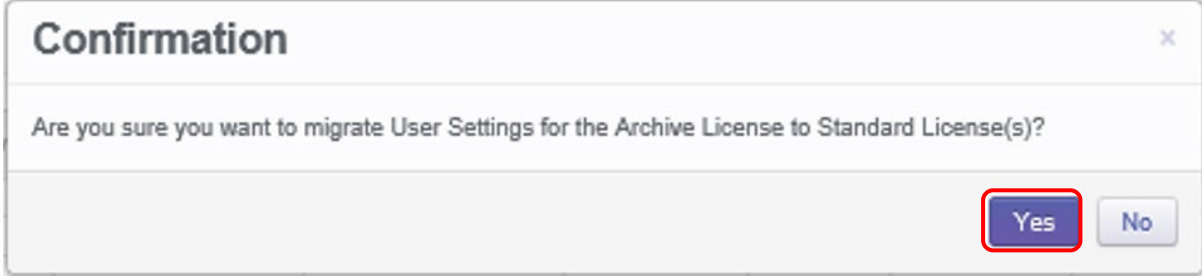

Tick the box for the Archived Users that will continue using ODDS with a Standard License.

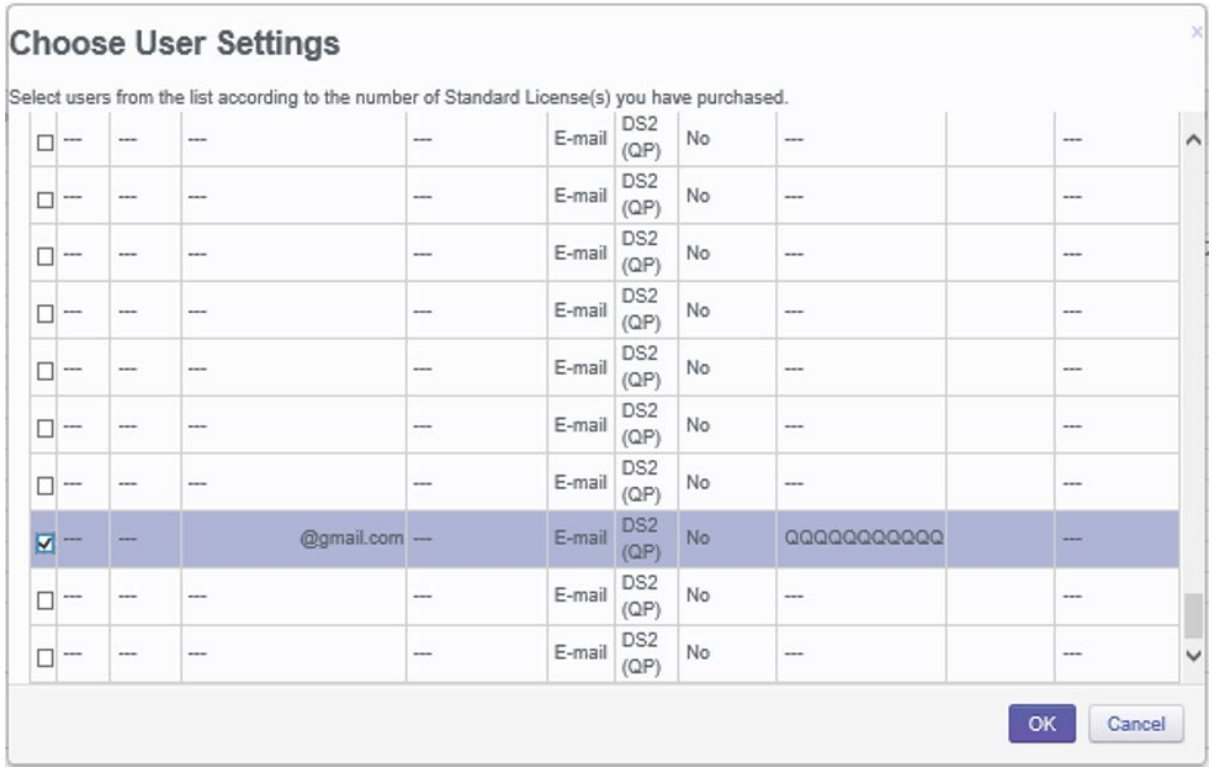

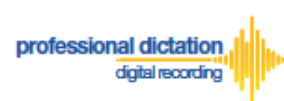

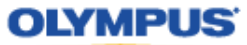

## **Cancel Renewal**

Should you wish to cancel the renewal of a license, check the box next to the renewed licenses. You can cancel the renewal of a license as long as your dealer did not process your renewal order yet.

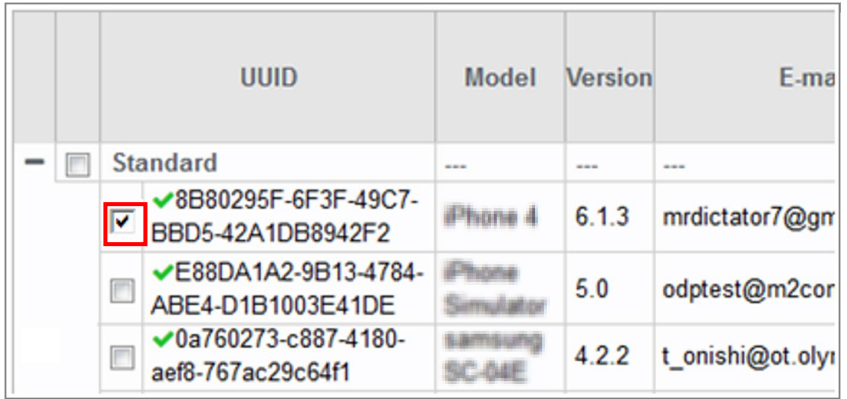

#### From the Dashboard, expand [Renew License(s)]

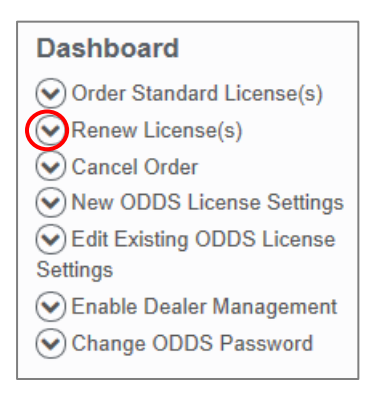

Press the [Unflag] button to cancel the renewal of the selected licenses.

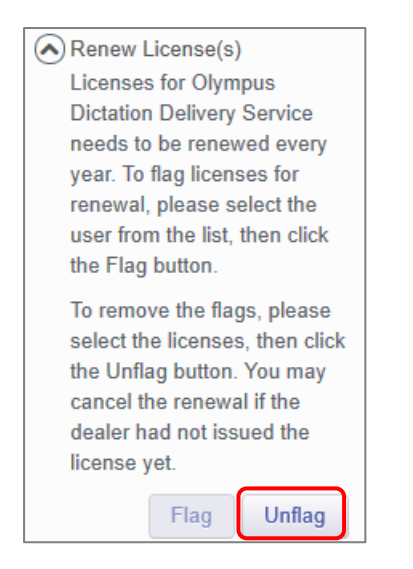

The Disable Renewal window is displayed. Press the [OK] Button to confirm the renewal cancellation.

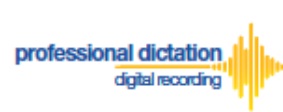

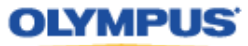

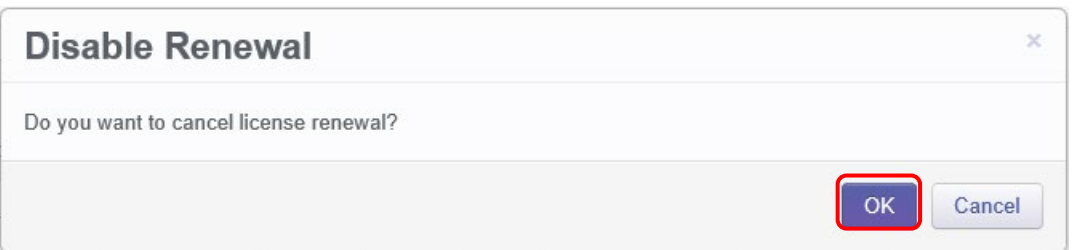

A confirmation window is displayed confirming that the cancellation of the renewal was a success.

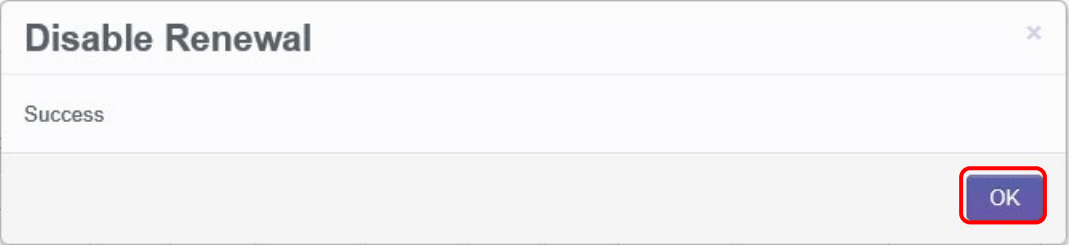

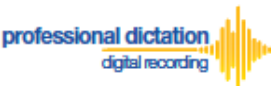

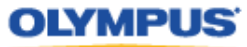

# **Customers Guide to Bulk Configuring Smartphone User Settings**

### **Configure E-mail Address Book**

**Adding an E-mail Contact to the Address Book**

After logging into your account, press the [Settings] Button from the main menu.

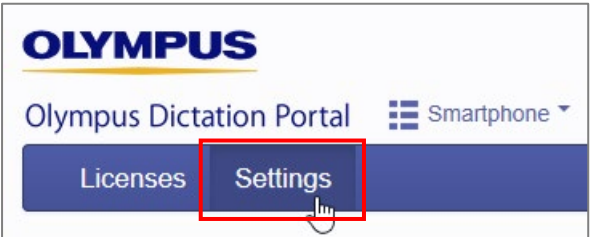

Select the [Address Book] Tab under Options.

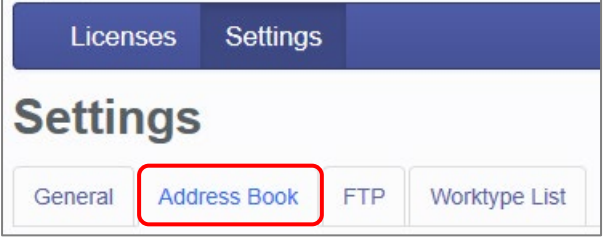

Here you can view and register the E-mail addresses of all your Smartphone Users, and Email addresses of recipients for Smartphone dictations.

To add a new E-mail contact press the [Add Destination] Button.

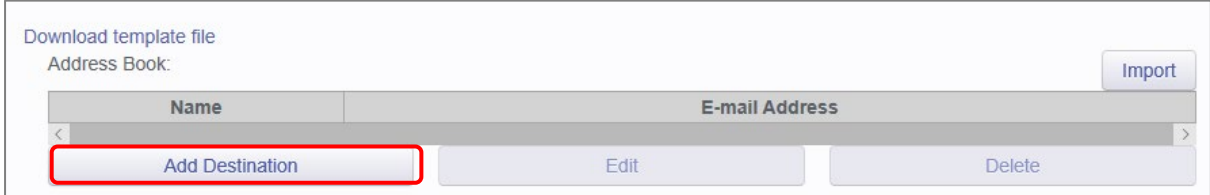

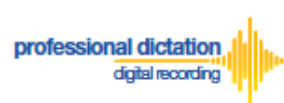

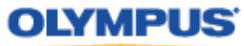

The New Contact window will be displayed. Enter the Display Name and Email Address of the user and press the [OK] Button to continue.

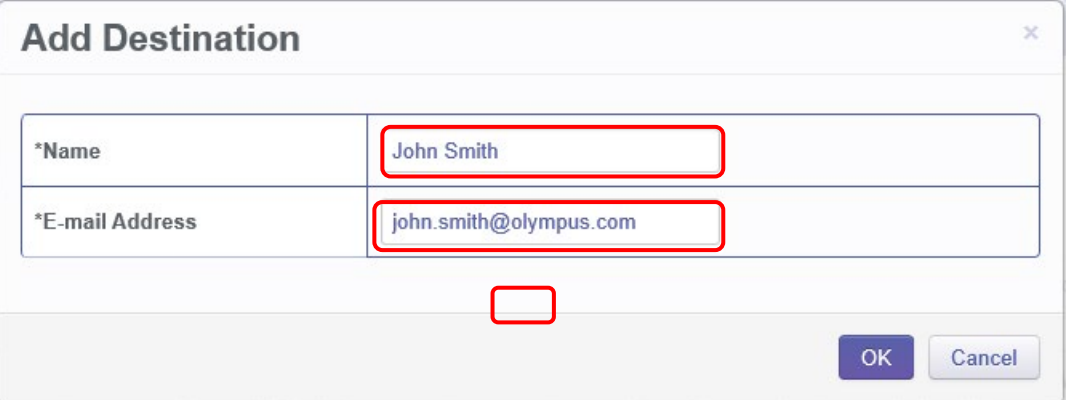

The specified e-mail address details will now be displayed in the Address Book. Repeat the same process to add additional contacts.

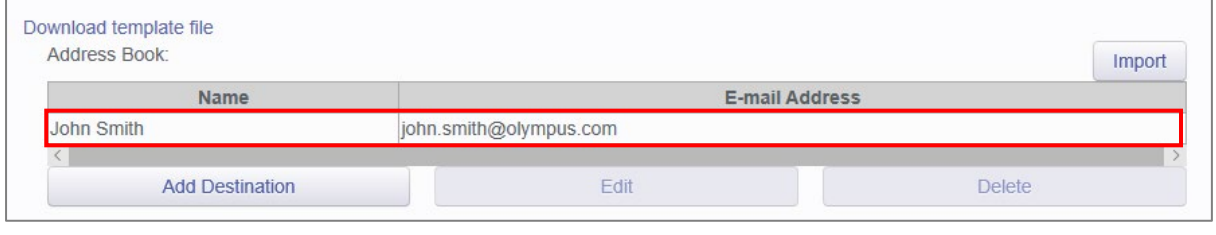

**Note:** Should you wish to edit or delete an existing contact from the Address Book, highlight the contact and press the [Edit] or [Delete] button.

Once you have added your contacts press the [Save] button.

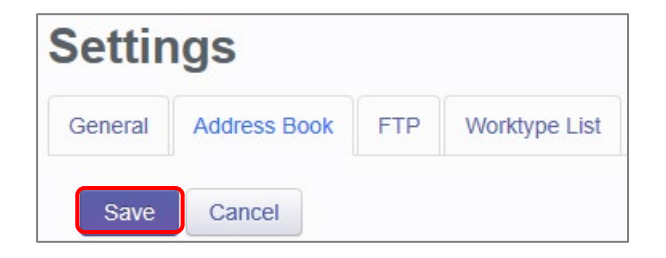

#### **Adding Multiple Contacts to the Address Book**

In the case where you would like to set up a large number of e-mail contacts, the Olympus Dictation Portal allows you to import a CSV file to create multiple e-mail contacts at once. You can use Microsoft Excel or a text editor to create your CSV file.

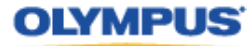

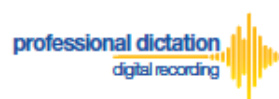

The Olympus Dictation Portal provides a Sample CSV file to download, which you can use as a template to create your own CSV file with your e-mail contact information.

The first row or header row of the CSV file correlates to the names of the attributes (or fields) required.

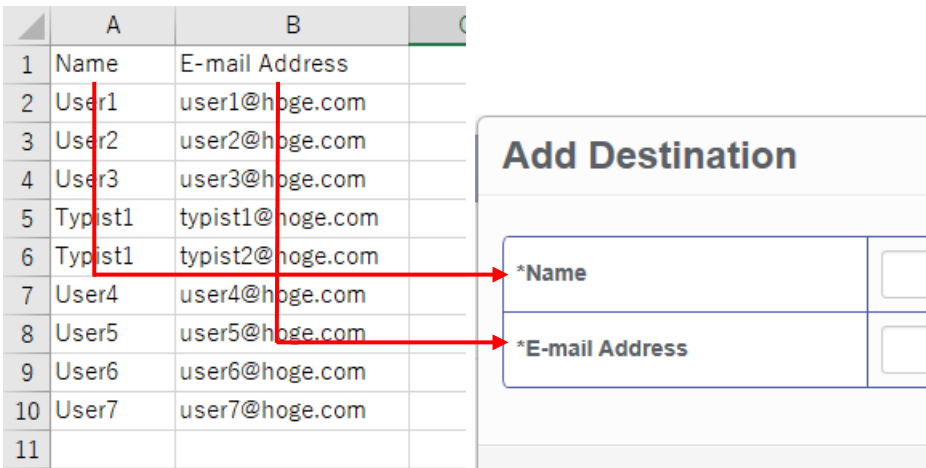

To download the Sample CSV file, press 'Download template file'. You will be prompted to open or save the sample file.

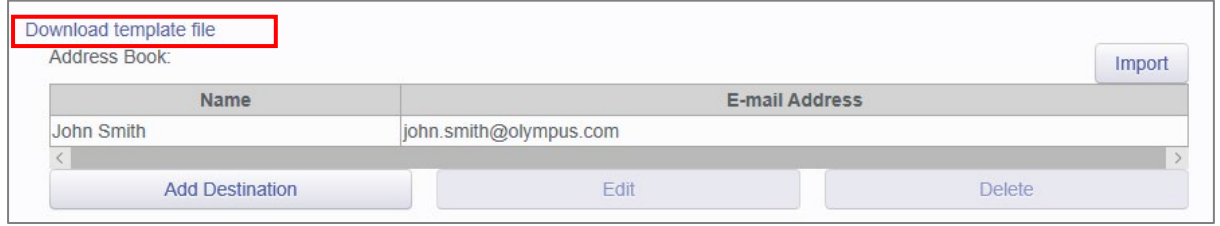

Once you have created your customized CSV file with the necessary information, press the [Import] Button.

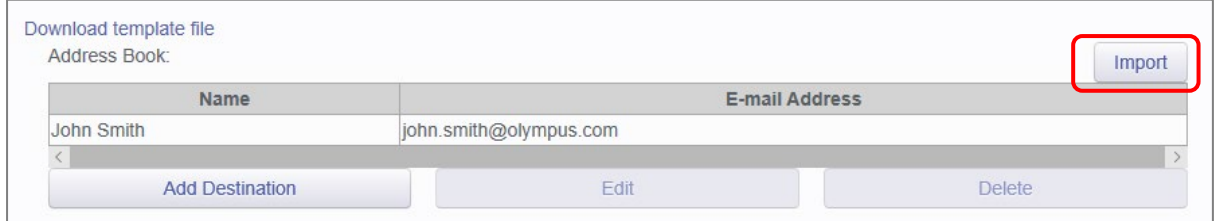

The Choose File to Upload window is displayed. Select your CSV file to upload and press the [Open] Button.

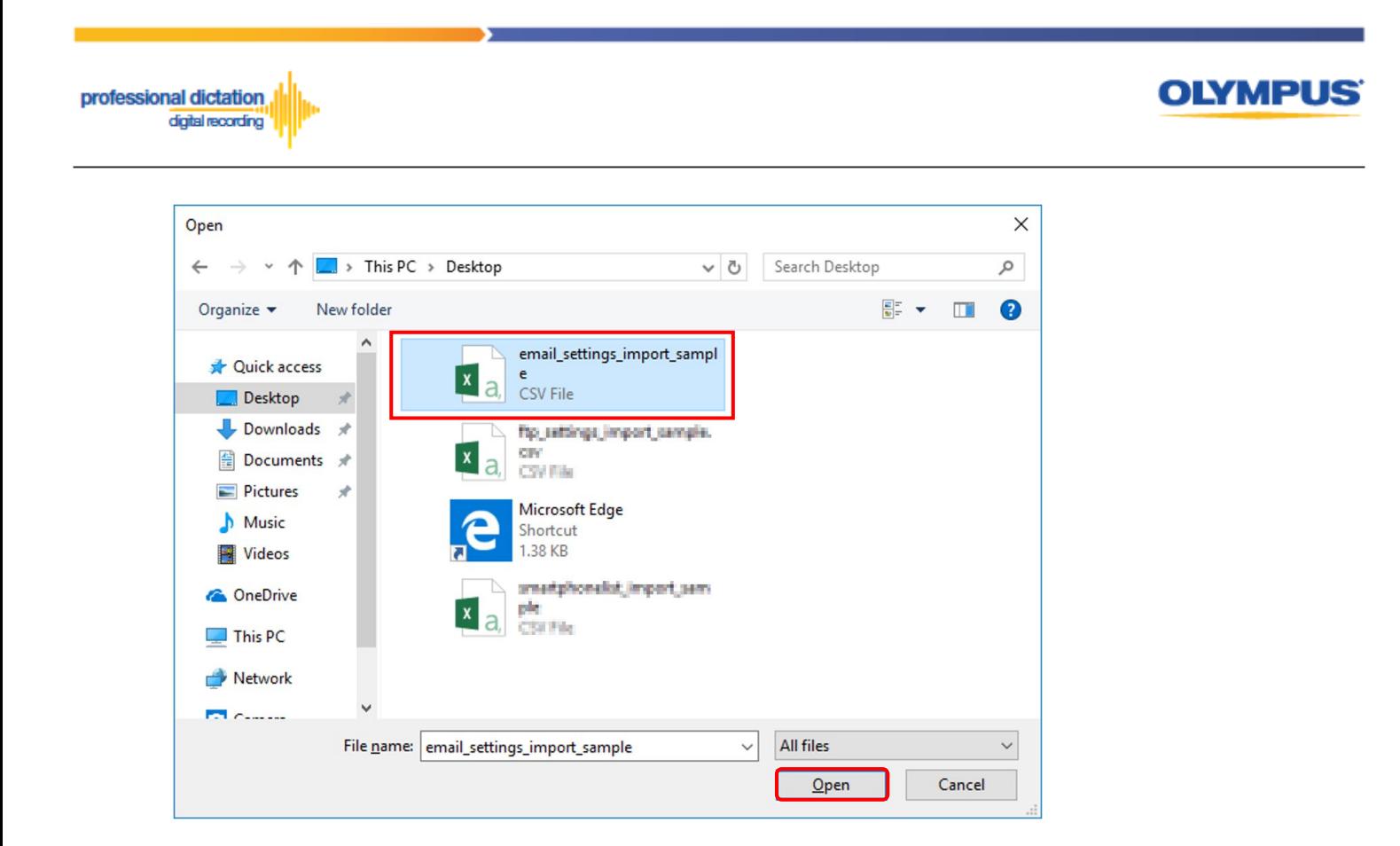

The new E-mail Contacts specified in your CSV file will be imported into the Olympus Dictation Portal and will be displayed in the Address Book.

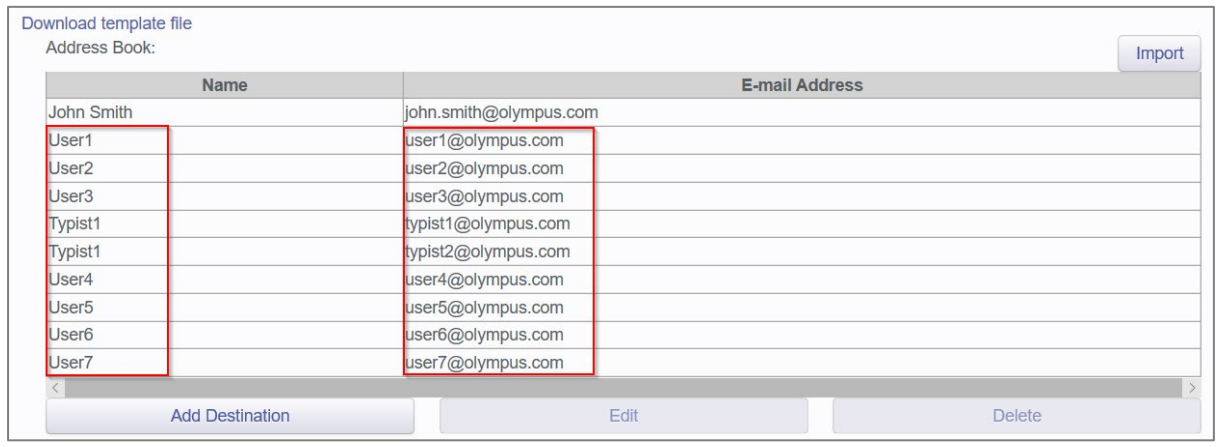

Once you have added your contacts press the [Save] button.

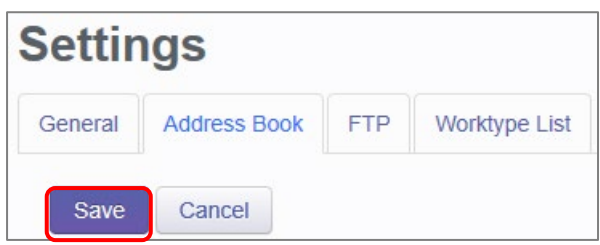

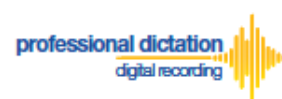

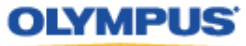

## **Configure FTP Profiles**

#### **Adding an FTP Profile**

Select the [FTP] Tab under Options.

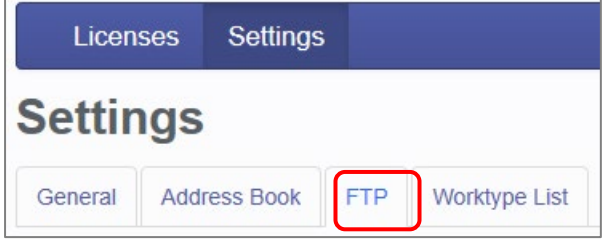

Here you can configure FTP profiles for each user, should you wish to use FTP as your delivery method for Smartphone dictations.

To create an FTP profile, press the [Add] button.

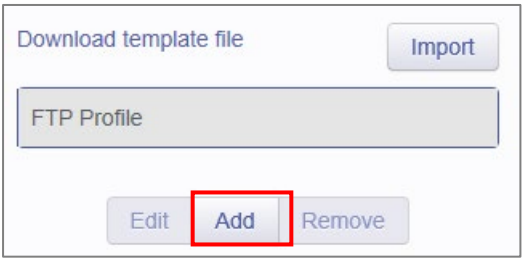

The FTP Profile window will be displayed. Here the details of the users' FTP server can be configured and a directory for their dictation can be specified.

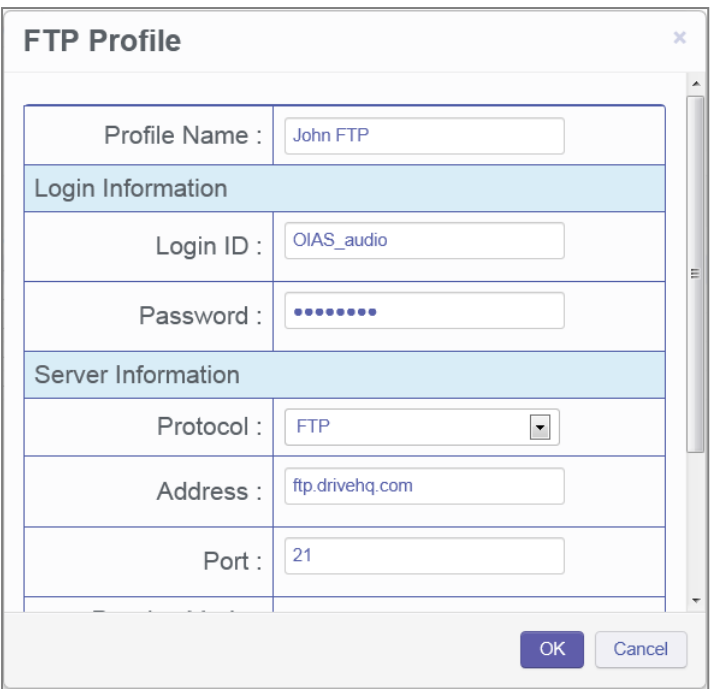

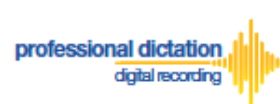

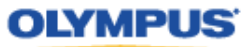

You can press the [Test Settings] Button to check that the FTP profile details are valid.

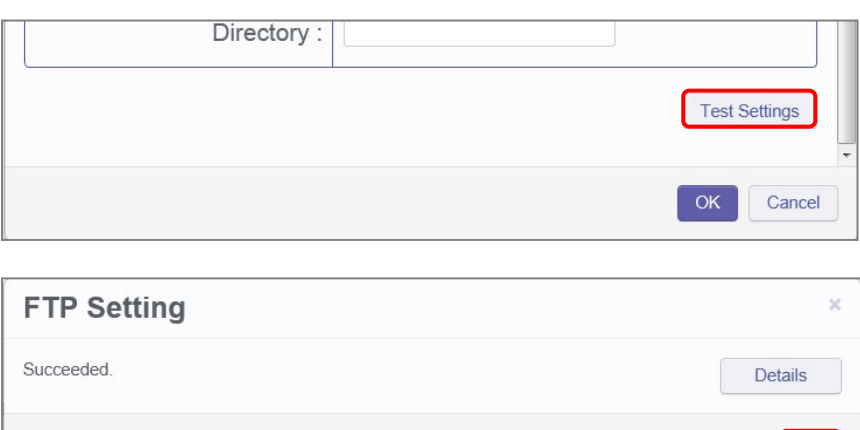

Once you have entered all necessary information and tested your settings, press the [OK] button to confirm the settings.

OK

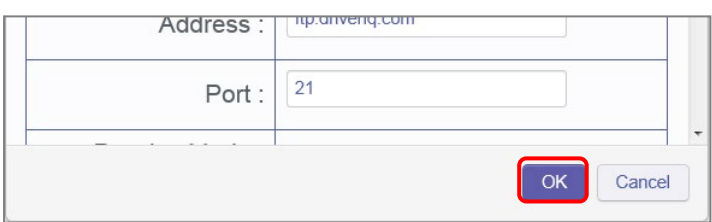

The specified FTP Profile name will now be displayed in the FTP Profile list. Repeat the same process to add additional profiles as required.

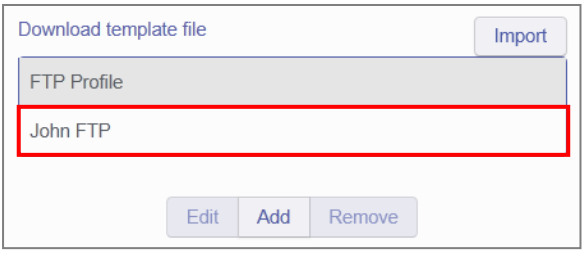

**Note:** Should you wish to edit or delete an existing profile from the FTP Profile list, highlight the profile and press the [Edit] or [Remove] button.

Once you have added your profiles press the [Save] button.

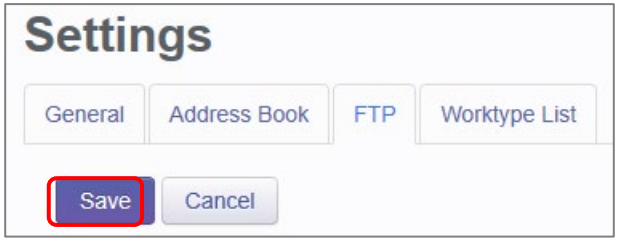

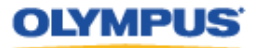

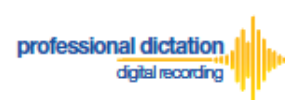

#### **Adding Multiple FTP Profiles**

In the case where you would like to set up a large number of FTP profiles, the Olympus Dictation Portal allows you to import a CSV file to create multiple FTP profiles at once. You can use Microsoft Excel or a text editor to create your CSV file.

The Olympus Dictation Portal provides a Sample CSV file to download, which you can use as a template to create your own CSV file with your FTP profile information.

The first row or header row of the CSV file correlates to the names of the attributes (or fields) required.

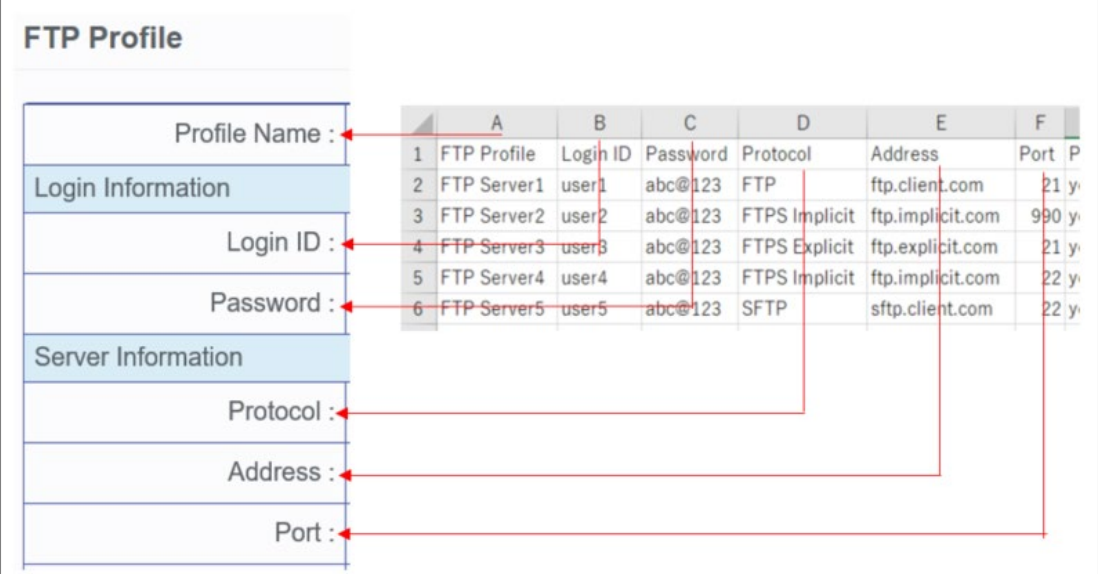

To download the Sample CSV file, press 'Download template file'. You will be prompted to open or save the sample file.

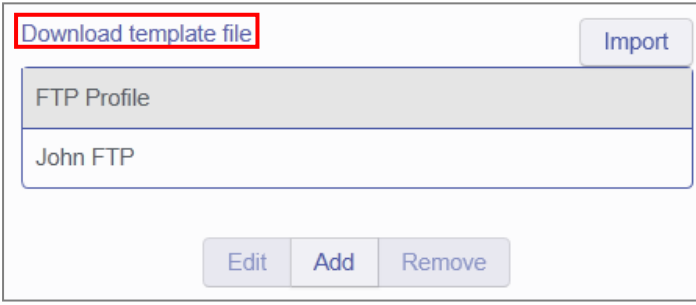

Once you have created your customized CSV file with the necessary information, press the [Import] Button.

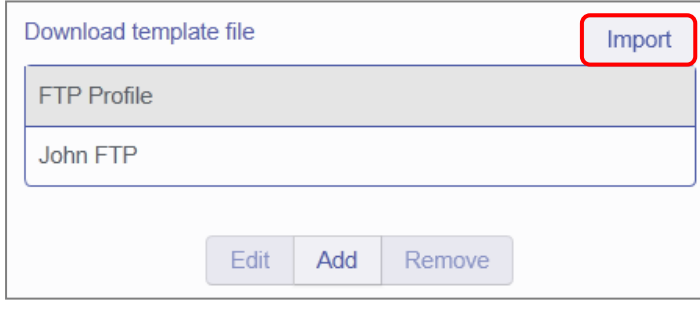

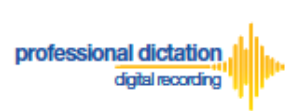

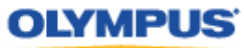

The Choose File to Upload window is displayed. Select your CSV file to upload and press the [Open] Button.

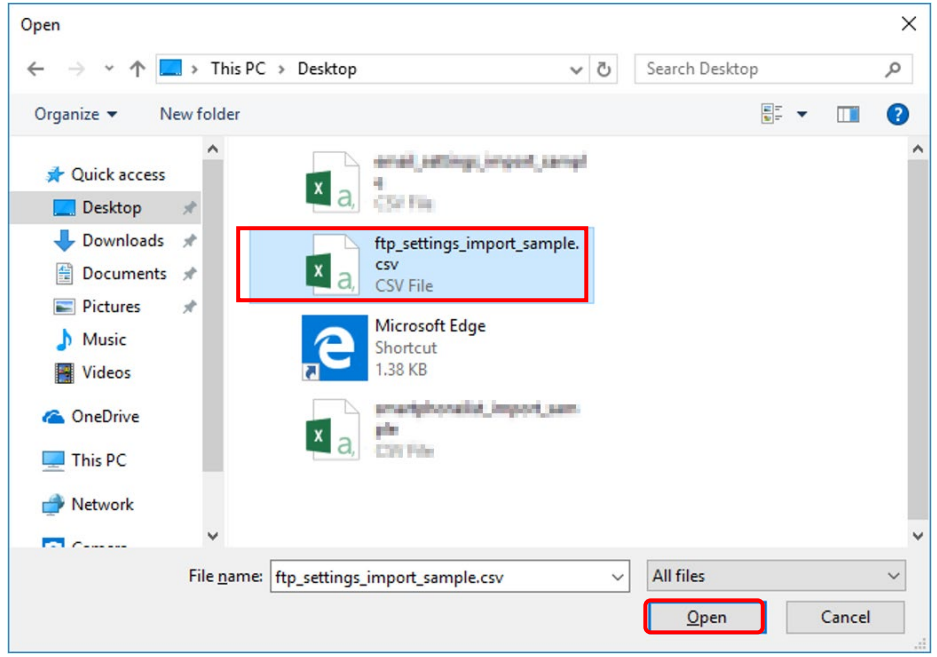

The new FTP Profiles specified in your CSV file will be imported into the Olympus Dictation Portal and will be displayed in the FTP Profile list.

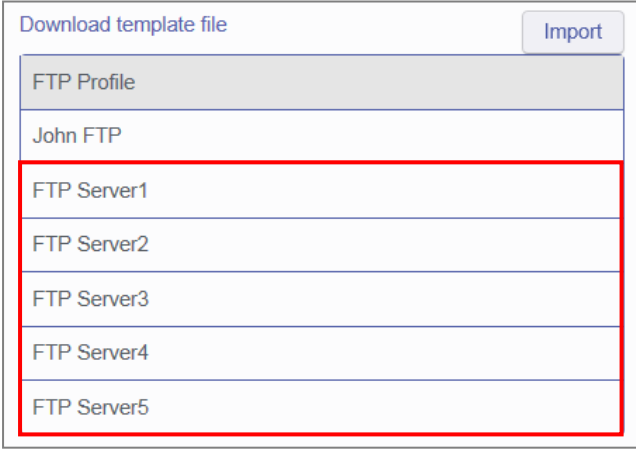

Once you have added your profiles press the [Save] button.

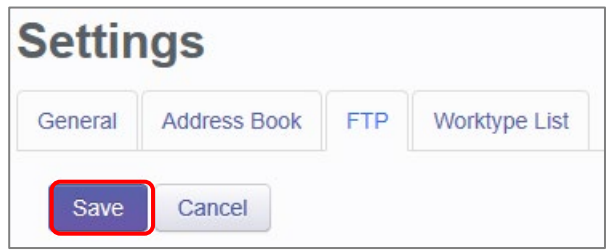

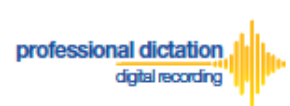

**OLYMPUS** 

## **Configure Worktype Lists**

Select the [Worktype List] Tab under Options.

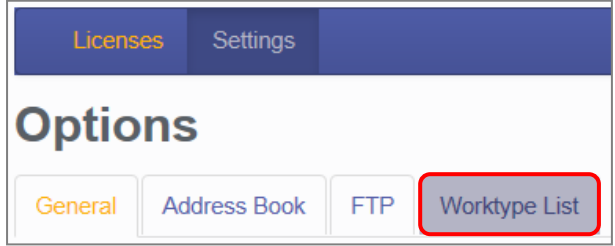

Here you can configure lists of Worktypes for your users. Worktypes can be used to classify Smartphone dictation files. This allows for easier management of dictation files by transcriptionists.

To create a Worktype List, press the [Add] Button below the Worktype List.

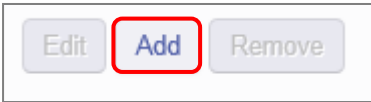

The Add Worktype List window is shown. Enter in the name of your List and press the [Add] Button.

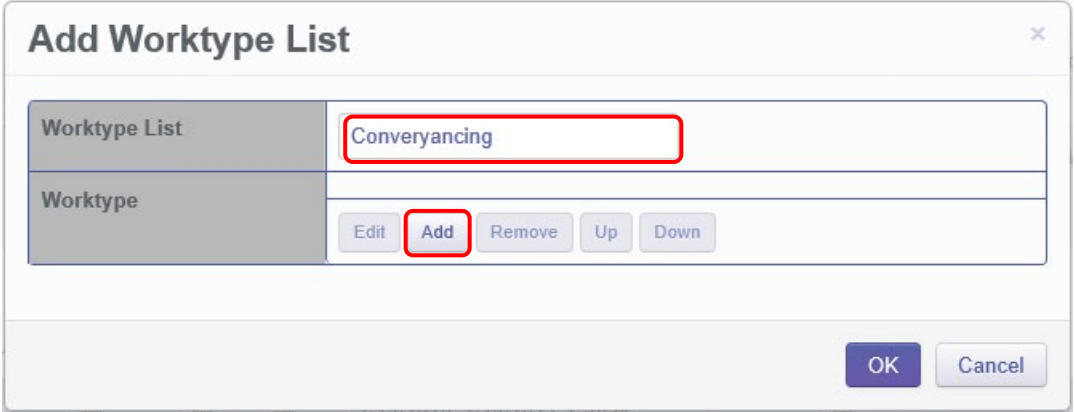

In the Add Worktype window, specify the name of the Worktype and press the [OK] Button.

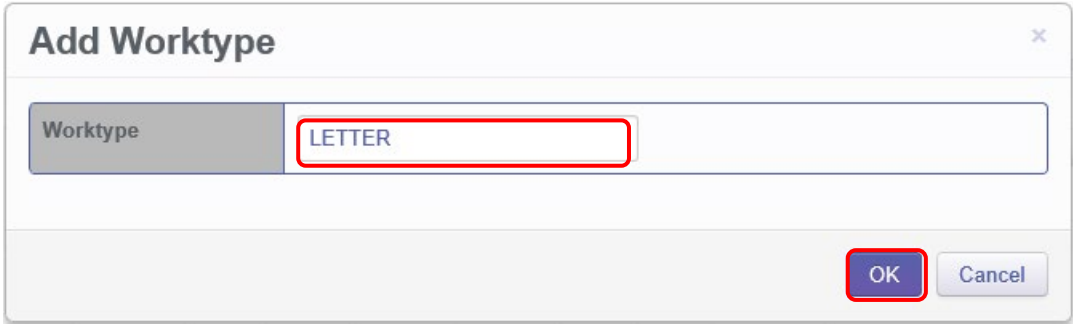

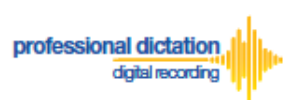

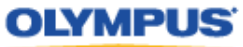

The specified Worktype will now be shown in the Add Worktype List Window. Repeat the same process to add additional Worktypes and press the [OK] Button to continue.

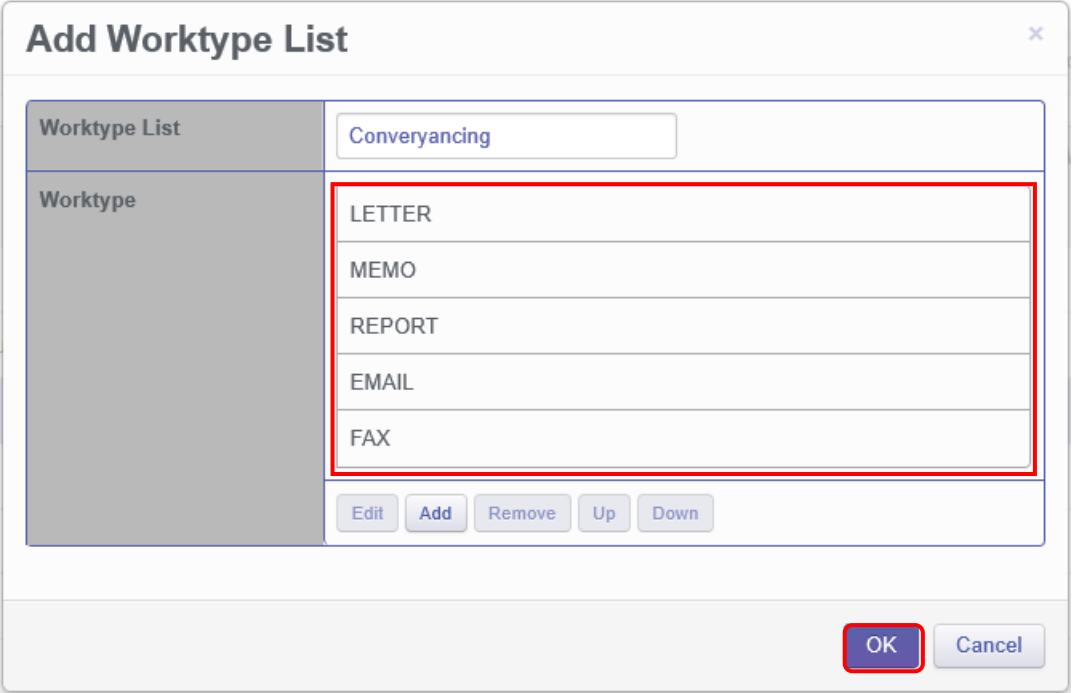

The specified Worktype List name will now be displayed in the Worktype List section. Repeat the same process to add additional lists as required.

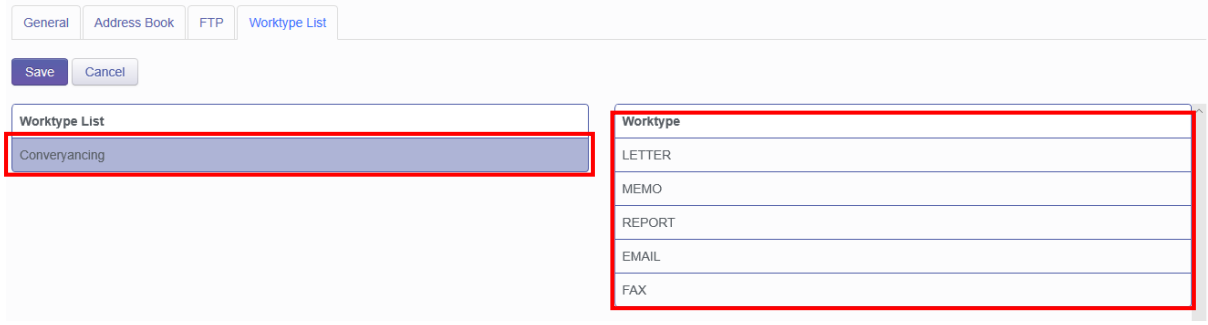

Once you have added all necessary Worktype Lists press the [Save] Button.

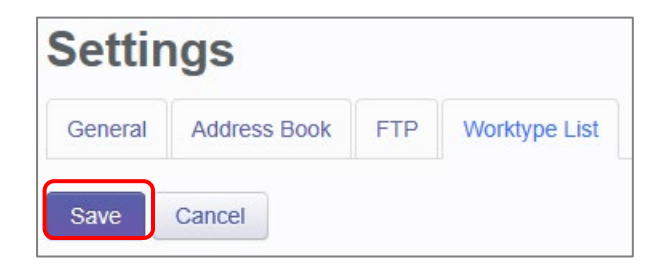

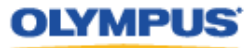

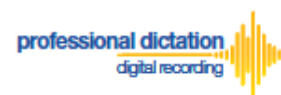

### **Bulk-Create Smartphone License Configurations**

In the Olympus Dictation Portal you can import multiple Smartphone User License Configurations from a CSV file. This is useful in cases where you need to set up the Smartphone License configurations for many users.

The Olympus Dictation Portal provides a Sample CSV file to download, which you can use as a template to create your own CSV file with your Smartphone License configuration information.

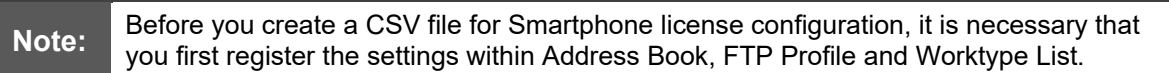

To download the Sample CSV file, from the Smartphone List menu press the [Download] Button. You will be prompted to open and then save the sample file.

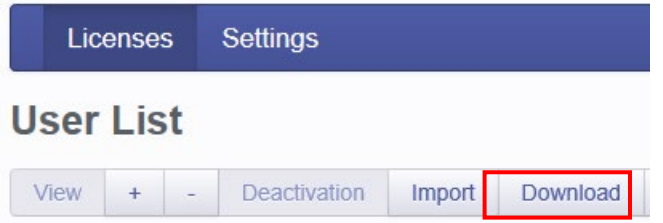

The first row or header row of attributes in the CSV file correlates to the required settings to configure a Smartphone License.

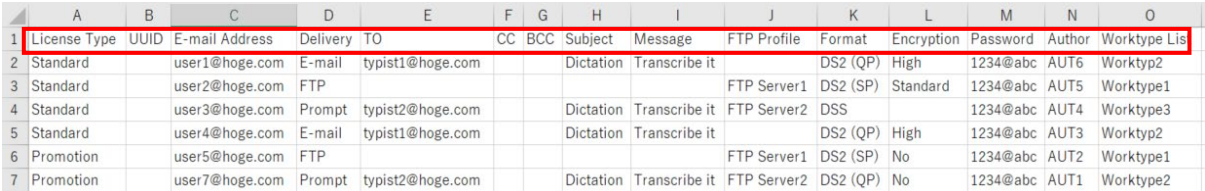

The below table details the requirements for each attribute.

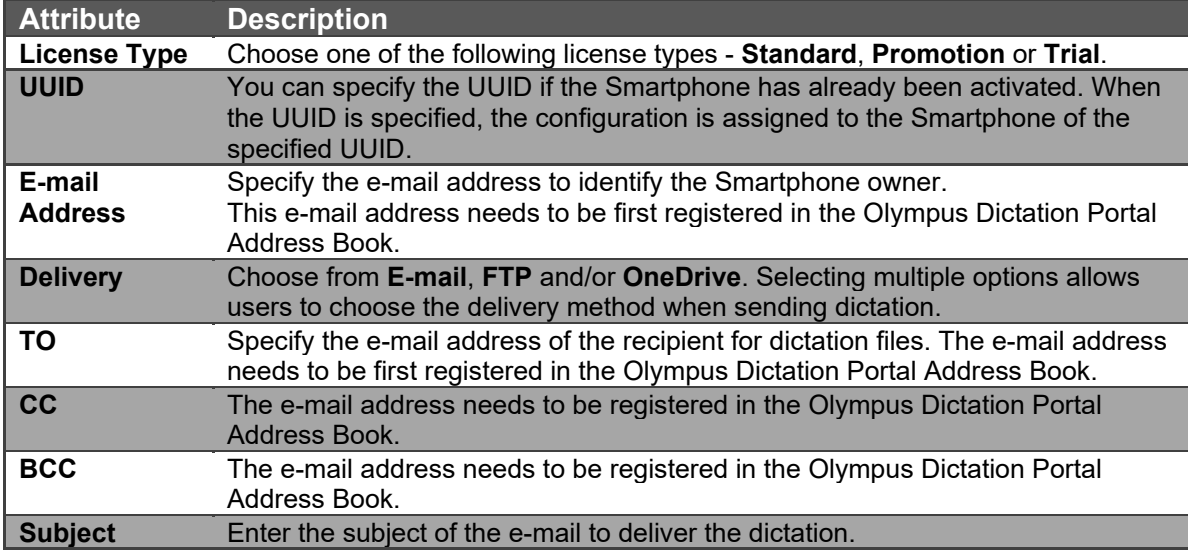

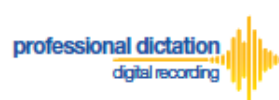

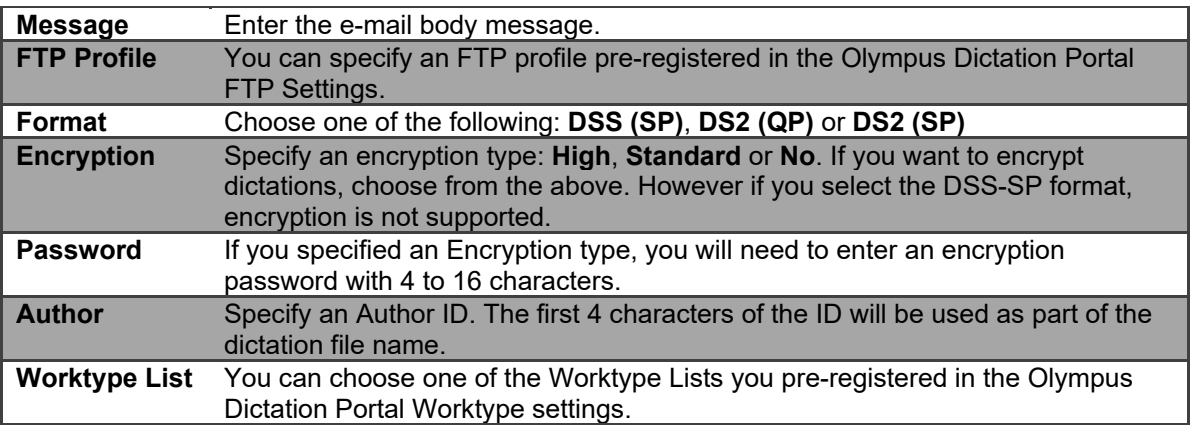

**OLYMPUS** 

Once you have created your customized CSV file with the necessary information, press the [Import] Button.

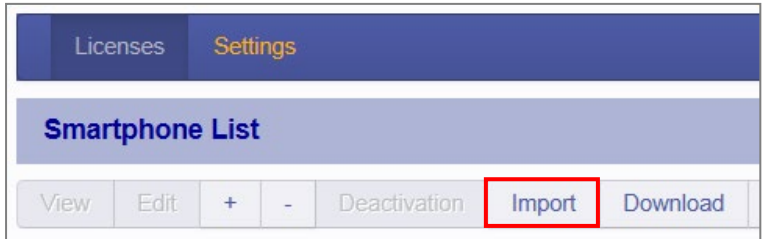

The Choose File to Upload window is displayed. Select your CSV file to upload and press the [Open] Button.

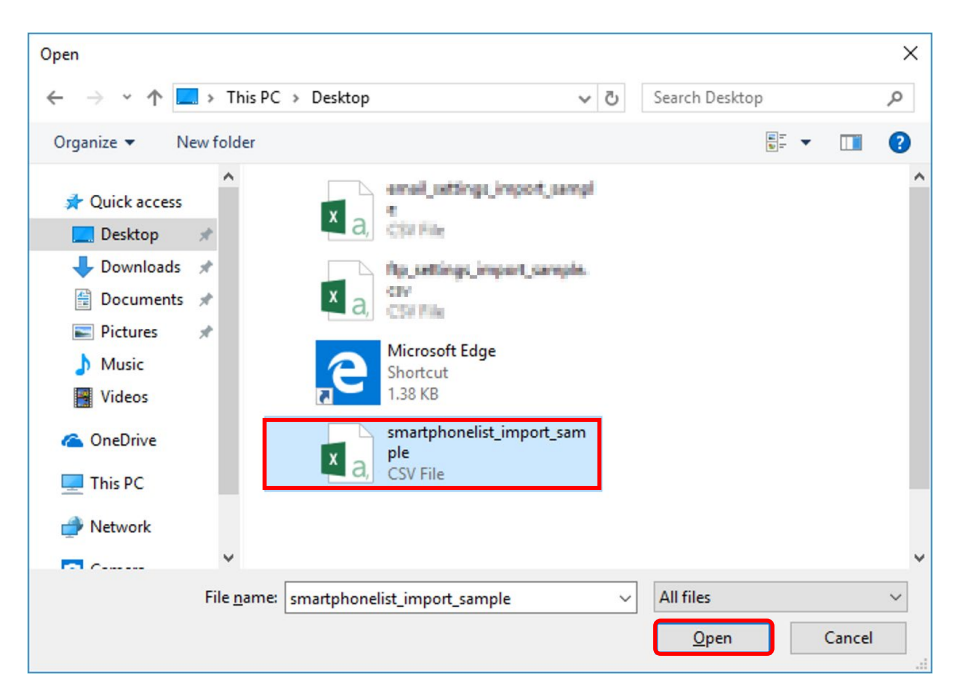

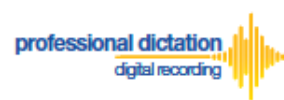

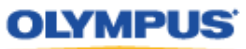

If any of the data in the Smartphone License configuration CSV file is incorrect or not preregistered in the Address Book/FTP/ Worktype Settings, an error will be shown and the license configurations will not be imported.

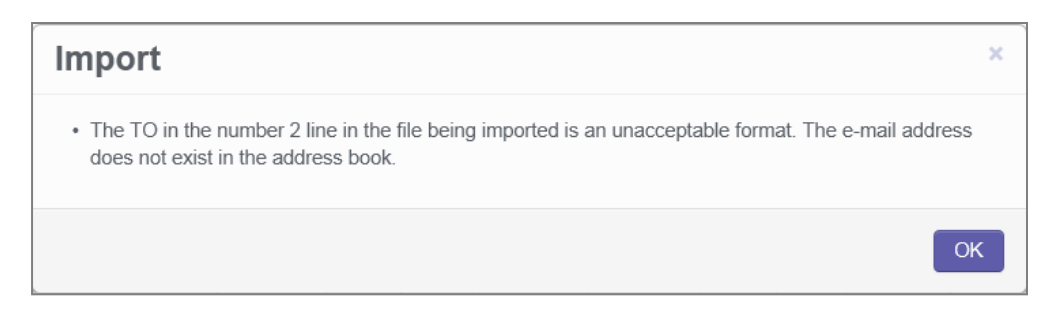

On successful import of your Smartphone License configurations, a confirmation window will be shown. Press the [OK] Button.

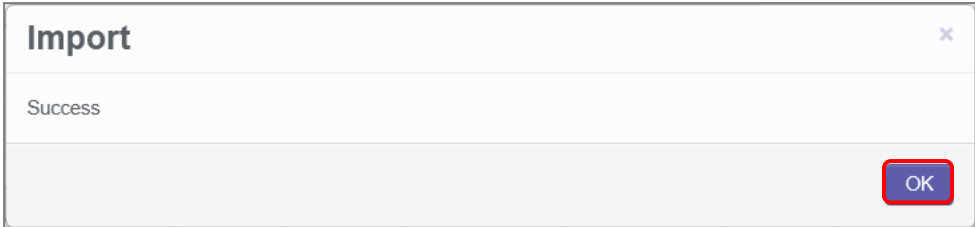

The new Smartphone License configurations specified in your CSV file will be imported into the Olympus Dictation Portal and will be displayed in the Smartphone List.

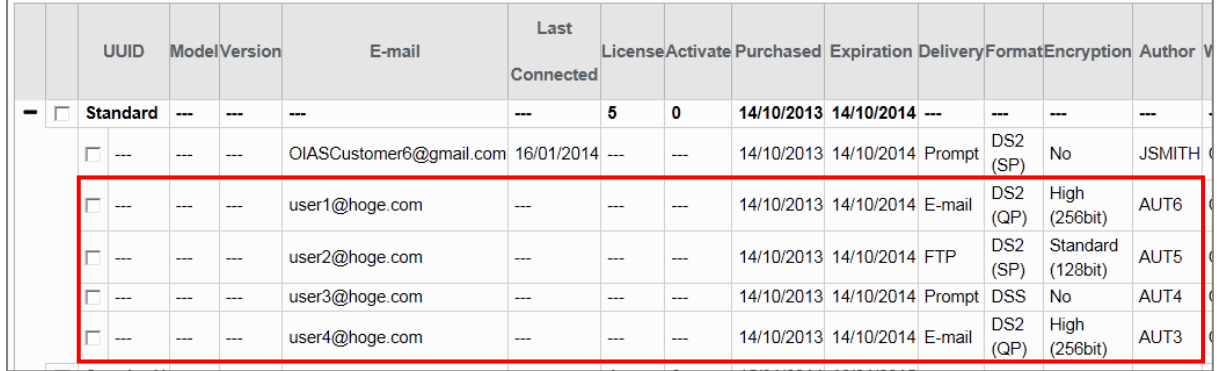

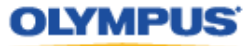

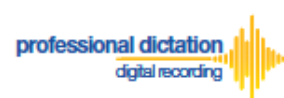

## **License Status by Visible Text Color**

The User List view will show user licenses in certain font colors depending on the expiry status of the license. Users that will continue to use the ODDS will need to note in the Olympus Dictation Portal that you wish to renew your licenses.

Licenses shown in Red Text means that it will expire in 14 to 30 days.

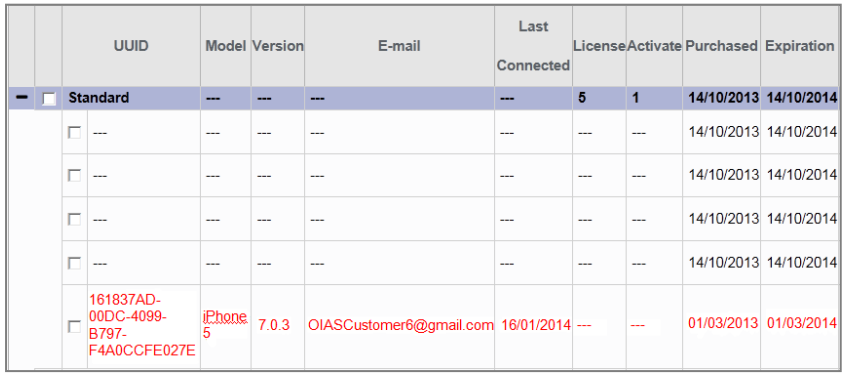

Licenses shown in Gray Text means that it will expire within 14 days.

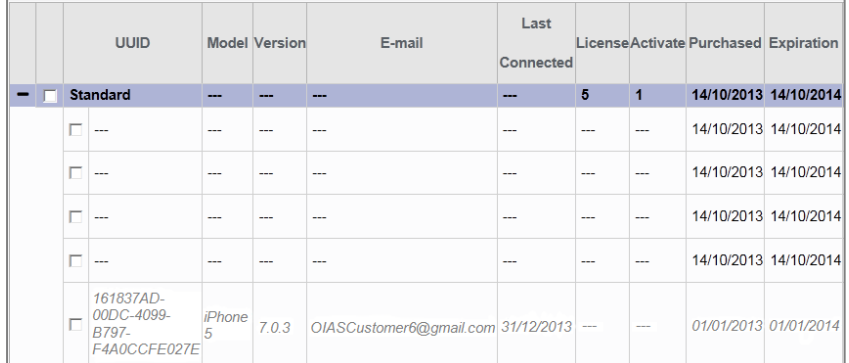

When a license expires for a user, that user will be moved to Archive Group as shown below. You may renew your license after the expiry date as your user date will be kept in Olympus Dictation Portal for up to 90 days after the expiry date.

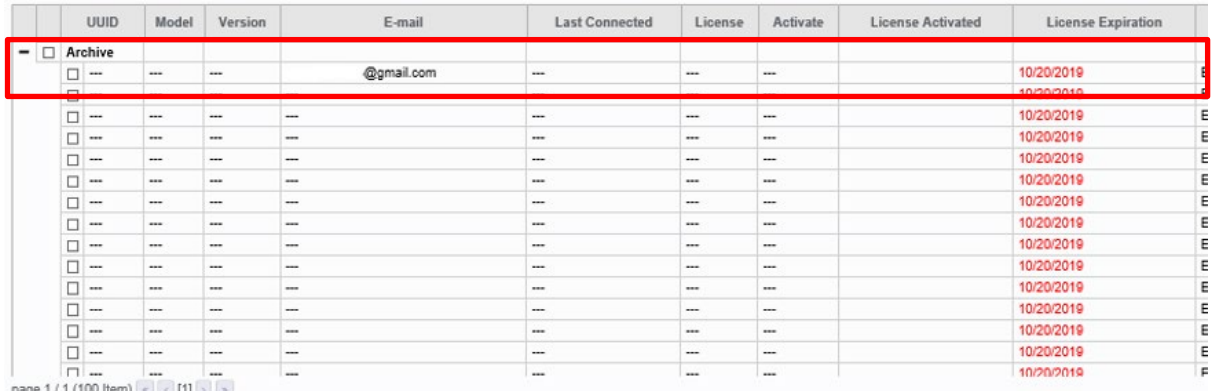

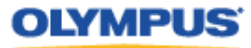

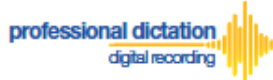

# **Customers Guide to Moving a License to a New Device**

## **Activating an ODDS License on a New Device**

The Olympus Dictation for iPhone/Android must be installed to the new device.

For iPhone: Search for '*Olympus Dictation*' in Apple Store For Android: Search for '*Olympus Dictation*' in Google Play

(It is not necessary to remove the App from your previous device, however only one device will be able to utilize the ODDS License at any one time.)

Start the Olympus Dictation App and follow the steps as shown below. The popup message will be shown upon starting your App.

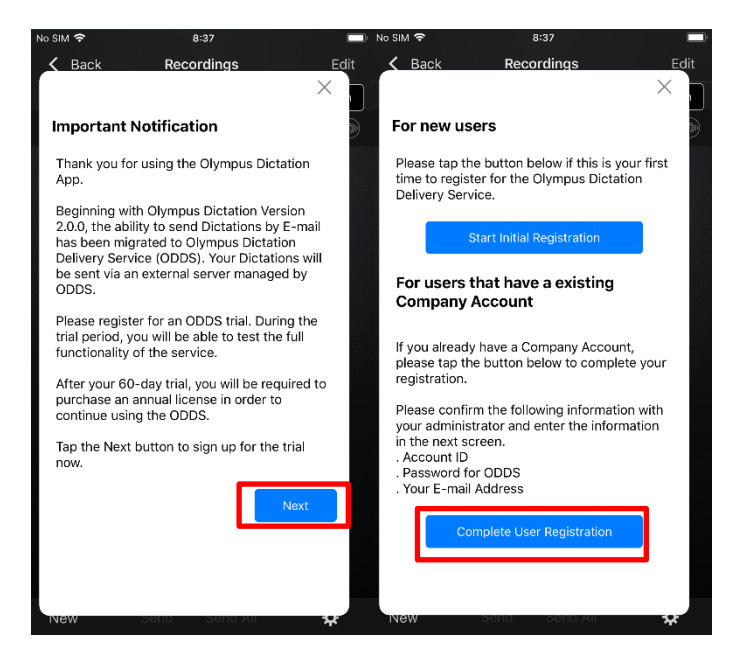

Select "Complete User Registration".

Users are requested to enter their information to activate the App in the following screen.

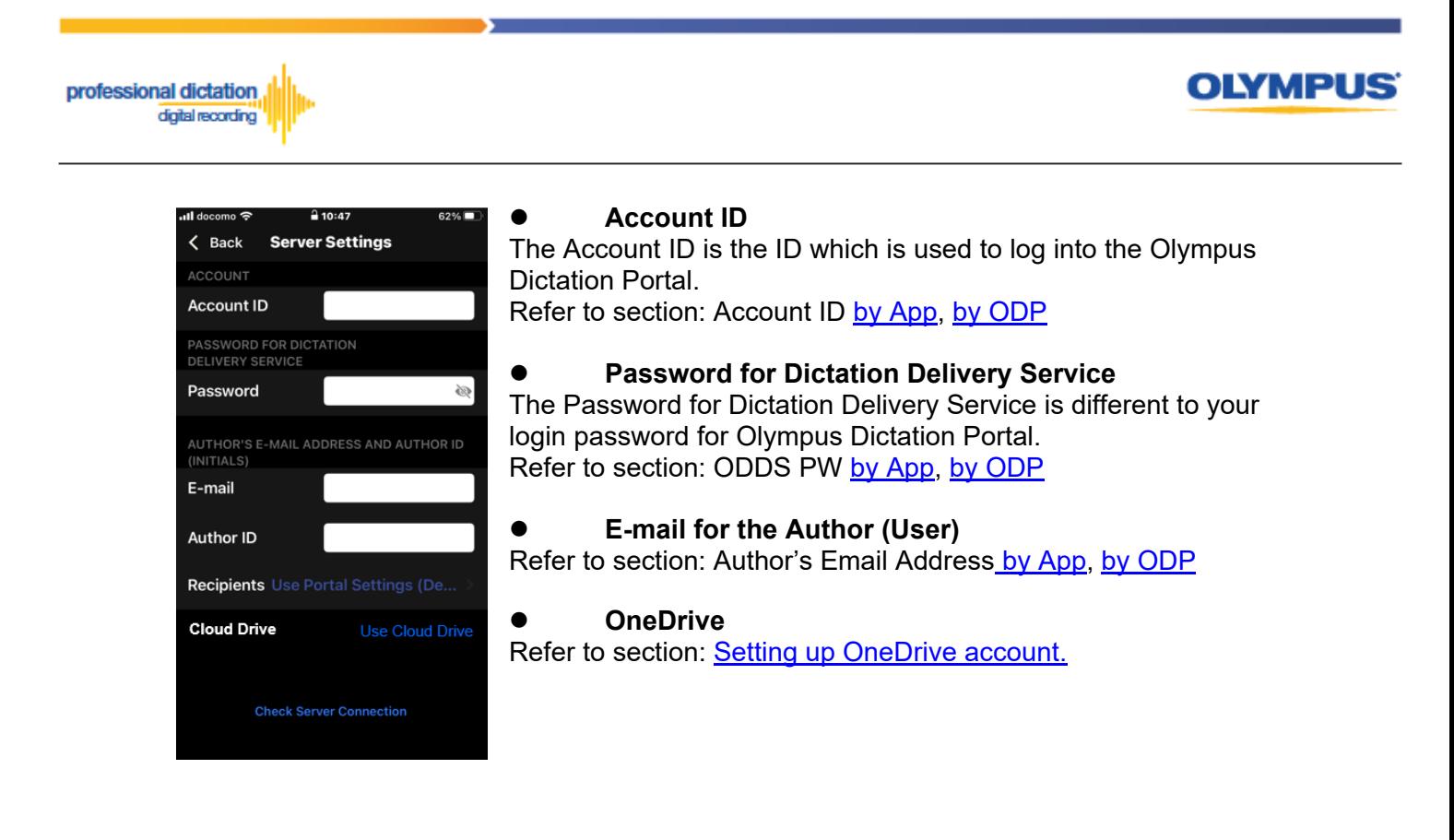

**Note:** Sever Options can also be configured from Option Settings.

To manually set recipients, press [Recipients]. The Recipient List will be shown.

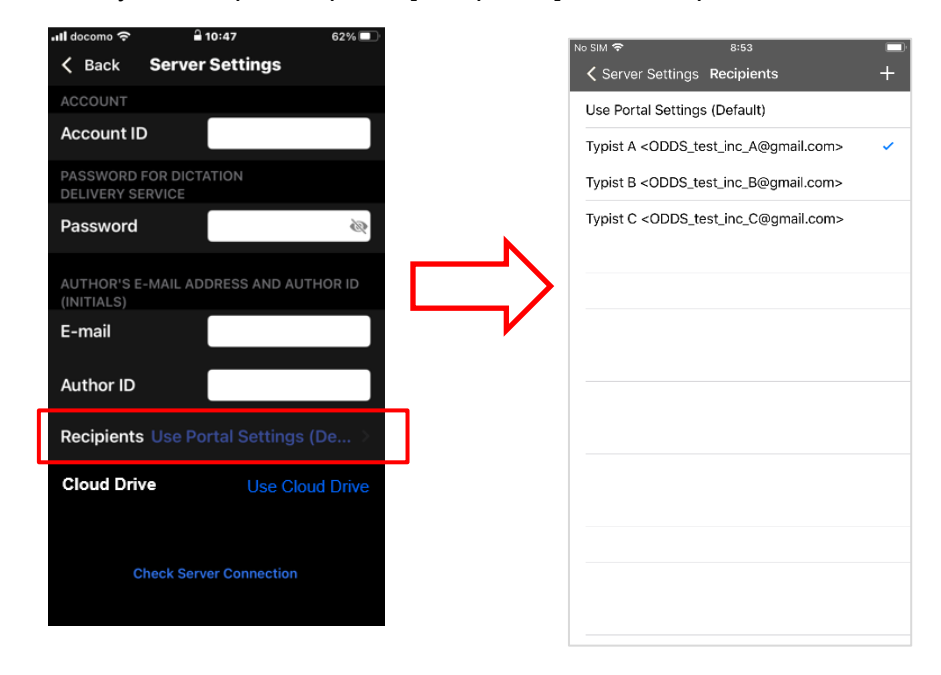

Recipients can be added, edited and deleted by the user. To Edit or Delete an existing recipient, select them and press [Edit] / [Delete].

Once completed, press the [Check Server Connection] Button.

The 'Server Connection Successful' dialog will be displayed and the Smartphone is now activated.

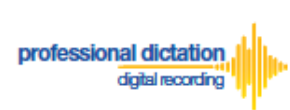

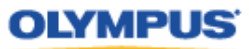

The following prompt will then be shown to confirm that you are activating this license on a new device.

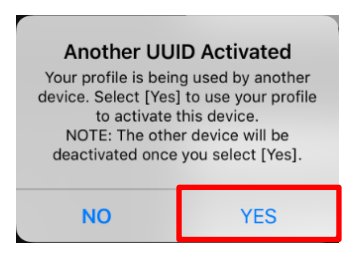

Press the [Yes] button to confirm your activation on this alternative device.

If you need to re-activate your license on your previous device, please repeat the above instructions.

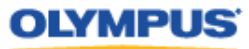

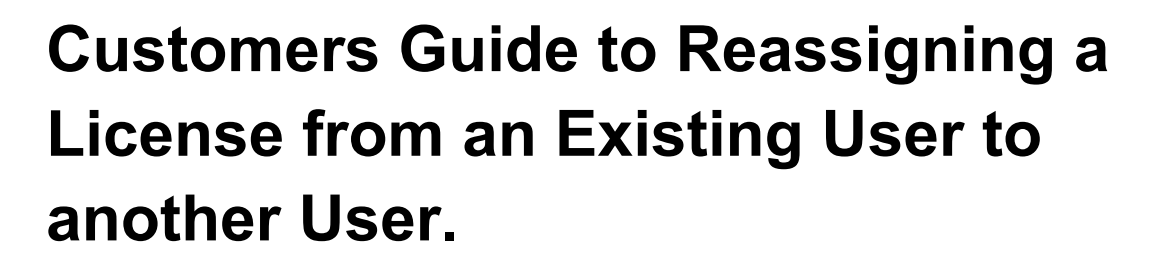

## **Edit Existing ODDS License Settings in ODP**

From the Dashboard, select [Edit Existing ODDS License Settings]

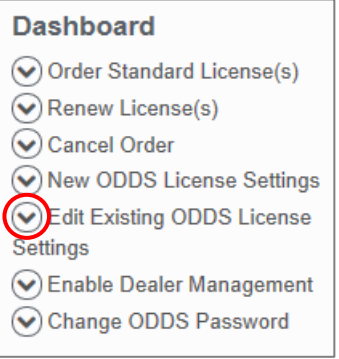

professional dictation digital recording

> In the User List select an assigned license from the list of Standard Licenses by checking the box next to the license.

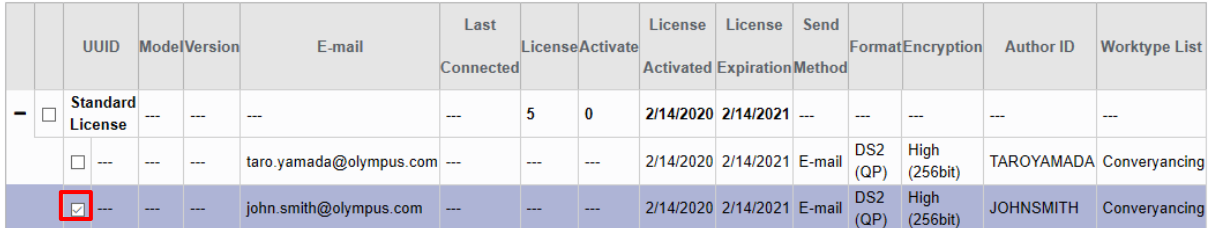

#### Press the [Edit] Button.

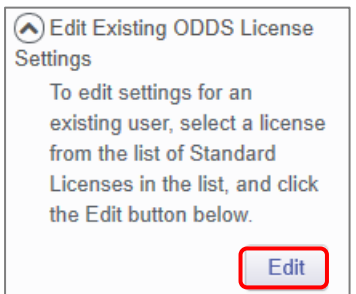

The Edit User Information Window will be displayed. Overwrite the existing license information with the User Information for the new user by following the same configuration steps for configuring new smartphone app settings.

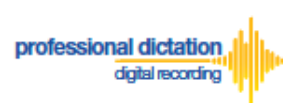

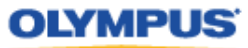

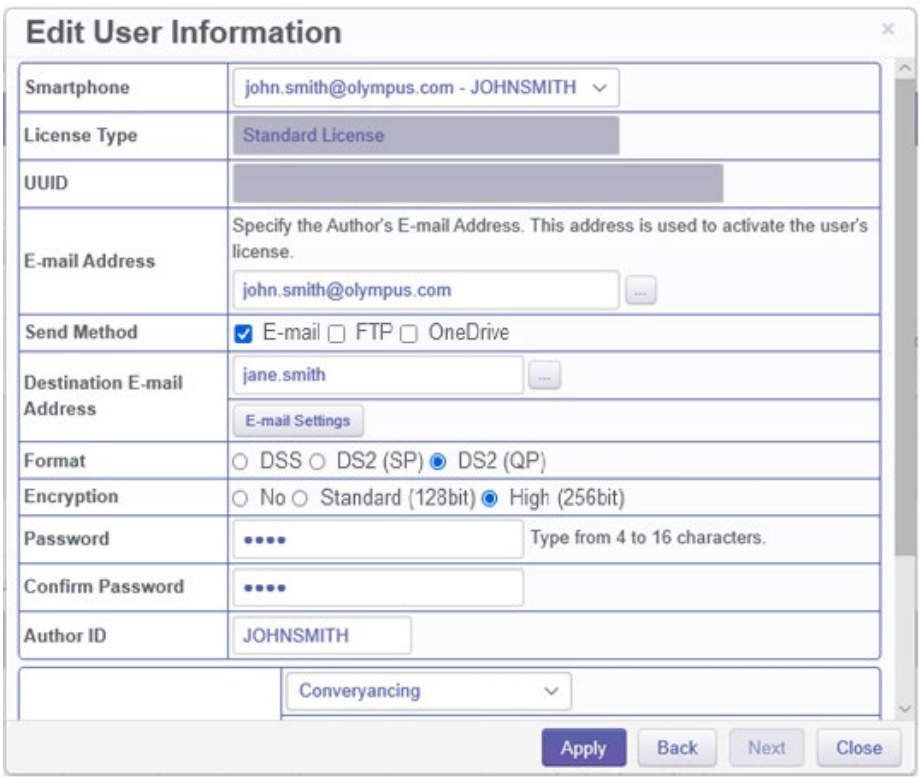

### **Activating an ODDS License for the New User**

The Olympus Dictation for iPhone/Android must be installed to the new device.

For iPhone: Search for '*Olympus Dictation*' in Apple Store For Android: Search for '*Olympus Dictation*' in Google Play

Start the Olympus Dictation App and follow the steps as shown below. The popup message will be shown upon starting your App.

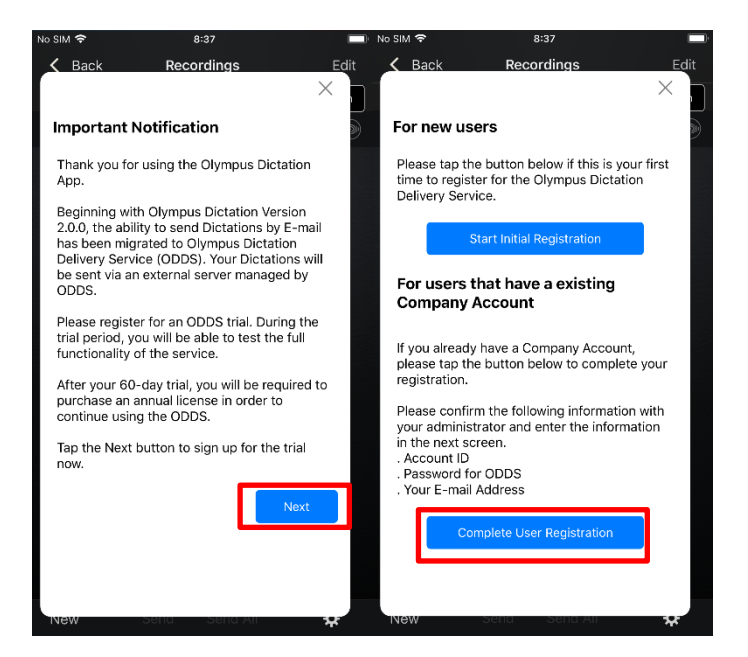

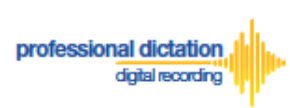

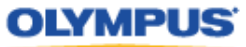

Select "Complete User Registration".

Users are requested to enter their information to activate the App in the following screen.

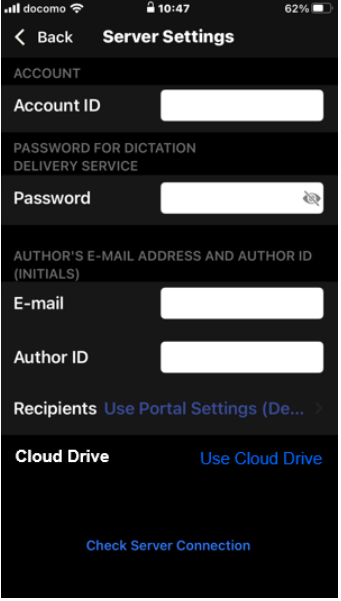

#### **Account ID**

The Account ID is the ID which is used to log into the Olympus Dictation Portal. Refer to section: Account ID [by App,](#page-5-0) [by ODP](#page-10-0)

**Password for Dictation Delivery Service** The Password for Dictation Delivery Service is different to your login password for Olympus Dictation Portal. Refer to section: ODDS PW [by App,](#page-8-0) [by ODP](#page-13-0)

**E-mail for the Author (User)**

Refer to section: Author's Email Address [by App,](#page-5-1) [by ODP](#page-11-0)

#### **OneDrive**

Refer to section: [Setting up OneDrive account.](#page-36-0)

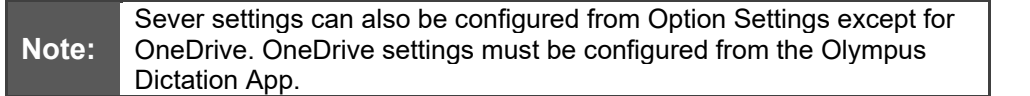

Once completed, press the [Check Server Connection] Button.

The 'Server Connection Successful' dialog will be displayed and the Smartphone is now activated.

The following prompt will then be shown to confirm that you are activating this license on a new device.

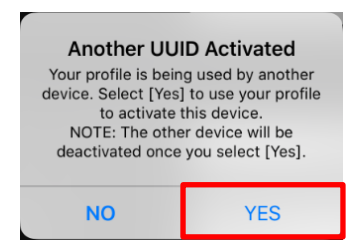

Press the [Yes] button to confirm your activation on the device for the new user.

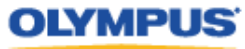

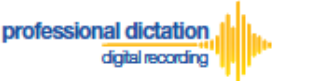

# **Customers Guide to Configuring ODMS Release 7 to Receive Smartphone Dictations via OneDrive**

Once you have your dictations being sent to a specified folder on OneDrive, share the Dictations with your transcriptionist using OMDS R7. By utilizing the OneDrive OnDemand Function which synchronizes the folder between the cloud and the local PC, your dictation will be shared with your transcriptionists as soon as the dictations are saved on your OneDrive folder. Follow the steps below to setup the folder.

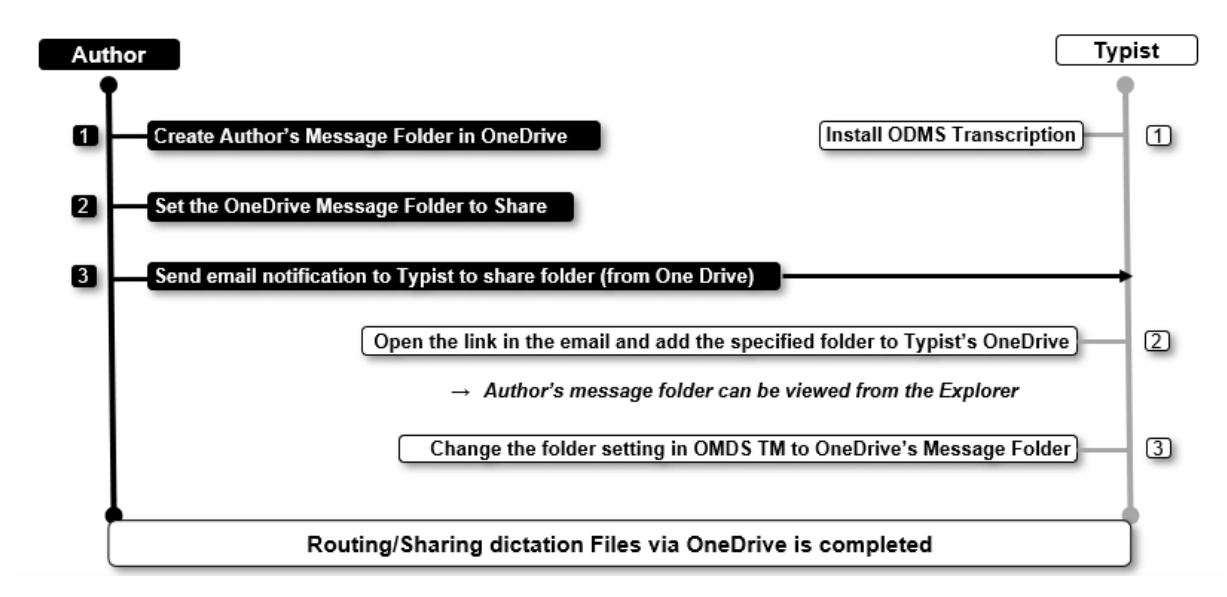

## **Setup Author's OneDrive folder to receive dictations sent to OneDrive**

Create a folder on OneDrive for ODDS (e.g. "Message" Folder) either from your PC or through the Olympus Dictation App The following screen is an example when creating a file from the PC.

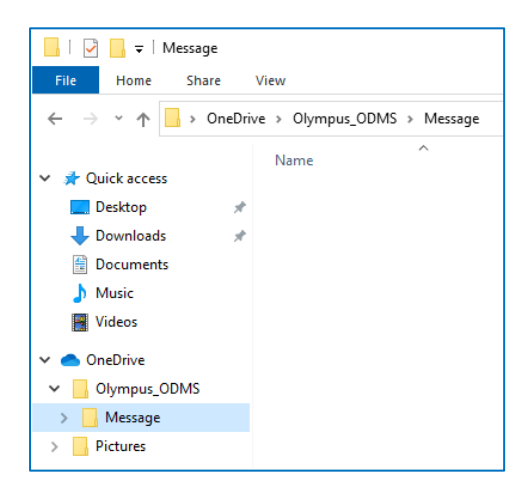

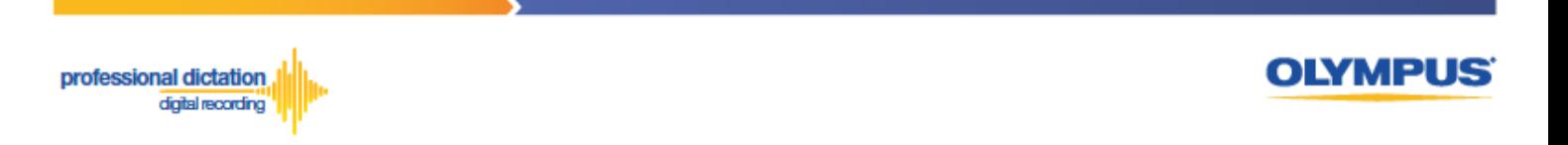

Share Folder with Transcriptionists. Open the menu of the folder with a right click.

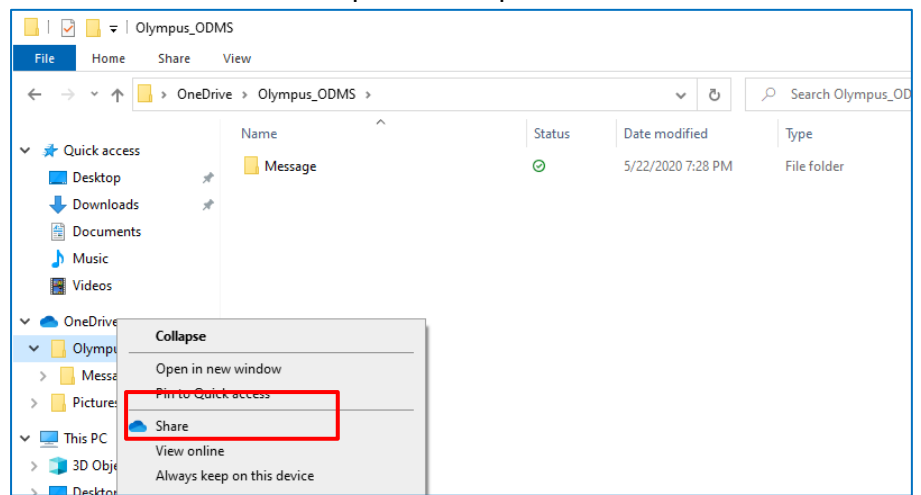

Send link to your Transcriptionist by following the steps below

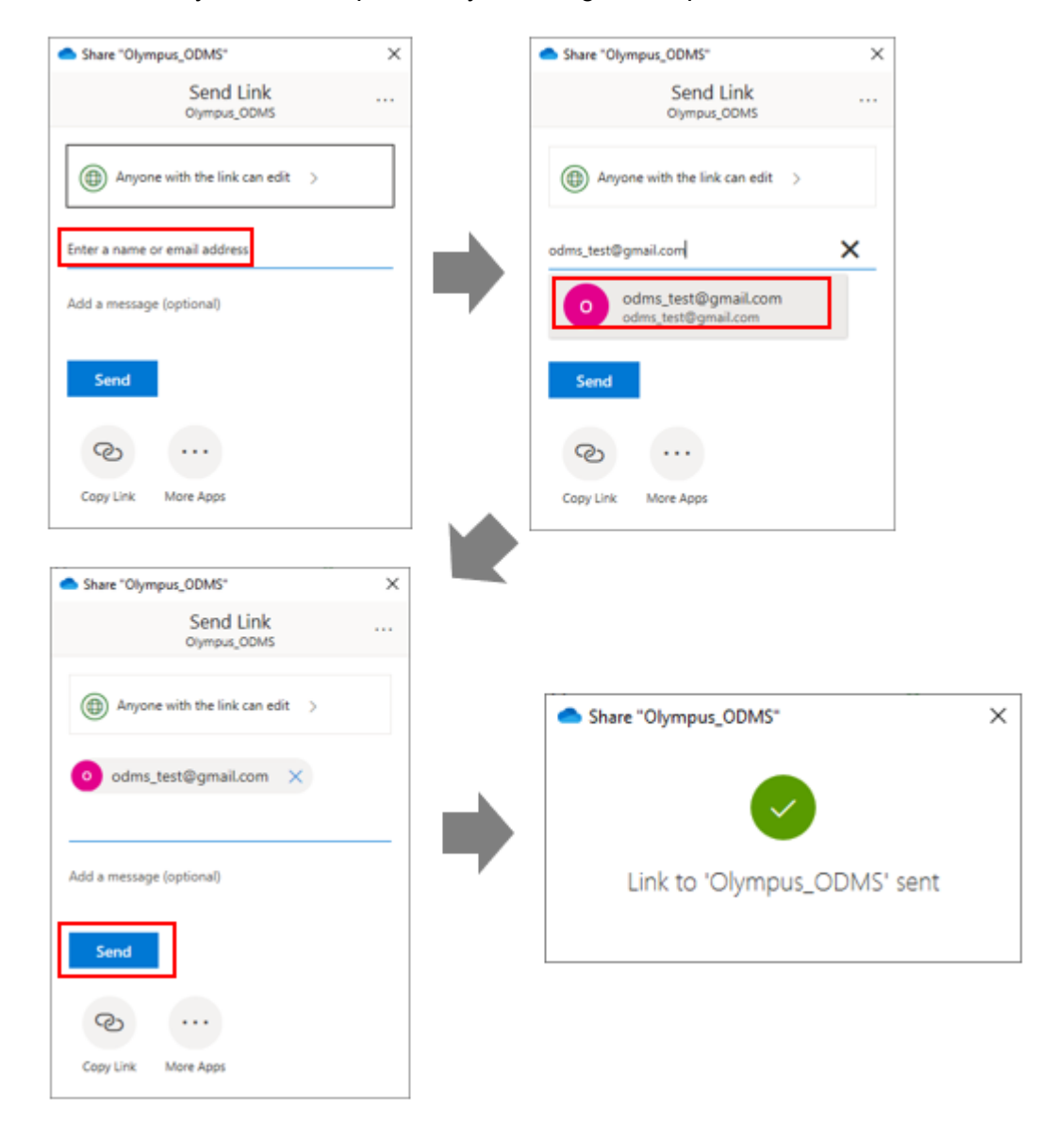

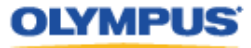

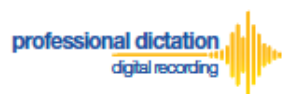

## **Setup Transcriptionist's OMDS R7 Transcription Module to receive dictation sent to OneDrive**

Open the email from the Author and click "Open"

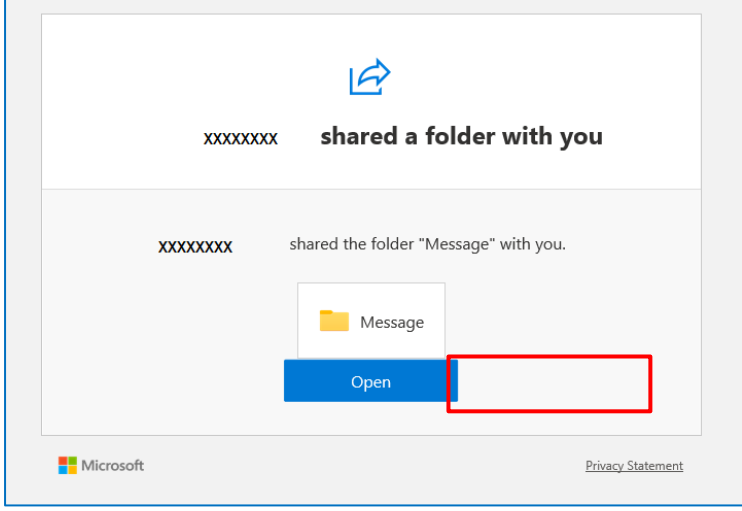

Add the folder to Transcriptionist's OneDrive

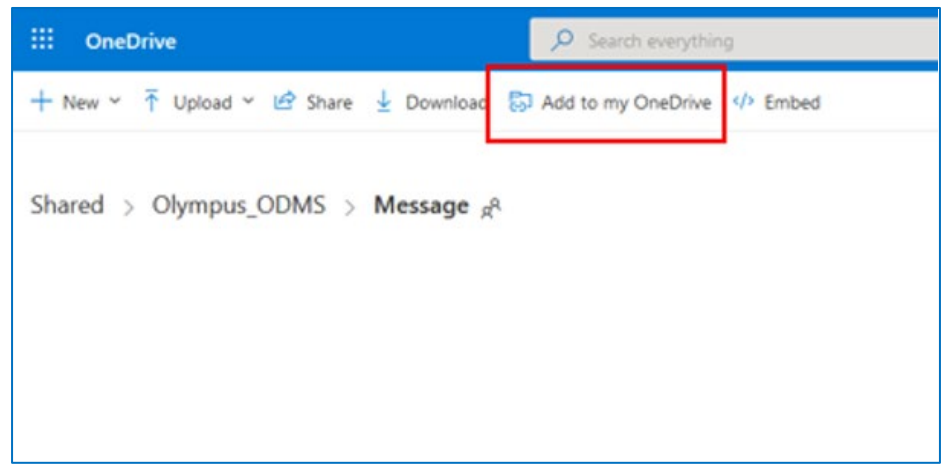

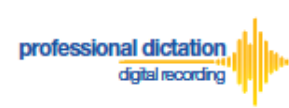

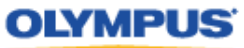

#### Change folder path in ODMS TM

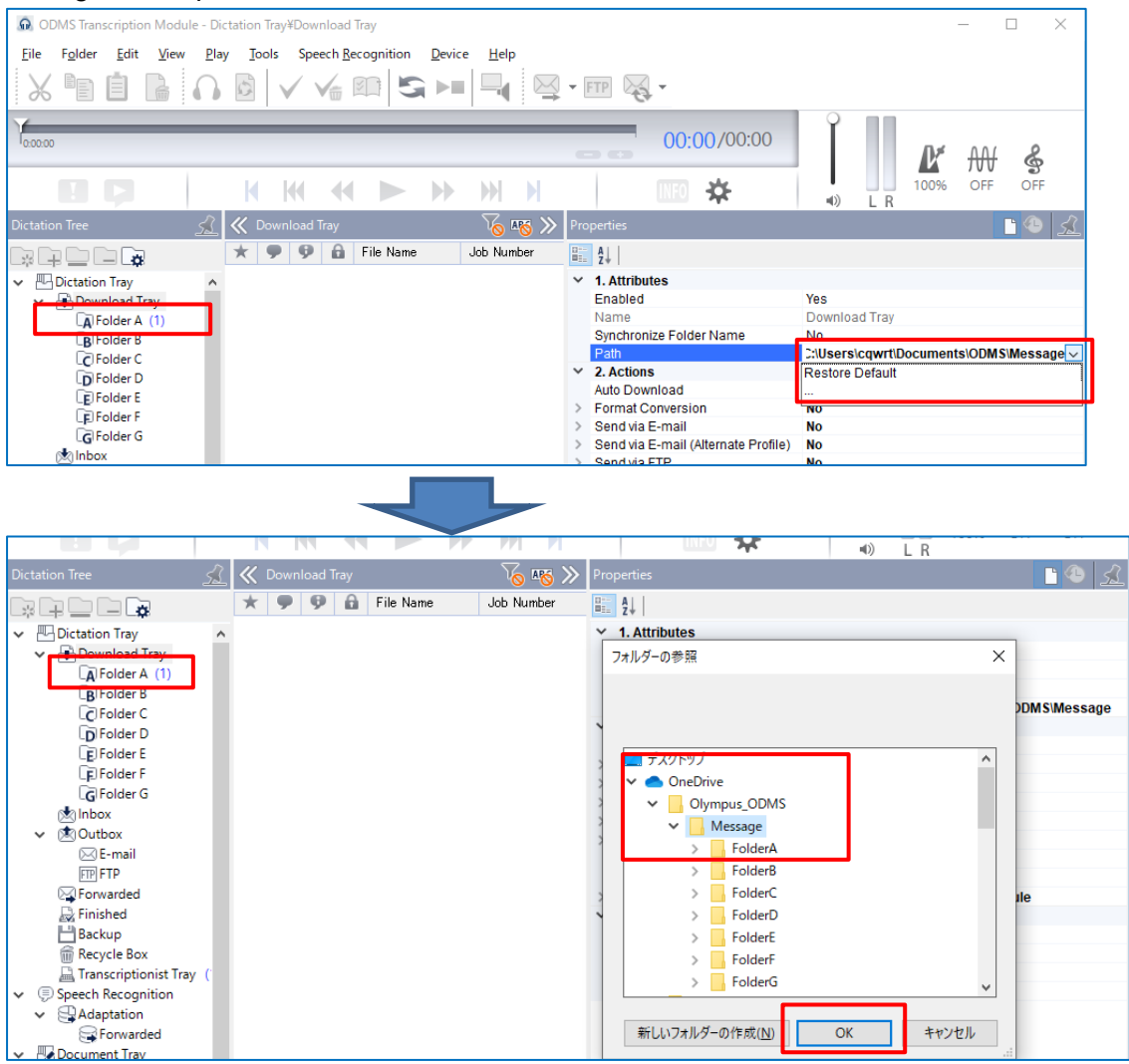

#### Author's file will be shared with a popup notification

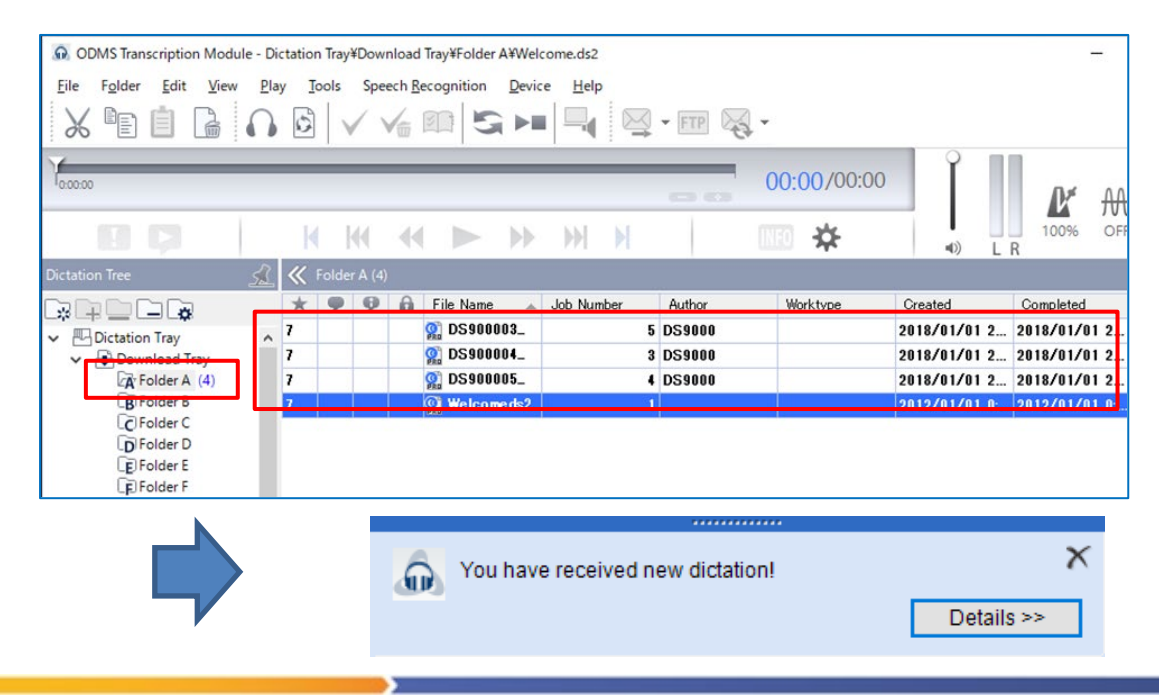

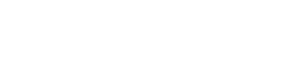

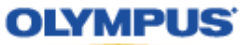

professional dictation

**Note:** Turn off Automatic Sync function on OneDrive to avoid copying unnecessary files on the local PC.

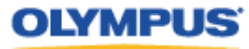

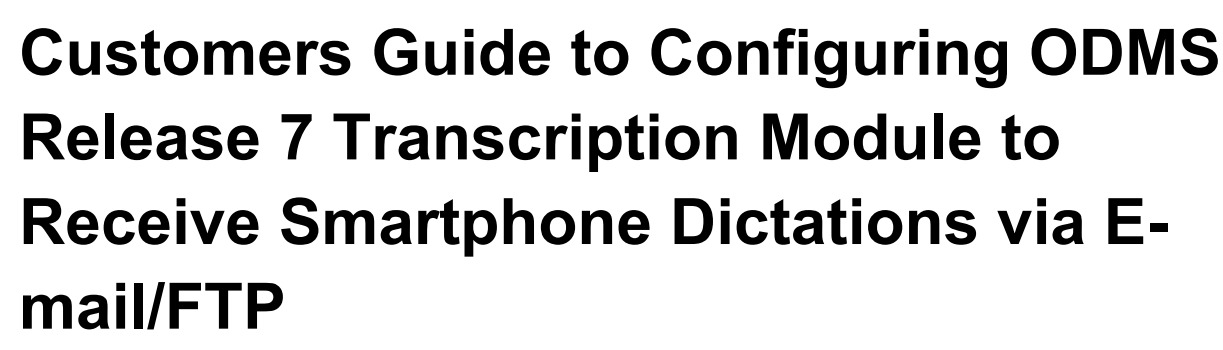

**Select E-mail/FTP Profile & Choose Receipt Method**

Open ODMS Transcription Module. Go to [Tools] > [Options] and select the [Email/FTP] Tab.

professional dictation digital recording

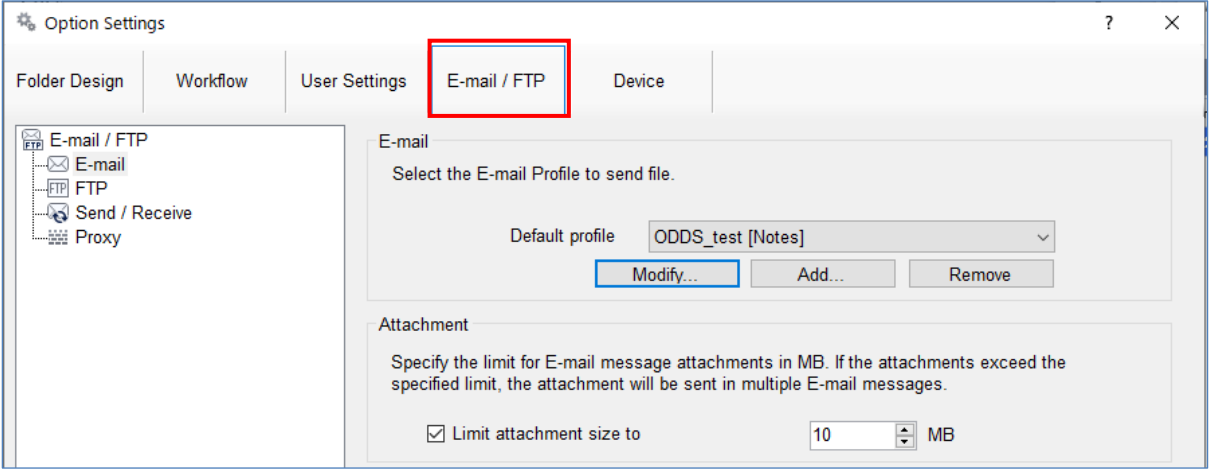

Select 'E-mail' or 'FTP' from the left pane and select from an existing E-mail or FTP profile or create a new profile.

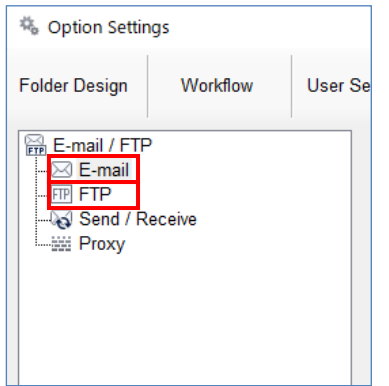

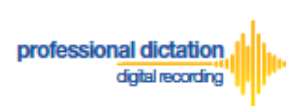

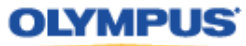

Select the [Workflow] Tab and choose 'Receive' from the left pane. Check the box to choose your desired protocol to receive dictations.

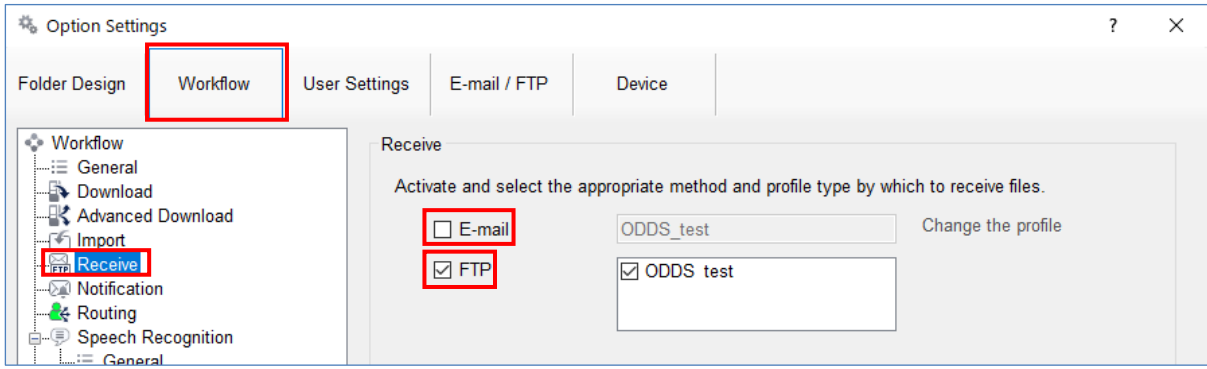

Press the [Apply] Button to save your settings.

### **Manually Receive Dictations**

Once you have successfully registered your E-Mail/FTP Profile and configured your receipt method, you are able to manually check for new dictation files by performing a [Send and Receive].

To do this, select the [Send and Receive Icon] on the [Toolbar] of the main window.

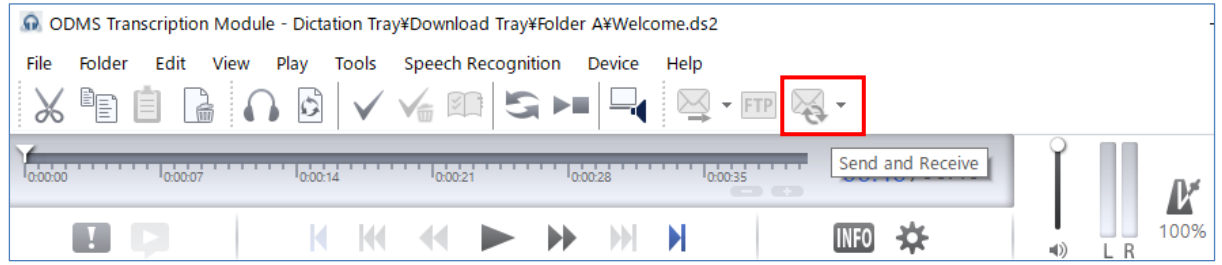

Alternatively, go to [Tools] > [Send and Receive] and select [Receive].

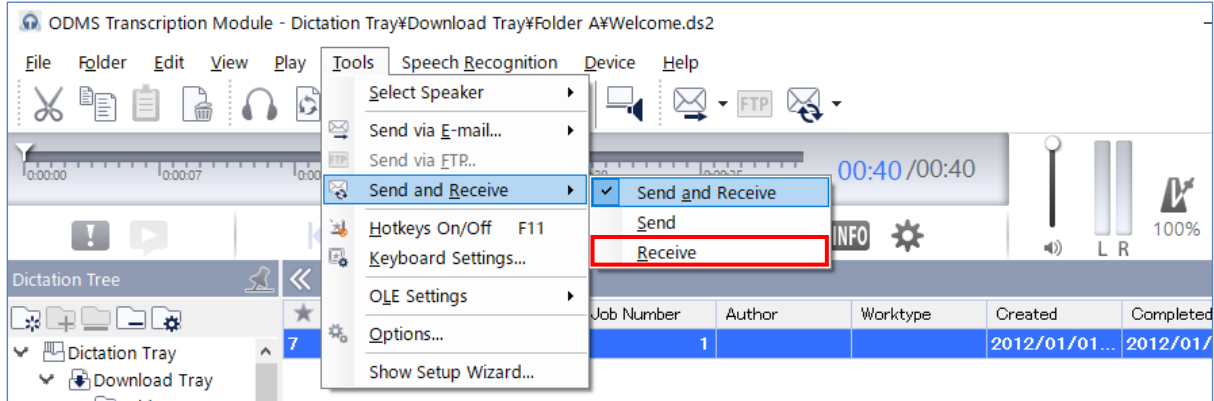
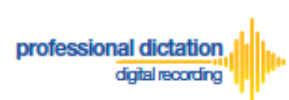

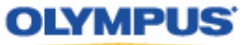

## **Configure Automatic Receiving of Files**

ODMS Release 7 Transcription Module can be configured to automatically receive dictation files via your specified receipt method.

Go to [Tools] > [Options] and select the [Email/FTP] Tab.

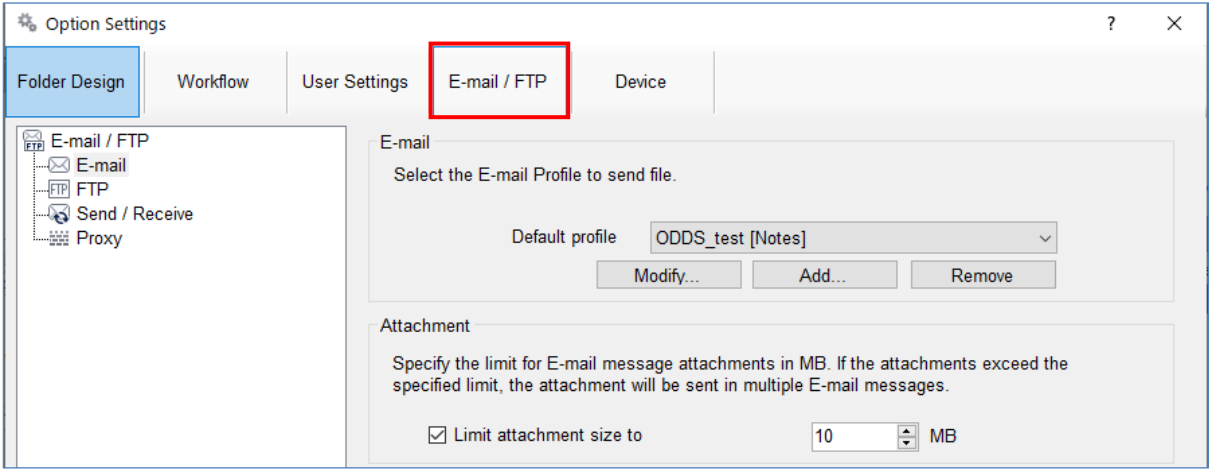

Select 'Send / Receive' from the left pane.

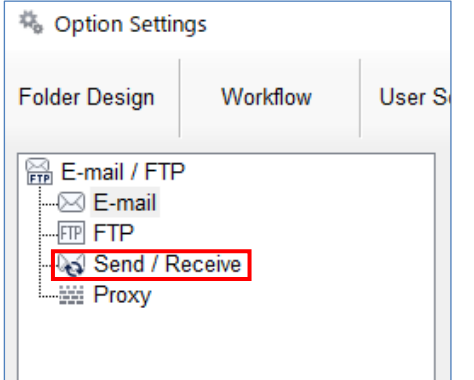

In the *Receive Interval* section, place a tick next to 'Automatically receive files via Email / FTP' and select the frequency in which you wish to check for new dictations.

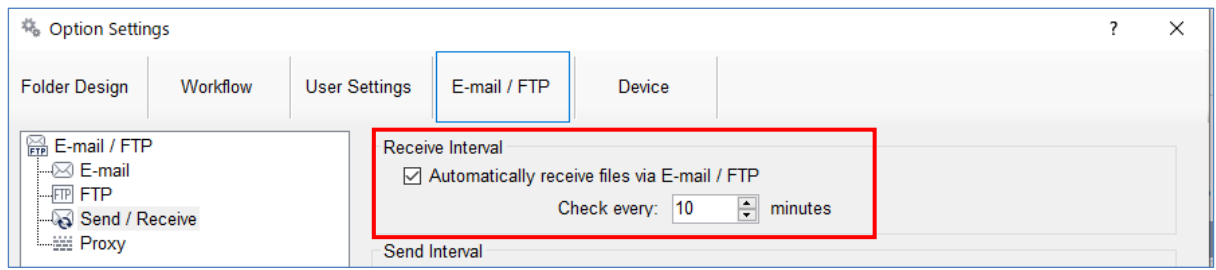

Select [Apply] to save your settings.

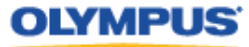

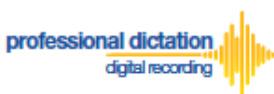

# **Configure Routing of Smartphone Dictations to a Specified Folder**

ODMS Release 7 Transcription Module software allows you to set a Routing Rule for received dictations so they are directed to a specified destination folder when received. By default, all dictations received via E-mail or FTP will go to the Inbox. Dictations can be routed to a specified folder based on the sender.

Go to [Tools] > [Options] and select the [Workflow] Tab. Choose 'Routing' from the left pane.

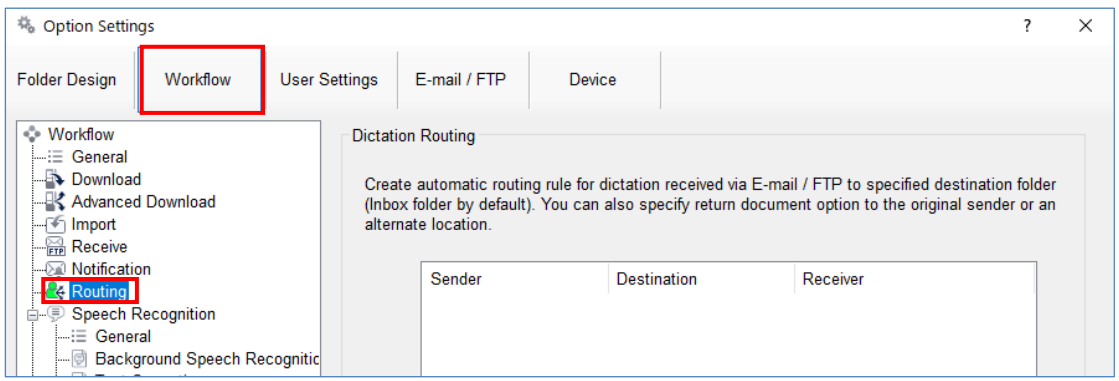

In the *'Dictation Routing'* section, press the [Add...] Button to create a routing rule.

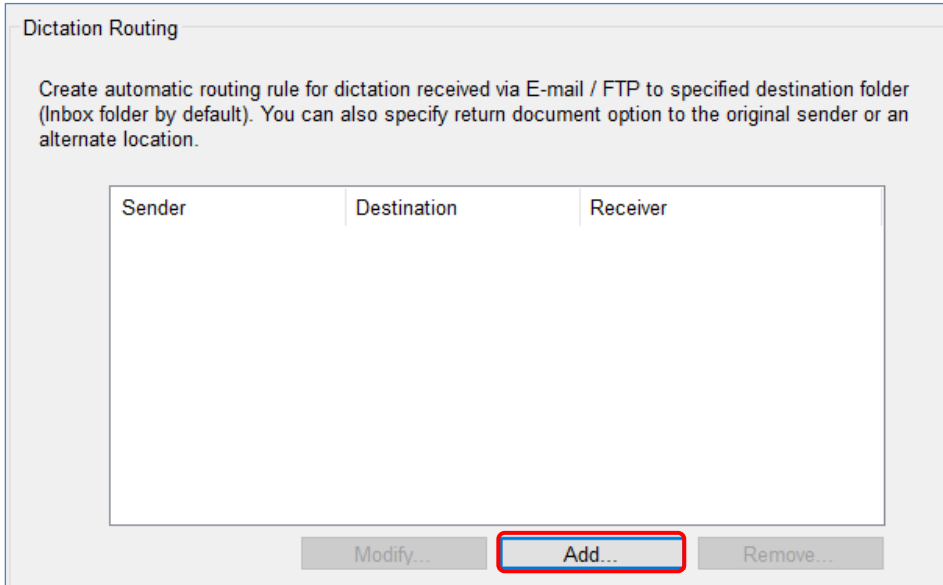

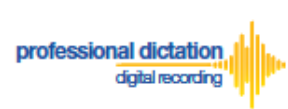

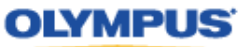

#### The Routing Settings window is displayed.

Select either 'E-mail' or 'FTP' for the Protocol for your received dictations.

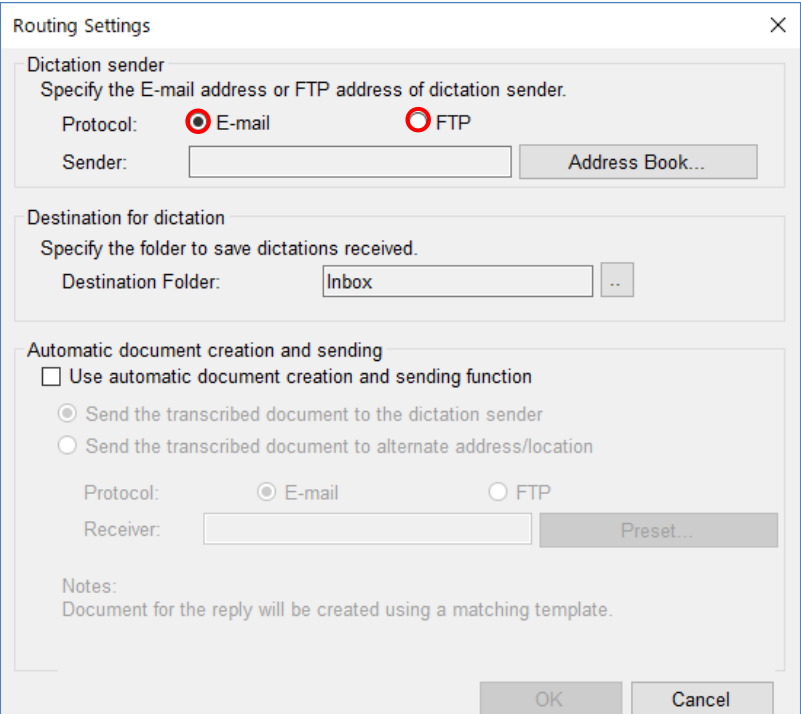

### **If E-mail is Selected...**

Press the [Address Book...] Button to bring up your E-mail Address Book.

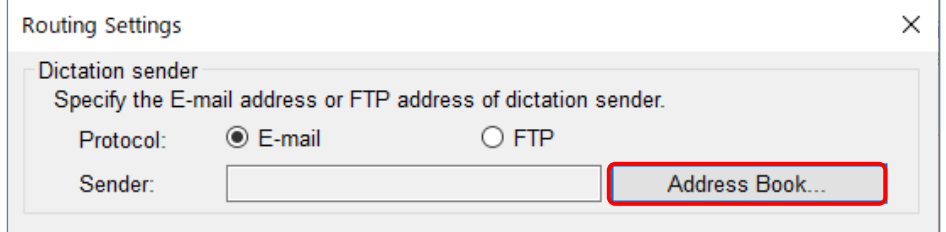

From the 'Address Book:' section, choose the e-mail address for dictation received from the Olympus Dictation Delivery Service [\(odp\\_notice@dictation-portal.com\)](mailto:odp_notice@dictation-portal.com), and press the [->] Button to add it to the 'Sender:' list. Press the [OK] Button to finalize.

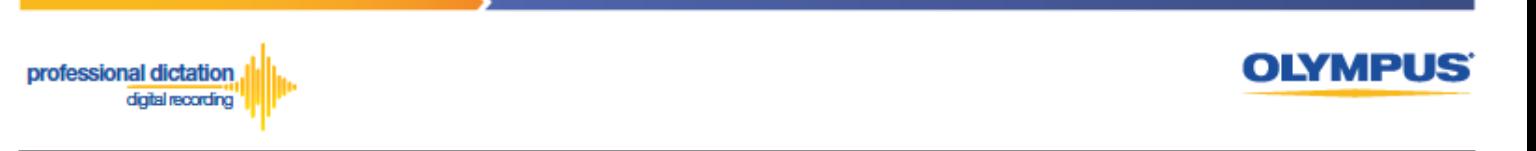

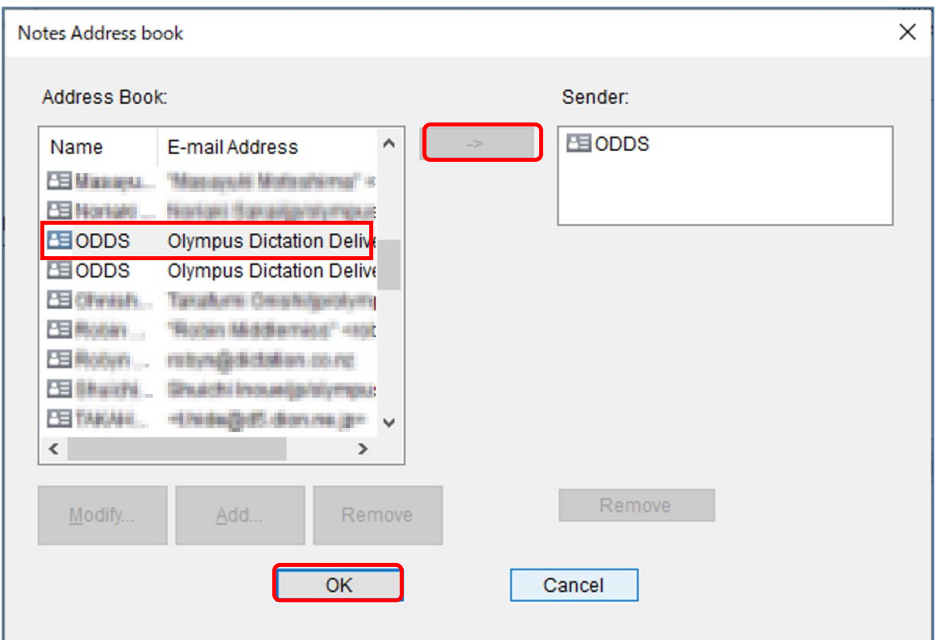

**Note:** Depending on your E-mail Profile type, it may be necessary for you to first register this address in your E-mail's Address Book prior to it being available to select from within the Address Book of ODMS Release 7 Transcription Module.

## **If FTP is Selected...**

Press the [FTP Profiles...] Button to bring up your available FTP Profiles.

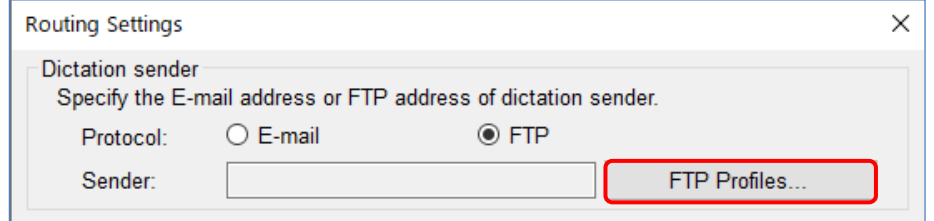

Highlight the appropriate FTP Profile for dictations that are received from the Olympus Dictation Delivery Service and press the [Select] Button.

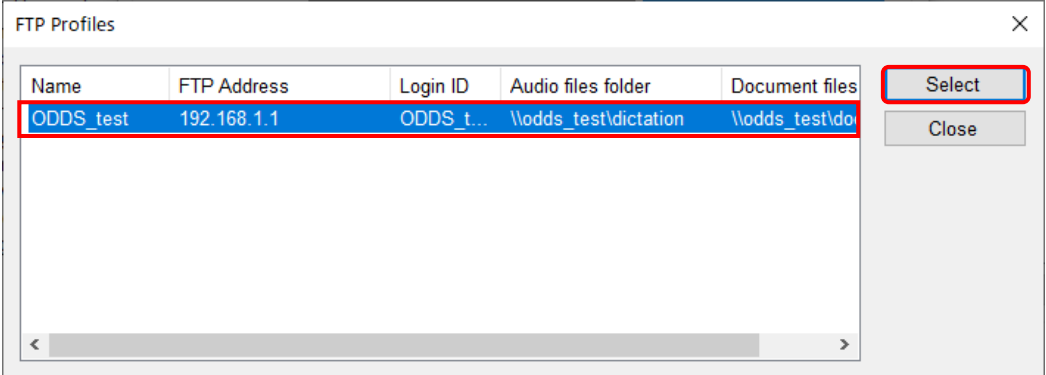

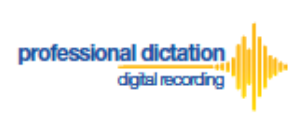

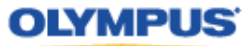

In the *'Destination for dictation'* section, press the [...] Button next to *Destination Folder.*

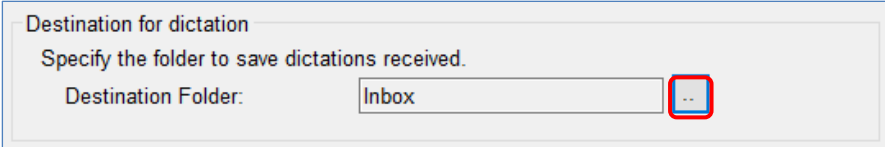

The Modify Destination Folder window is displayed. Highlight the desired folder for your Smartphone Dictations and press the [OK] Button.

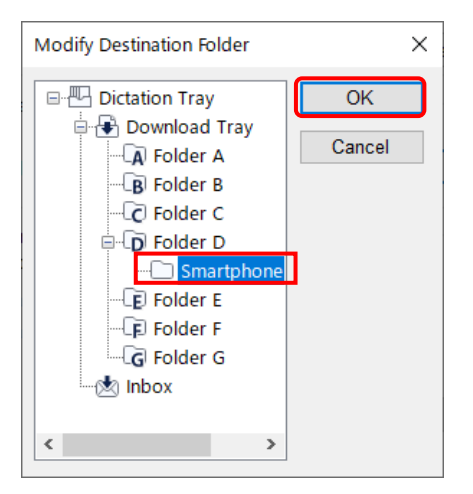

To send the transcribed document back from ODMS Transcription Module to the Author, enable the following option and select *'Send the transcribed document to the dictation sender'.*

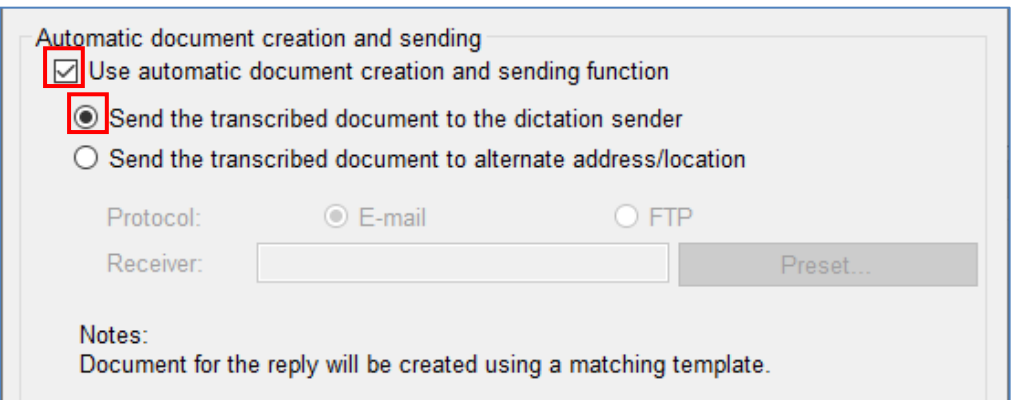

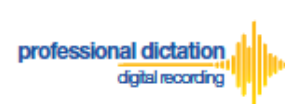

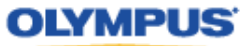

Press the [OK] Button in the Routing Settings window to the complete the setup.

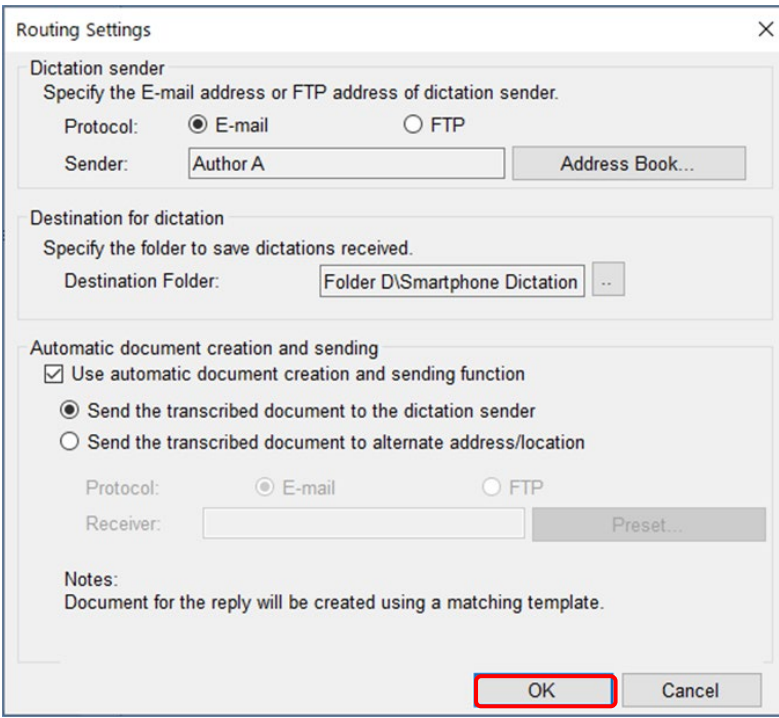

Finally, select [Apply] to save your settings.

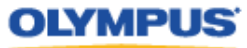

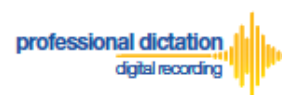

## **Configure Document Template for Transcription**

In order to create documents efficiently, you can set a template that will automatically start upon transcribing the dictation files. This function is convenient when you have a specific template for your Author based on different objectives.

Go to [Tools] > [Options] and select the [Workflow] Tab. Choose 'Transcription' from the left pane. Enable the option as you see in the following screen and press the [Add] button.

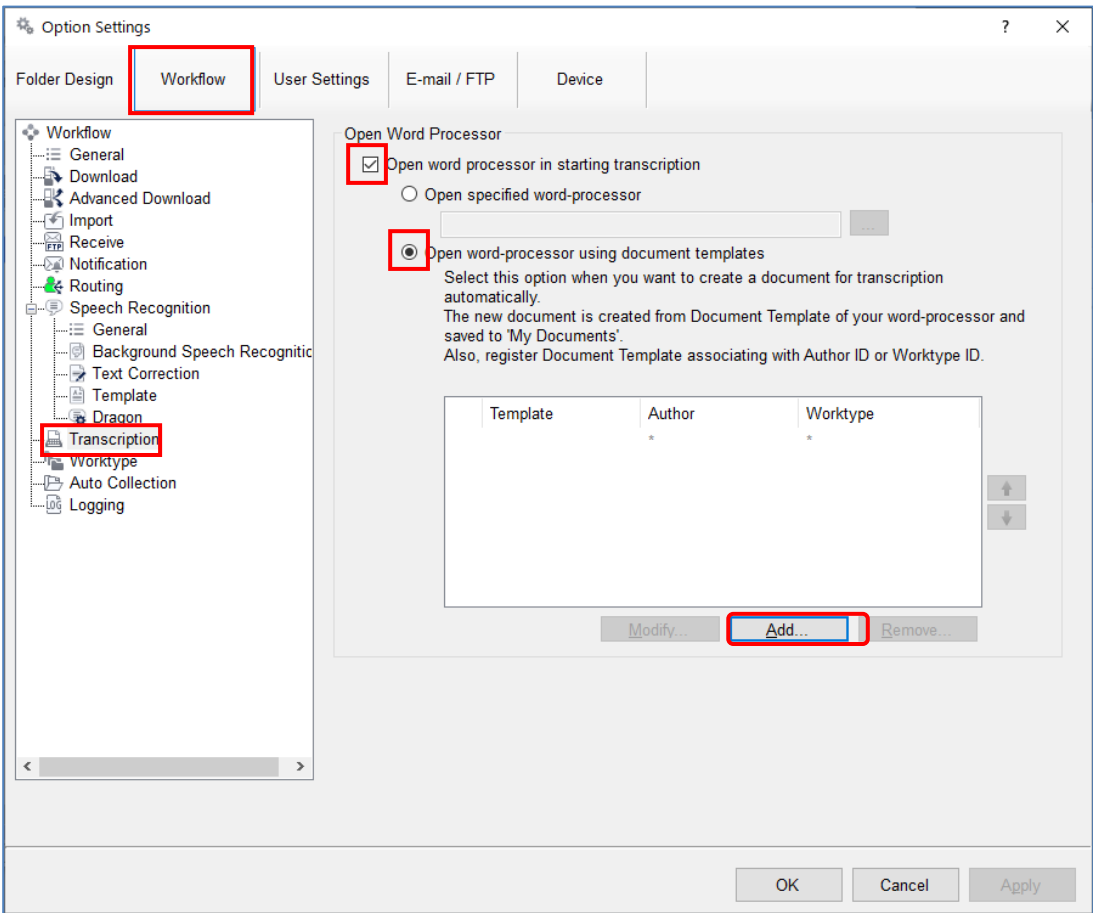

Specify the location of the word document from the following window.

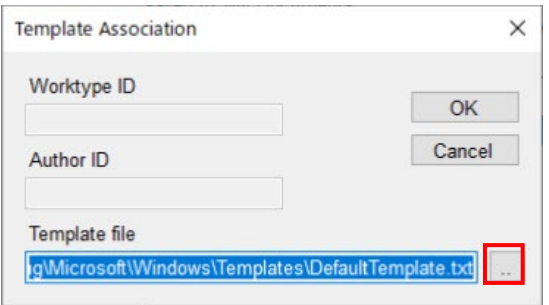

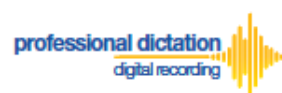

## **OLYMPUS**

The first template with an asterisk mark for Author and Worktype will be the document template that will be used for all types of Authors and Worktypes. If you would like to have a specific template for a specific Author or a specific Worktype, add another template by pressing the [Add] button.

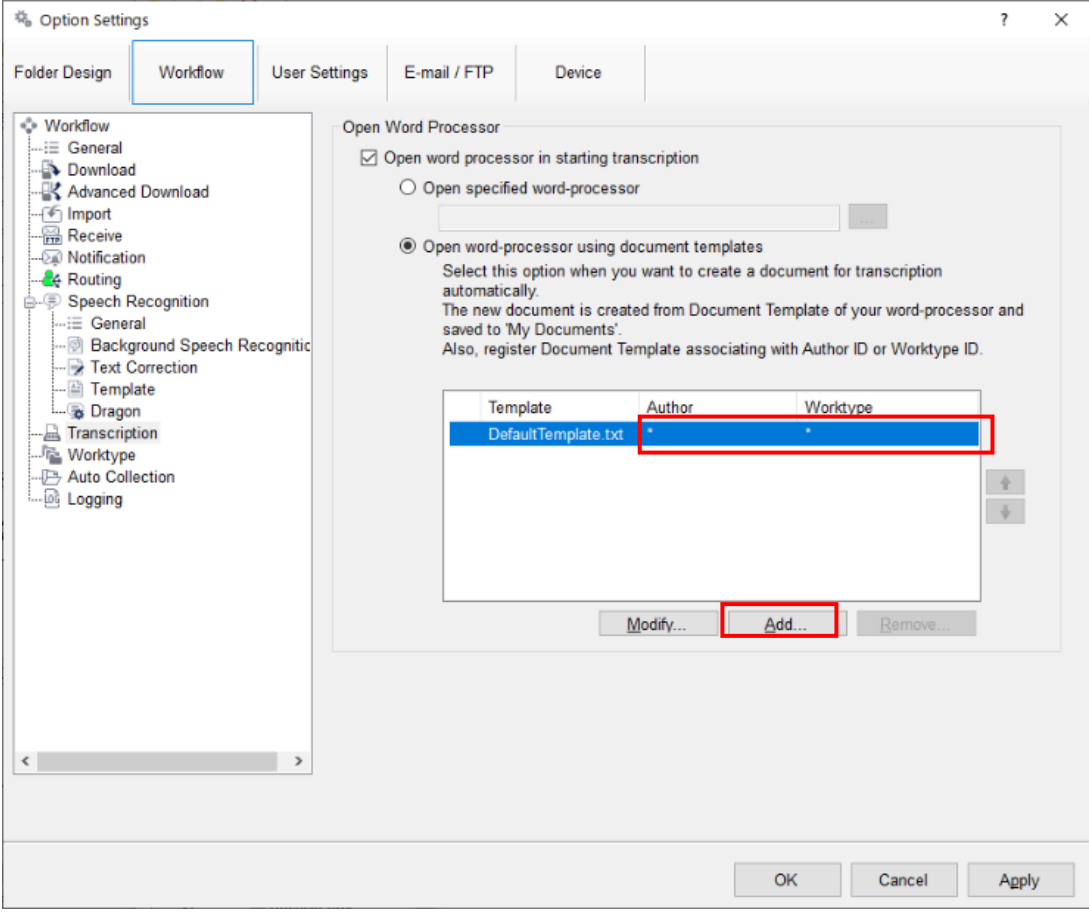

Specify the location of the word document from the following window. Specify the Author ID and/or Worktype ID for which the template should be used.

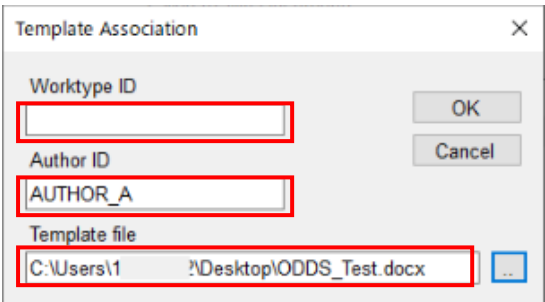

Finally, select [Apply] to save your settings.

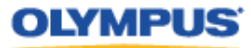

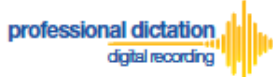

# **Customers Guide to centrally manage ODMS R7 TM with Web SCP to receive Smartphone Dictations**

WEB SCP is a software that allows you to centrally manage multiple Olympus Dictation Management System Software. From the WEB SCP, you can centrally configure ODMS TM to receive Dictations from ODDS. This section explains the same process for WEB SCP from the previous section. *'Customers Guide to Configuring ODMS Release 7 Transcription Module to Receive Smartphone Dictations'*

## **Select E-mail/FTP Profile & Choose Receive Method**

Login to WEB SCP. From the Workflow Tab, go to [User] > [User] > [Profile] and select the ODMS TM R7 and press the [Edit Profile] button.

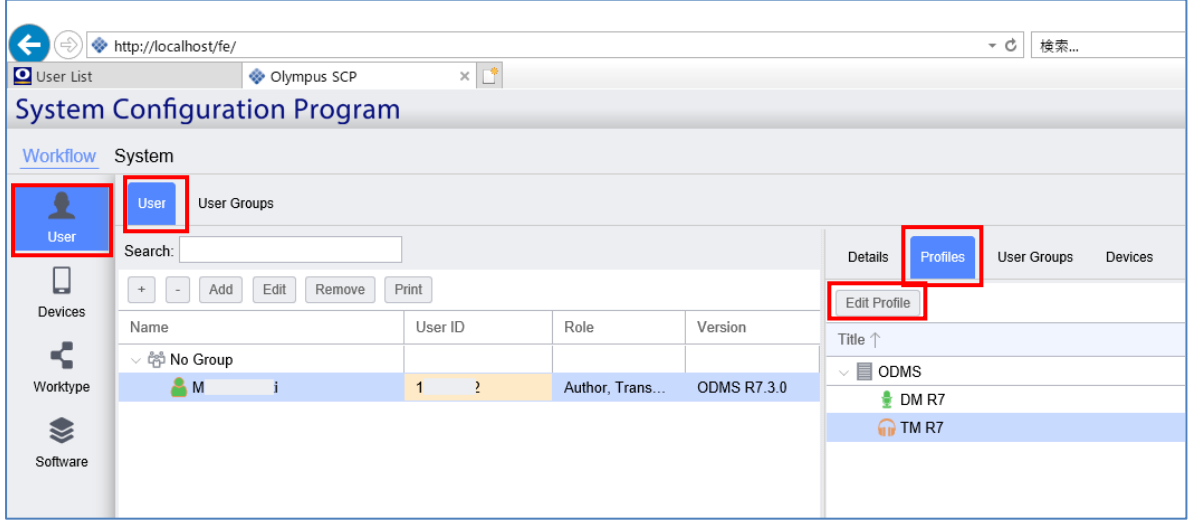

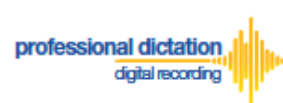

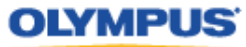

Go to the E-mail/FTP tab and select 'E-mail' or 'FTP' from the left pane. Select from an existing E-mail or FTP profile to create a new profile.

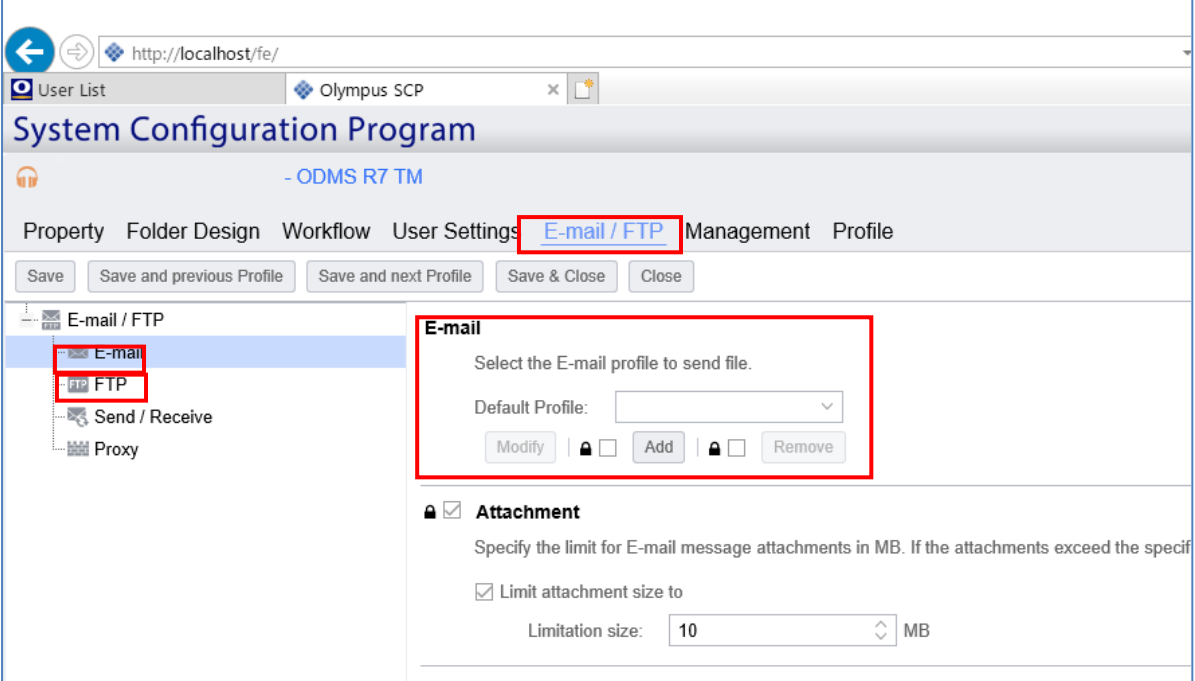

Once you setup a profile for either E-mail or FTP, select the [Workflow] Tab and choose 'Receive' from the left pane. Check the box to choose your desired protocol to receive dictations.

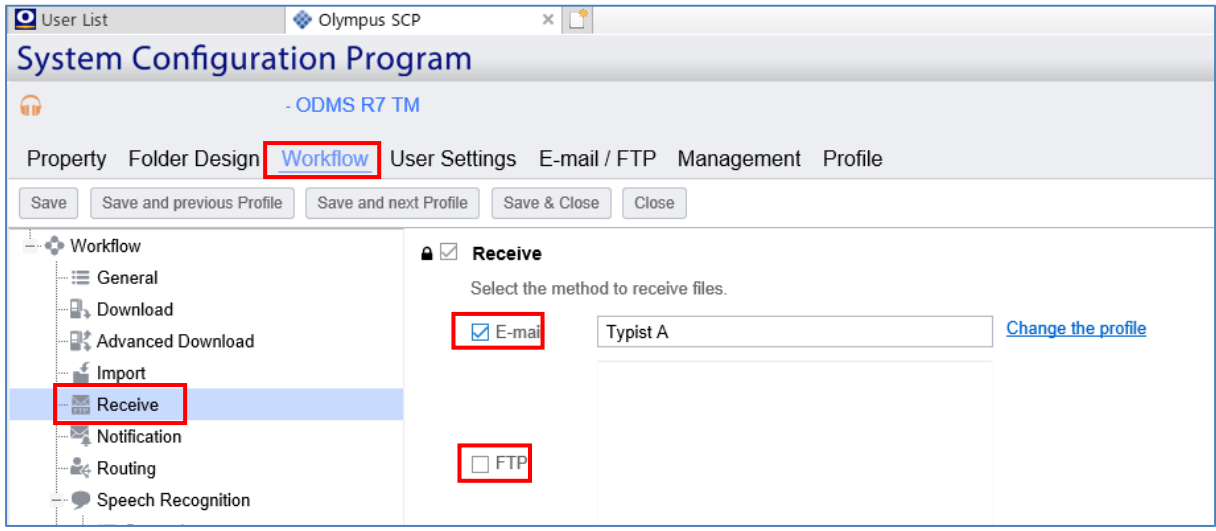

Press the [Apply] Button to save your settings.

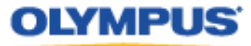

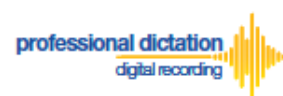

## **Configure Automatic Receiving of Files**

From WEB SCP, ODMS Release 7 Transcription Module can be configured to automatically receive dictation files via your specified receipt method.

In SCP, go to [User] > [User] > [Profile] and select the ODMS DM R7 and press the [Edit Profile] button.

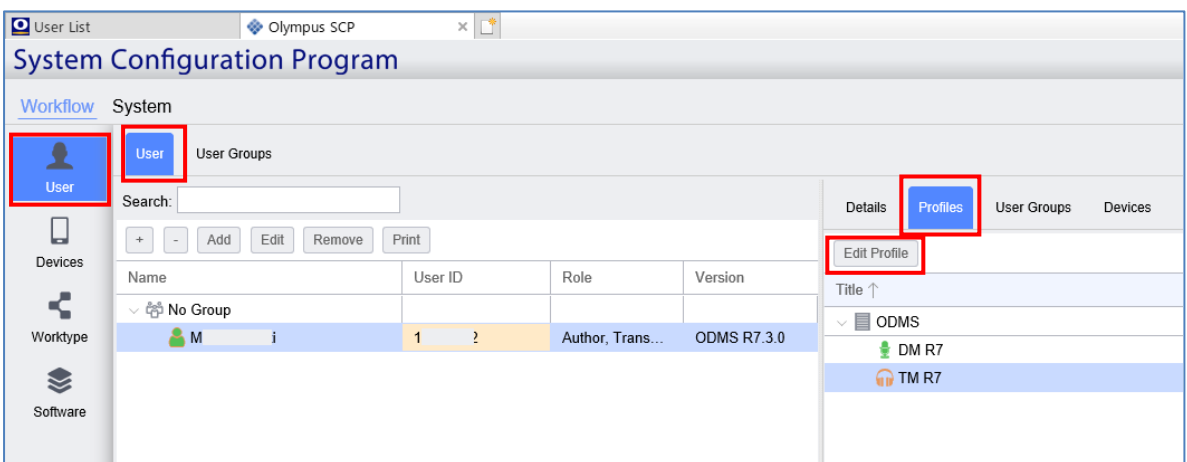

### Select [E-mail/FTP] tab.

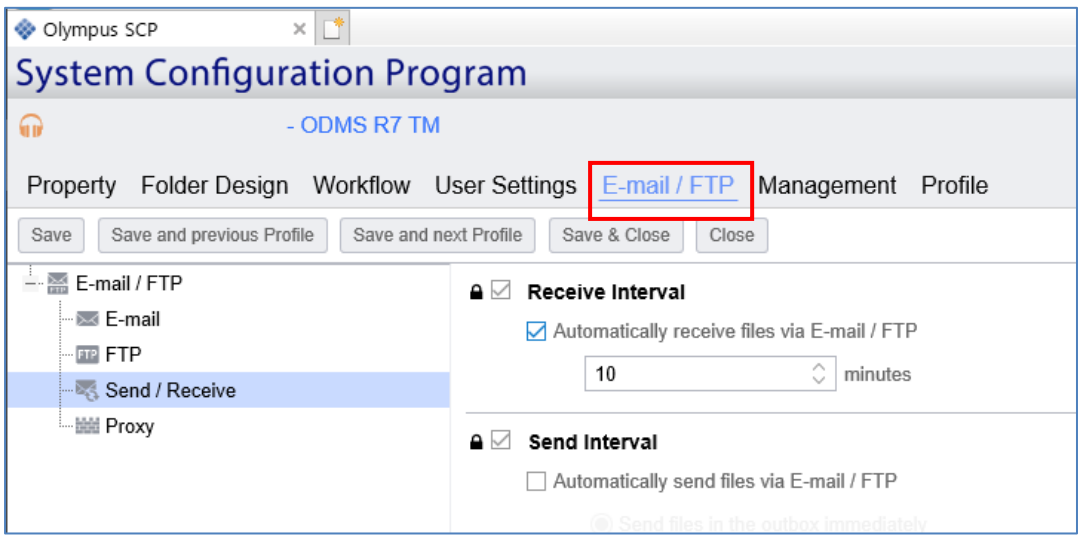

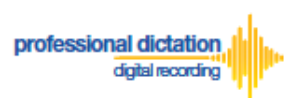

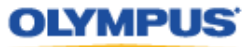

Select 'Send / Receive' from the left pane. In the *Receive Interval* section, place a tick next to 'Automatically receive files via Email / FTP' and select the frequency in which you wish to check for new dictations.

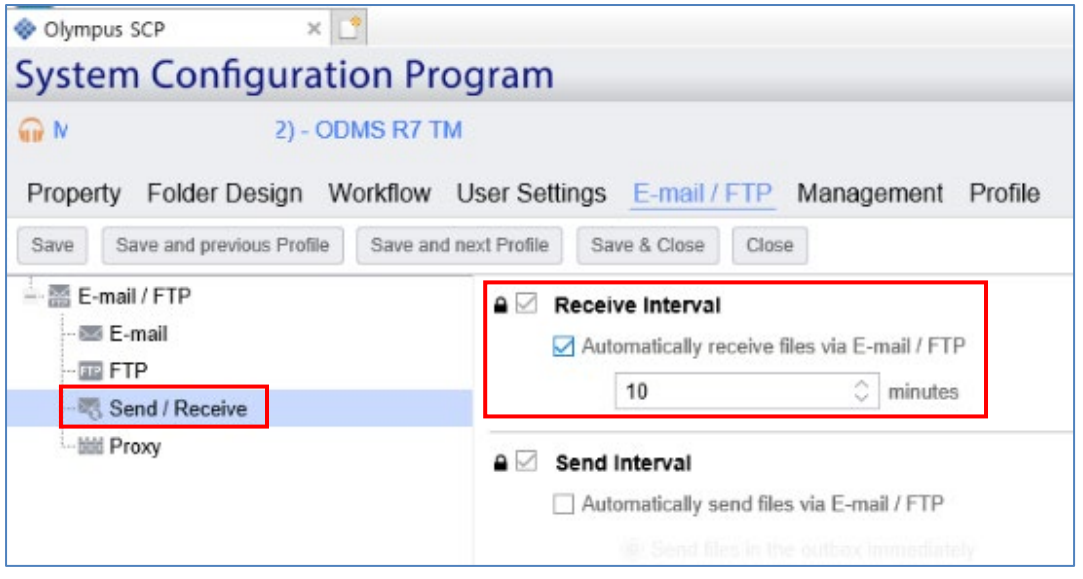

Select [Save] to save your settings.

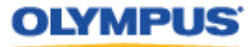

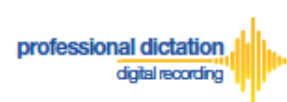

## **Configure Routing of Smartphone Dictations to a Specified Folder**

Login to WEB SCP. From the Workflow Tab, go to [User] > [User] > [Profile] and select the ODMS DM R7 and press the [Edit Profile] button.

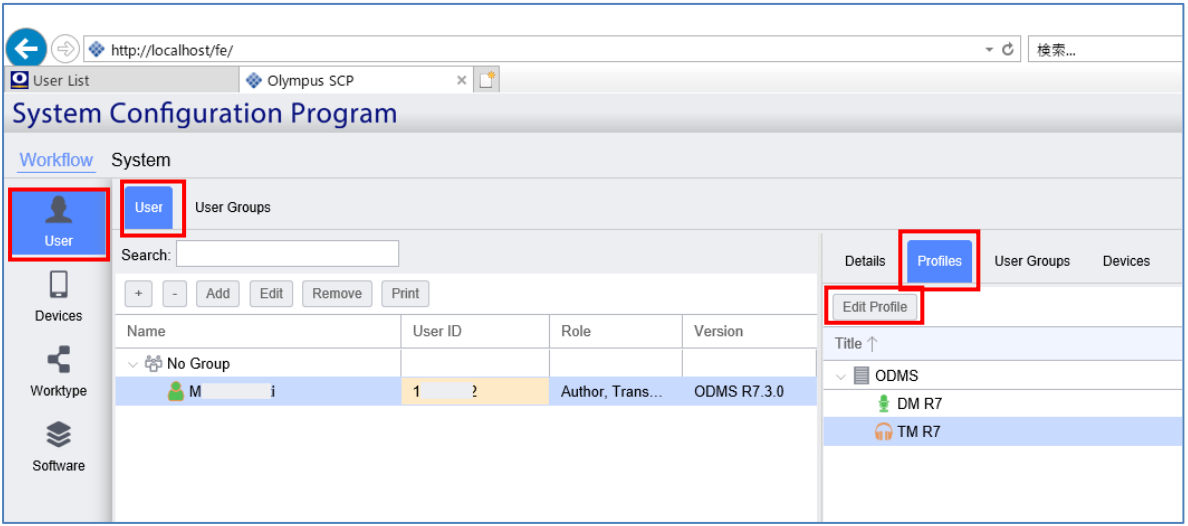

Select the [Workflow] Tab and choose 'Routing' from the left pane. In the *'Dictation Routing'* section, press the [Add...] Button to create a routing rule.

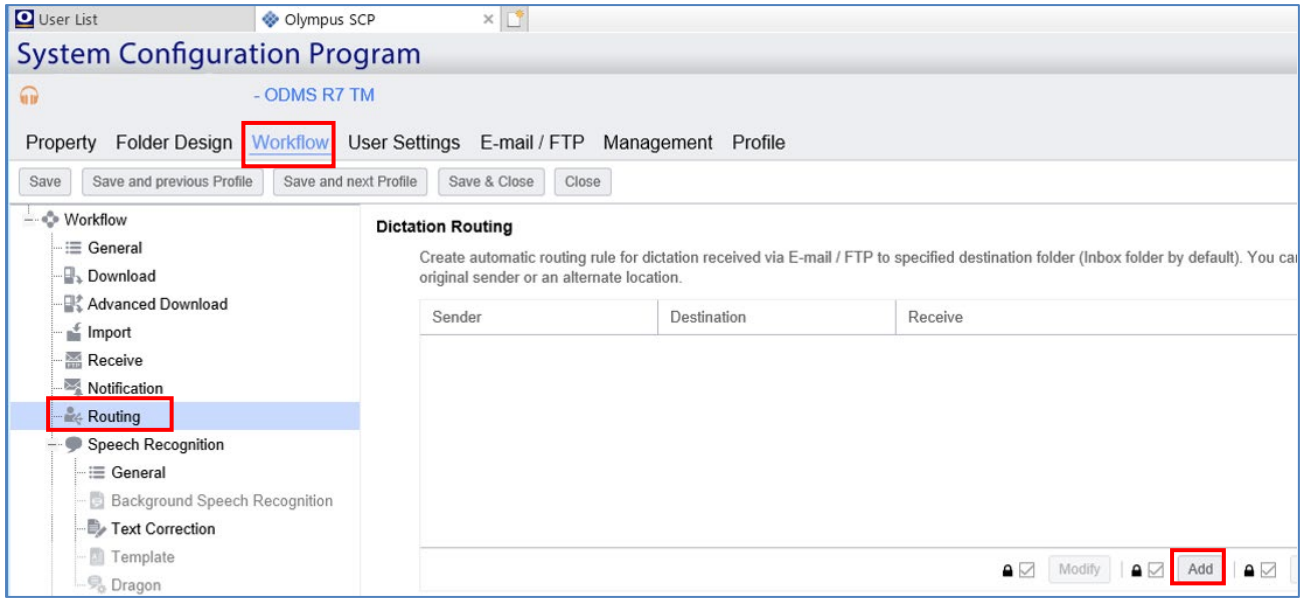

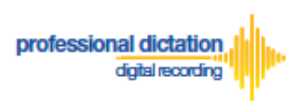

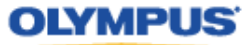

The Routing Settings window is displayed.

Select either 'E-mail' or 'FTP' for the Protocol for your received dictations and enter the profile.

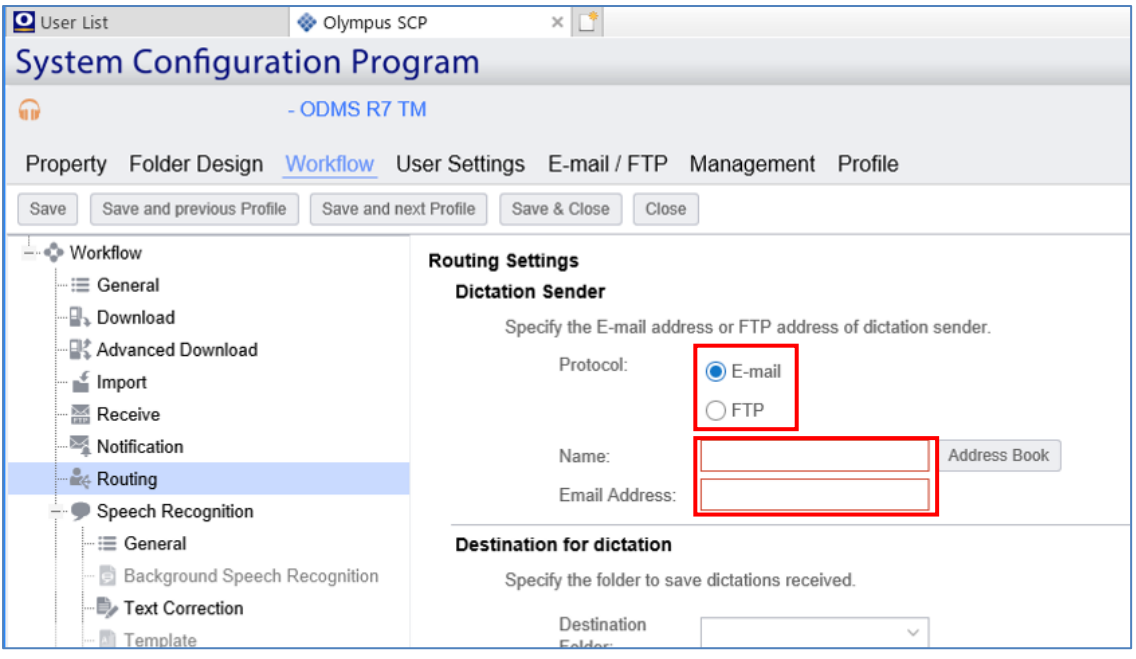

In the *'Destination for dictation'* section, specify the folder.

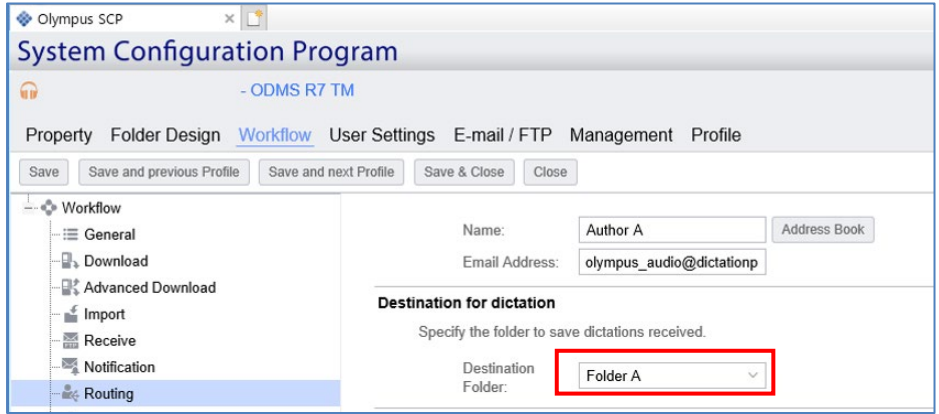

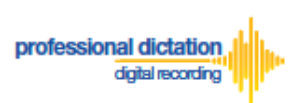

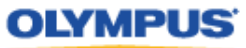

To send the transcribed document back from ODMS Transcription Module to the Author, enable the following option and select *'Send the transcribed document to the dictation sender'.*

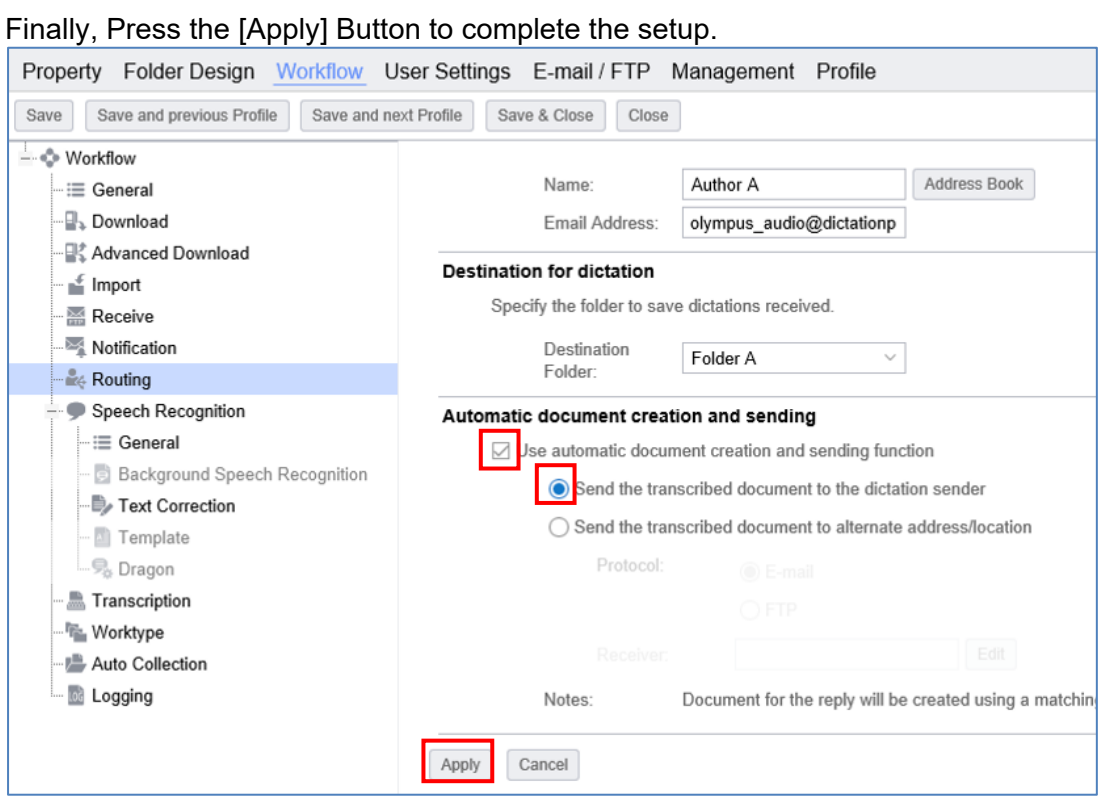

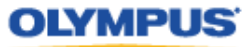

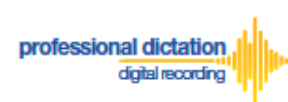

## **Configure Document Template for Transcription**

Login to WEB SCP. From the Workflow Tab, go to [User] > [User] > [Profile] and select the ODMS DM R7 and press the [Edit Profile] button.

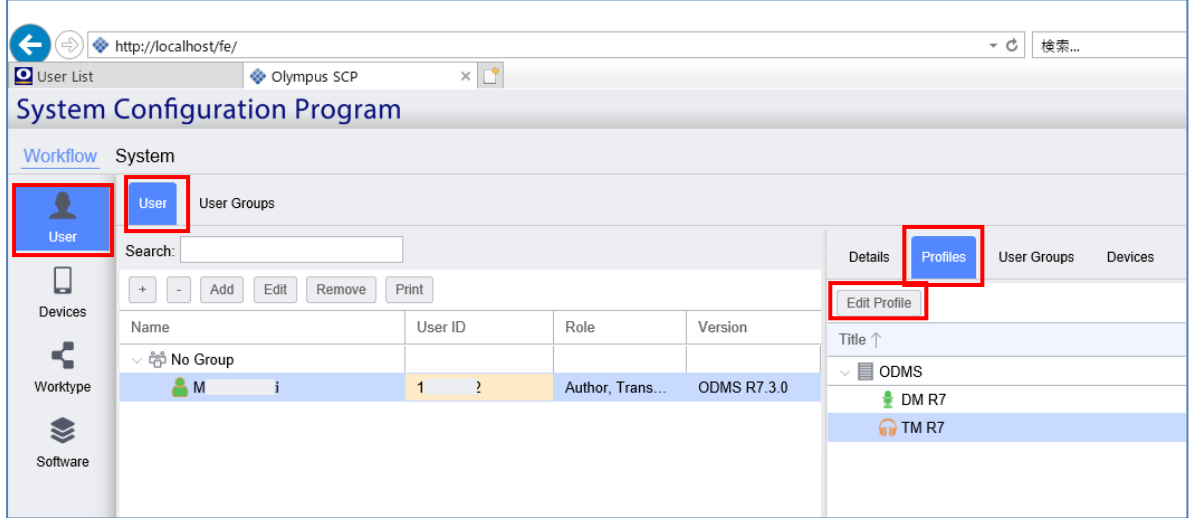

Select the [Workflow] Tab and choose 'Transcription' from the left pane. Enable the option as you see in the following screen and press the [Add] button.

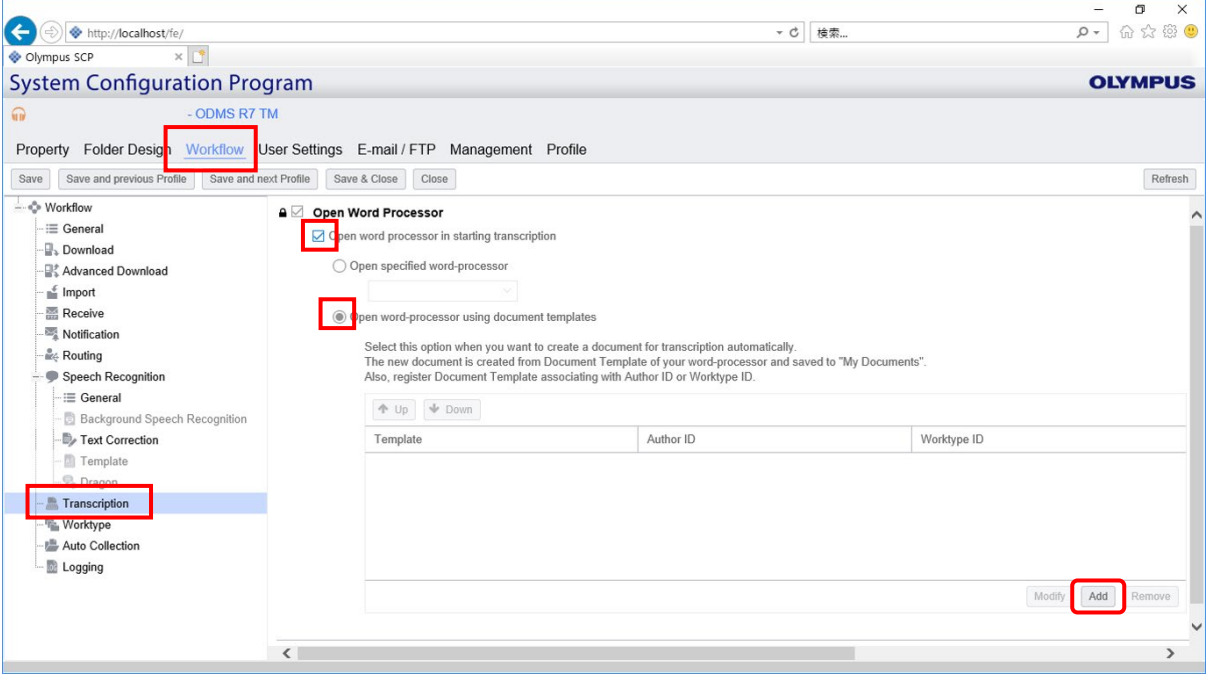

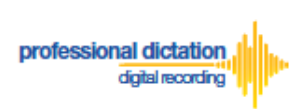

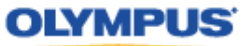

Specify the location of the word document, Author ID, and Worktype from the following section and press [Update].

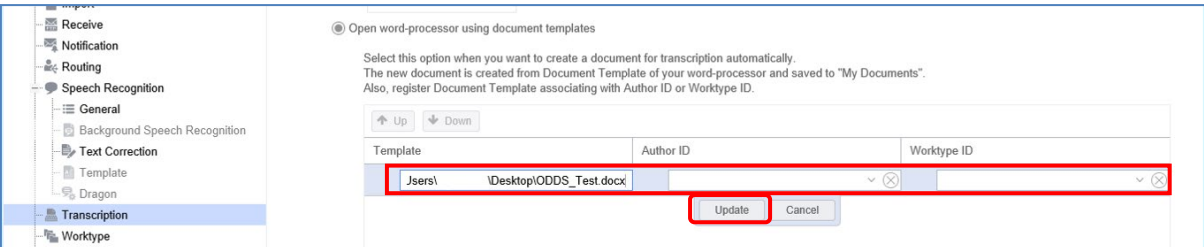

If you leave the Author and the Worktype blank, the document template will be used for all types of Authors and Worktypes. If you specify the Author ID and/or Worktype ID, then that Template will be used for the respective AuthorID and Worktype.